**Instrukcja obsługi** 

# AMAZONE

# **Oprogramowanie** AMABUS

# **EDX**

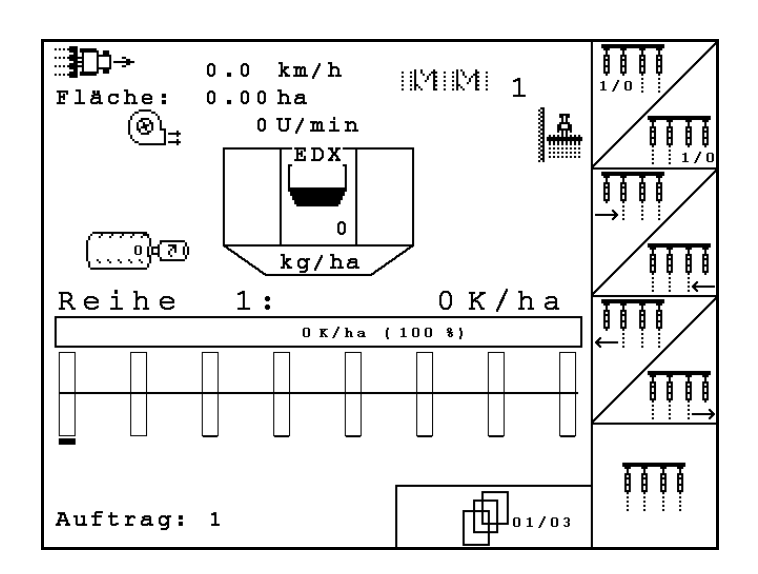

MG4686 BAG0118.4 03.16 Printed in Germany

**Przed pierwszym uruchomieniem przeczytać i przestrzegać instrukcję obsługi! Przechowywać do wykorzystania w przyszłości!**

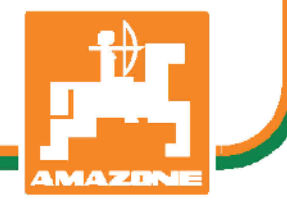

**pl**

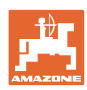

# *NIE MOŻNA*

*Czytać instrukcji obsługi nieuważnie i pobieżnie a potem się tym kierować; nie wystarczy od innych słyszeć, że maszyna jest dobra i na tym polegać przy zakupie oraz wierzyć, że teraz wszystko stanie się samo. Użytkownik doprowadzi wtedy do szkód nie tylko dla siebie samego, lecz także do powstania usterki, której przyczynę zrzuci na maszynę zamiast na siebie. Aby być pewnym sukcesu, należy wniknąć w sedno rzeczy względnie zapoznać się z przeznaczeniem każdego z zespołów maszyny i posługiwaniem się nim. Dopiero wtedy można być zadowolonym z siebie i z maszyny. Celem niniejszej instrukcji jest tego osiągnięcie.* 

*Leipzig-Plagwitz 1872.* 

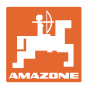

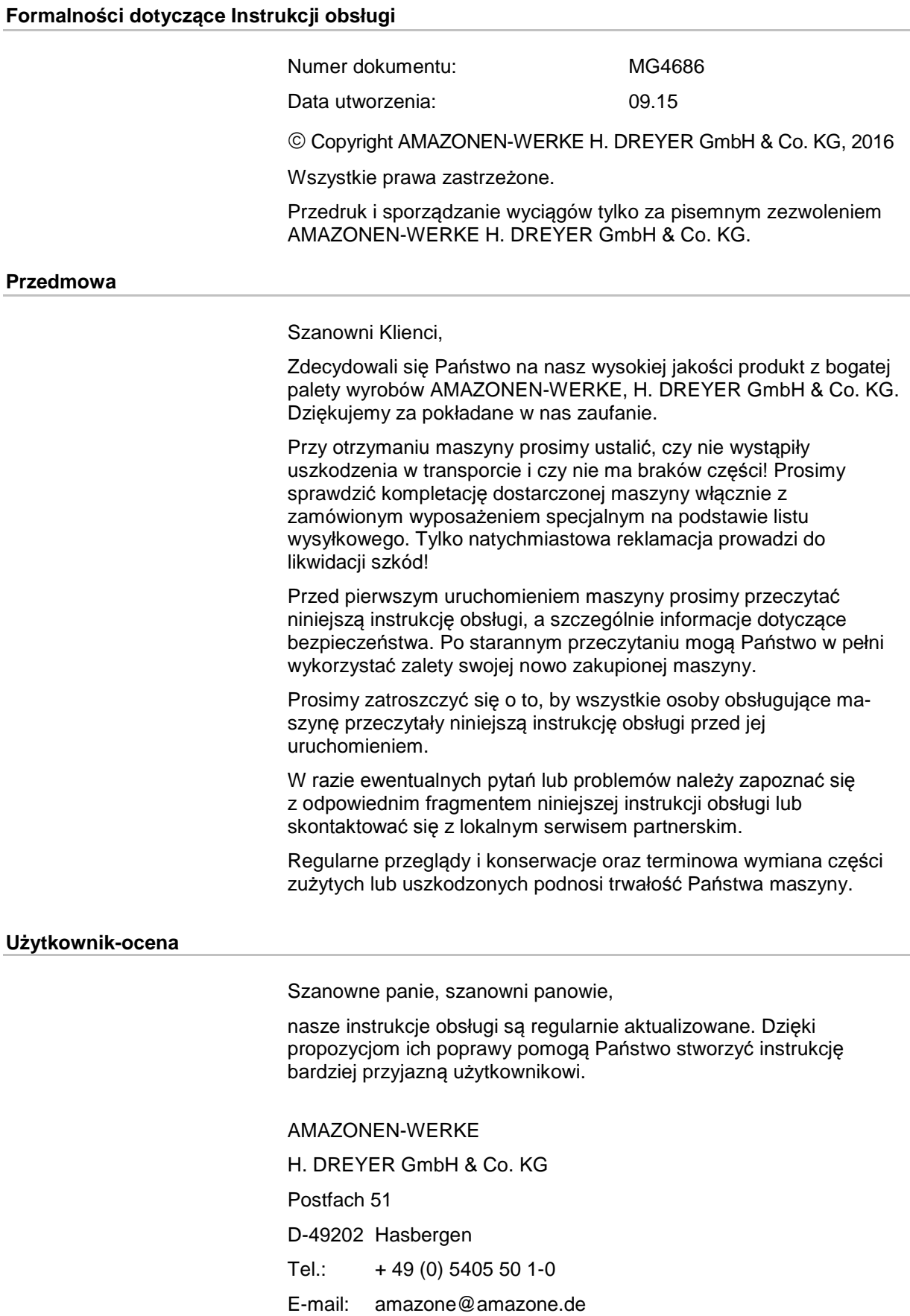

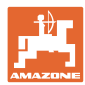

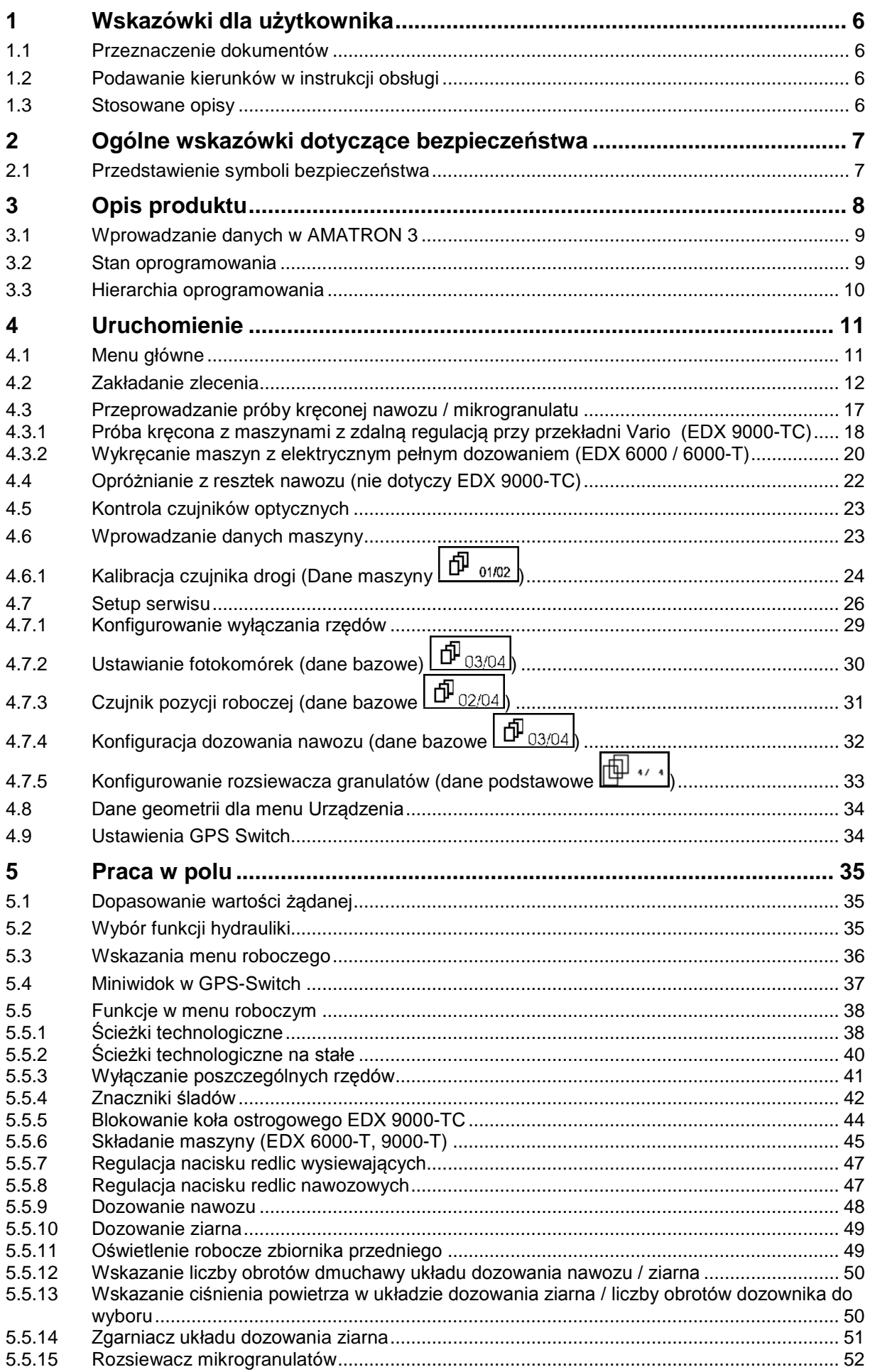

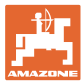

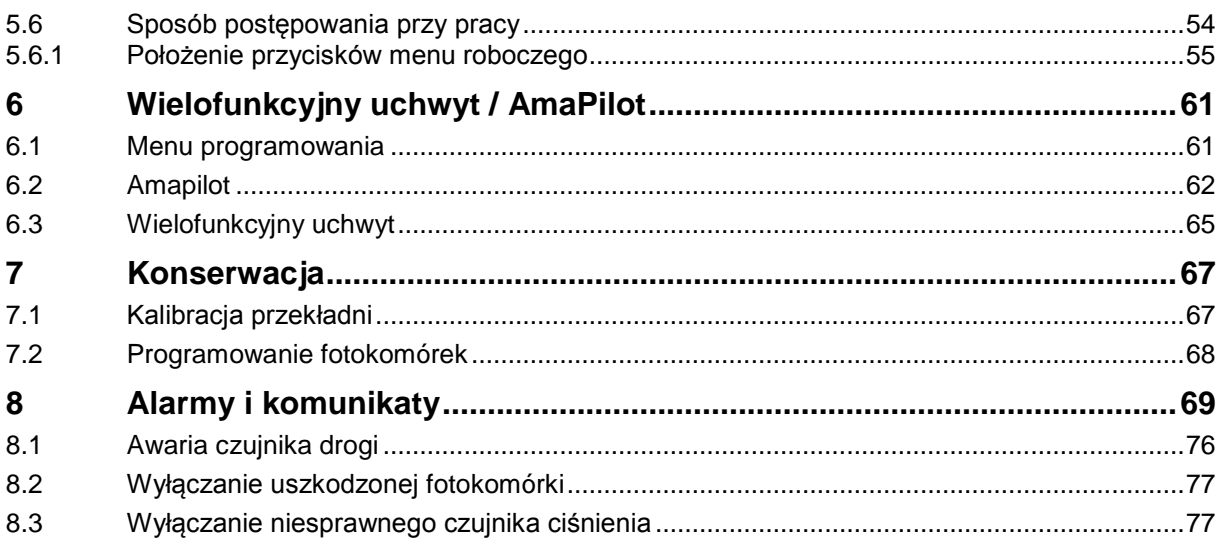

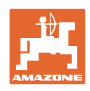

## <span id="page-5-0"></span>**1 Wskazówki dla użytkownika**

Rozdział o wskazówkach dla użytkownika dostarcza informacji o posługiwaniu się instrukcją obsługi.

#### <span id="page-5-1"></span>**1.1 Przeznaczenie dokumentów**

Niniejsza instrukcja

- opisuje obsługę i konserwację maszyny.
- podaje ważne wskazówki dla bezpiecznego i efektywnego obchodzenia się z maszyną.
- jest składową częścią maszyny i ma być zawsze przewożona w maszynie lub ciągniku.
- chronić ją do używania w przyszłości.

#### <span id="page-5-2"></span>**1.2 Podawanie kierunków w instrukcji obsługi**

Wszystkie kierunki podawane w tej instrukcji widziane są zawsze w kierunku jazdy.

#### <span id="page-5-3"></span>**1.3 Stosowane opisy**

#### **Czynności obsługowe i reakcje**

Czynności wykonywane przez personel obsługujący przedstawione są w postaci numerowanej listy. Zachować podaną kolejność kroków. Reakcja na każdorazową czynność jest w podanym przypadku oznakowana strzałką.

Przykład:

- 1. Czynność obsługowa krok 1
- → Reakcja maszyny na czynność obsługową 1
- 2. Czynność obsługowa krok 2

#### **Wypunktowania**

Wypunktowania bez wymuszonej kolejności przedstawiane są w postaci listy punktowej.

Przykład:

- Punkt 1
- Punkt 2

#### **Cyfry pozycji w ilustracjach**

Cyfry w nawiasach okrągłych wskazują na pozycje w ilustracjach. Pierwsza cyfra wskazuje ilustrację a cyfra druga pozycję na ilustracji.

Przykład (Rys. 3/6)

- Rysunek 3
- Pozycja 6

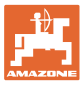

#### <span id="page-6-0"></span>**2 Ogólne wskazówki dotyczące bezpieczeństwa**

Znajomość podstawowych wskazówek dotyczących bezpieczeństwa oraz przepisów bezpieczeństwa jest warunkiem do bezpiecznej i bezawaryjnej pracy maszyny.

Instrukcja obsługi • zawsze przechowywać w miejscu pracy maszyny! • musi być zawsze dostępna dla użytkownika i personelu konserwującego!

#### <span id="page-6-1"></span>**2.1 Przedstawienie symboli bezpieczeństwa**

Wskazówki dotyczące bezpieczeństwa oznakowane są trójkątem ostrzegawczym i słowem sygnalizującym. Słowo sygnalizujące (NIEBEZPIECZEŃSTWO, OSTRZEŻENIE, OSTROŻNIE) opisuje ciężar grożącego niebezpieczeństwa i ma następujące znaczenie:

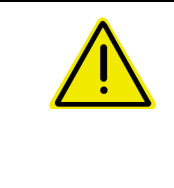

#### **NIEBEZPIECZEŃSTWO**

**oznacza bezpośrednie niebezpieczeństwo z wysokim ryzykiem śmierci lub ciężkich zranień ciała (utrata części ciała lub długotrwałe jego uszkodzenie), jeśli nie będzie się temu zapobiegać.**

**Nieprzestrzeganie tej wskazówki grozi utratą życia lub ciężkim zranieniem ciała.**

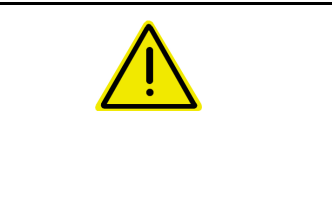

#### **OSTRZEŻENIE**

**oznacza możliwe zagrożenie ze średnim ryzykiem śmierci lub (ciężkiego) uszkodzenia ciała, jeśli nie będzie się temu zapobiegać.**

**Nieprzestrzeganie tej wskazówki grozi utratą życia lub ciężkim zranieniem ciała.**

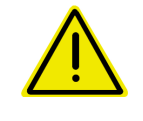

#### **OSTROŻNIE**

**oznacza zagrożenie o niewielkim ryzyku, które może powodować lekkie lub średnio ciężkie uszkodzenia ciała albo szkody rzeczowe, jeśli nie będzie się temu zapobiegać.**

**WAŻNE oznacza zobowiązanie do specjalnego zachowania się lub czynności dla umiejętnego obchodzenia się z maszyną.**

**Nieprzestrzeganie tej wskazówki prowadzić może do uszkodzenia maszyny lub otoczenia.**

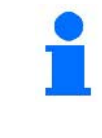

#### **WSKAZÓWKA**

**oznacza szczególnie przydatne podczas użytkowania maszyny informacje.**

**Wskazówki te pomogą Państwu optymalnie wykorzystać wszystkie funkcje waszej maszyny.**

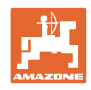

## <span id="page-7-0"></span>**3 Opis produktu**

Za pomocą oprogramowania AMABUS i terminala obsługowego AMATRON 3 można komfortowo sterować, obsługiwać i nadzorować maszyny AMAZONE.

#### **Menu główne (Rys. 1)**

Menu główne składa się z wielu menu niższego poziomu, w których przed rozpoczęciem pracy

- Wprowadzane są dane,
- Dokonywane lub wprowadzane są ustawienia.

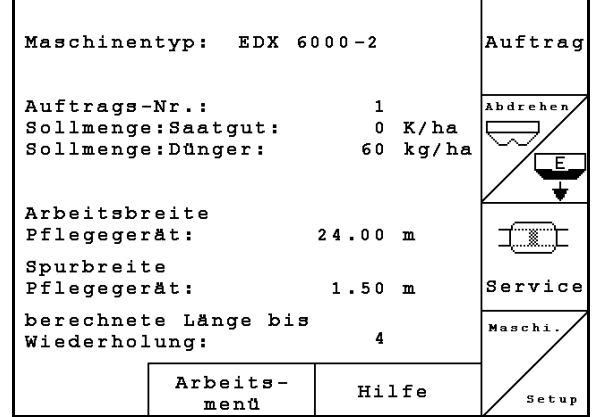

**Rys. 1**

 $\mathbf{r}$ 

#### **Menu robocze (Rys. 2)**

- Podczas pracy menu robocze pokazuje wszystkie niezbędne dane robocze.
- Poprzez menu robocze maszyna jest obsługiwana podczas pracy

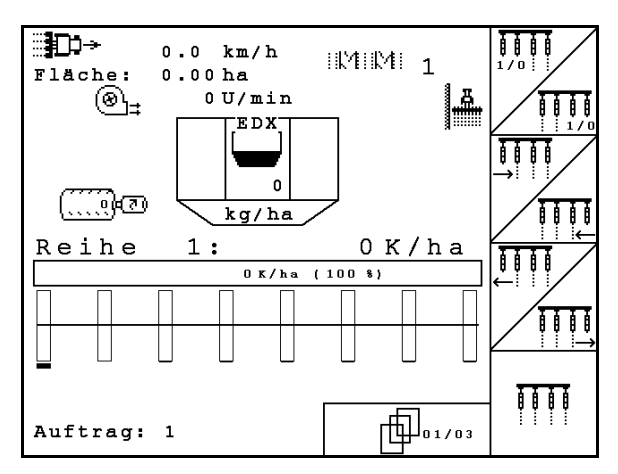

**Rys. 2**

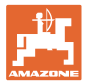

#### <span id="page-8-0"></span>**3.1 Wprowadzanie danych w AMATRON 3**

Do obsługi AMATRON 3 pojawiają się w tej instrukcji pola funkcyjne umieszczone tak, aby wyraźnie oznaczyć, którego z przycisków funkcyjnych należy w określonej sytuacji użyć.

#### **Przykład:**

Pole funkcyjne <

#### **Opis w instrukcji obsługi:**

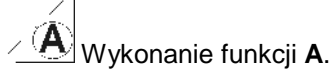

#### **Akcja:**

Aby wykonać funkcję **A** użytkownik uruchamia przyporządkowany do pola funkcyjnego przycisk [\(Rys. 3/](#page-8-2)1).

#### <span id="page-8-1"></span>**3.2 Stan oprogramowania**

Niniejsza instrukcja obsługi jest obowiązująca od stanu oprogramowania:

Maszyna: MHX- Wersja: 5.31

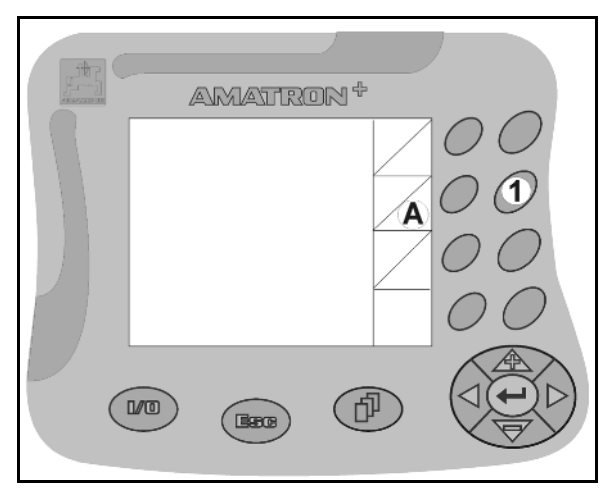

<span id="page-8-2"></span>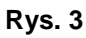

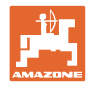

<span id="page-9-0"></span>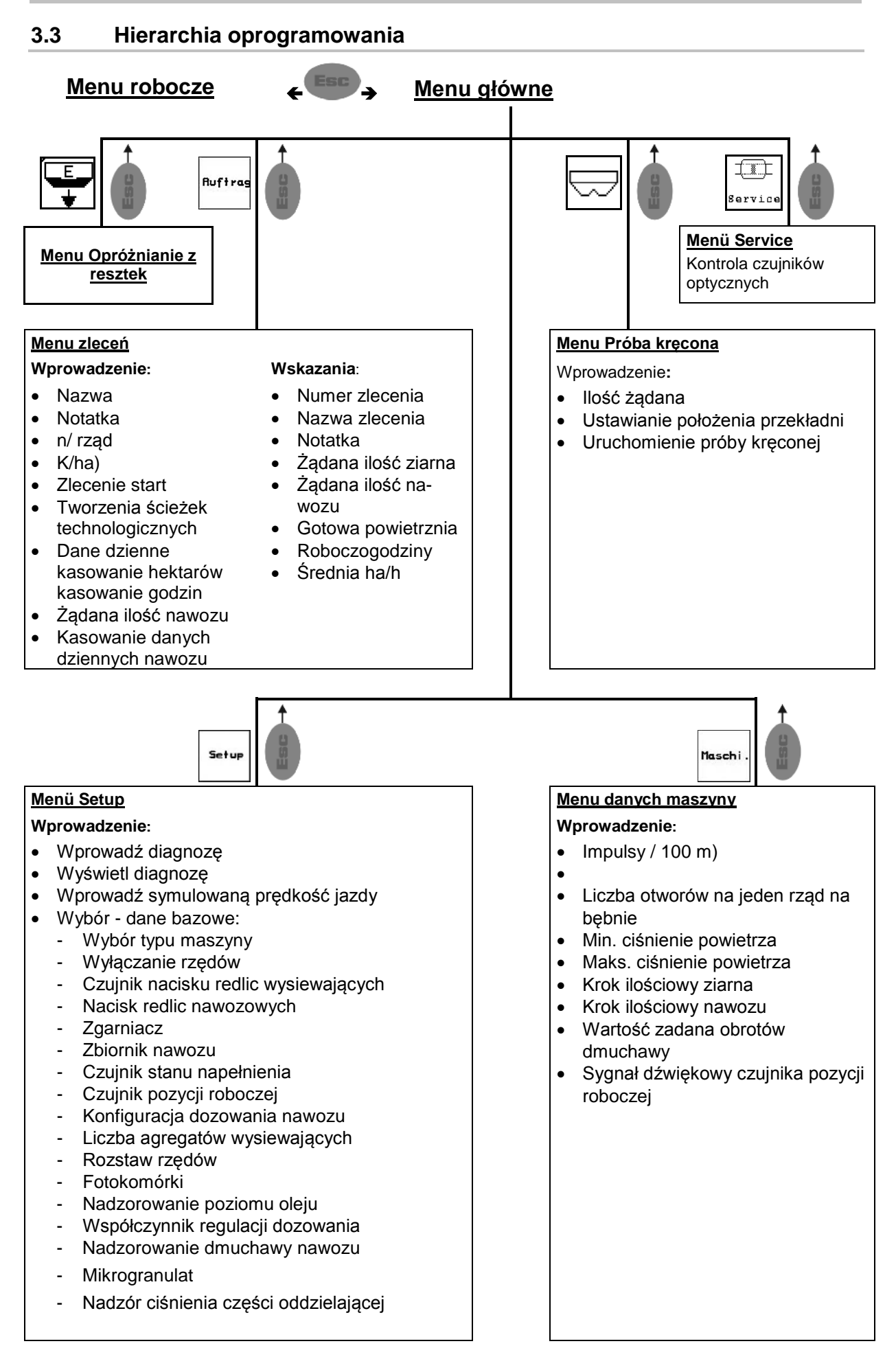

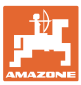

#### <span id="page-10-1"></span><span id="page-10-0"></span>**4.1 Menu główne**

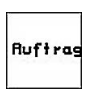

Menu **Zlecenie**: Wprowadzanie danych dla nowego zlecenia. Przed rozpoczęciem rozsiewu uruchomić zlecenie. (na stronie 26).

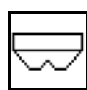

Menu wykonania próby kręconej nawozu (na stronie **Fehler! Textmarke nicht definiert.**).

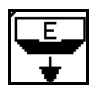

Menu Opróżnianie z resztek

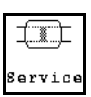

Menu kontroli czujników optycznych (na stronie 22)

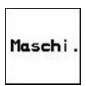

Menu **Dane maszyny**: Wprowadzanie danych specyficznych dla maszyny lub indywidualnych (na stronie 23).

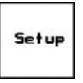

Menü Setup: Wprowadzanie i odczyt danych dla serwisu, przy konserwacji lub usterkach i wprowadzania danych bazowych (patrz na stronie 26).

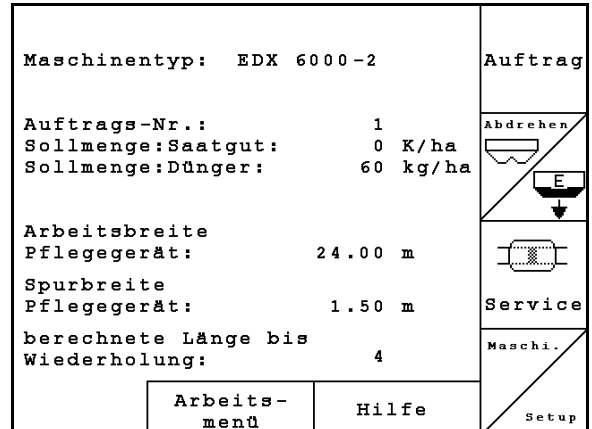

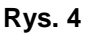

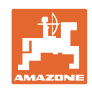

## <span id="page-11-0"></span>**4.2 Zakładanie zlecenia**

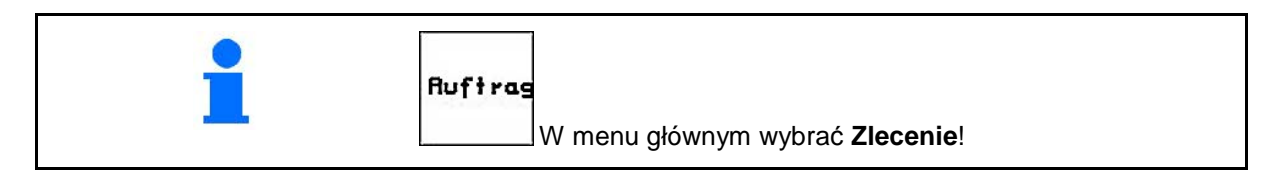

W przypadku korzystania z aplikacji TaskController do zarządzania zleceniami wyświetlanie następuje w postaci zewnętrznego zlecenia.

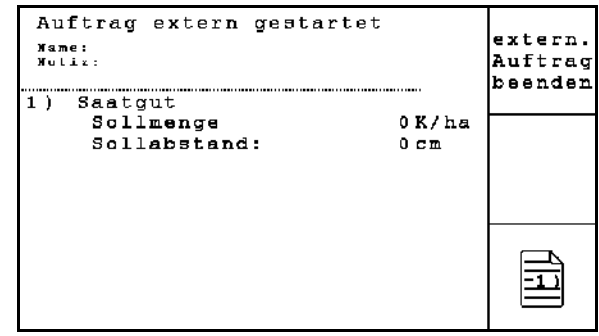

**Rys. 5**

Gdy otwarte zostanie menu zleceń, pojawi się uruchomione (ostatnio opracowywane) zlecenie.

Można zapamiętać maksymalnie 20 zleceń (numery zleceń 1-20).

Do założenia nowego zlecenia należy wybrać numer zlecenia.

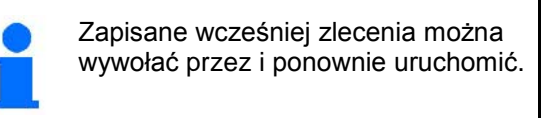

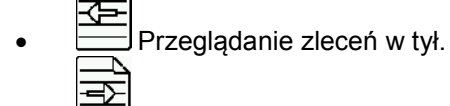

- Przeglądanie zleceń w przód.
- $\boxed{\text{w}}$ Usuwanie zlecenia; wszystkie dane tego zlecenia zostaną usunięte.
	- ℶ ₣
- Wystartowanie zlecenia, wszystkie napływające dla tego zlecenia dane będą zapisywane.
- $\overline{1}$ • Wyświetlanie widoku Ziarno.
- Wyświetlanie widoku Nawóz.  $\overline{\mathbf{3}}$
- Wyświetlanie widoku Włączanie ścieżek technologicznych.

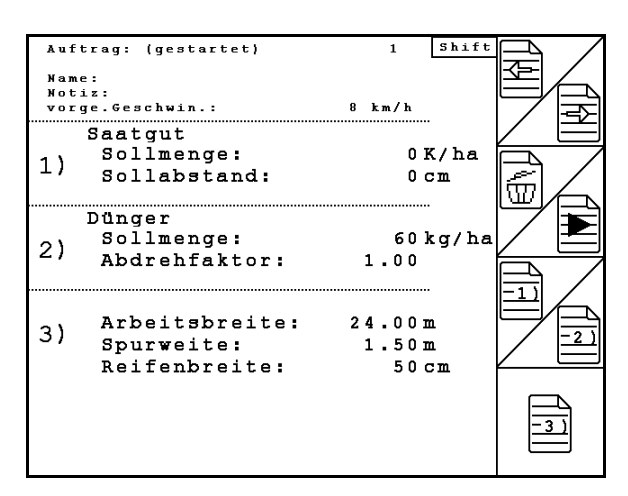

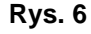

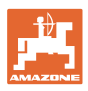

Wciśnięty przycisk Shift

• Kopiowanie danych ziarna, nawozu lub danych ścieżek technologicznych uruchomionego zlecenia do nowego widoku.

Menu Zlecenie jest podzielone na 3 podmenu:

- (1) Widok Ziarno
- (2) Widok Nawóz
- (3) Widok Włączanie ścieżek technologicznych

Nazwę zlecenia oraz notatkę można wprowadzić w każdym widoku.

- Wprowadzanie nazwy.
- Wprowadzanie notatki.
- (1) Widok Ziarno:

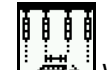

**wiek William** V W prowadzanie żądanej ilości ziarna w nasionach na hektar.

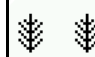

• Wprowadzanie odległości między wysianymi ziarnami.

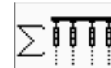

• Wskazanie ziaren na rząd.

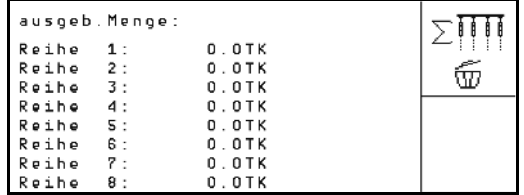

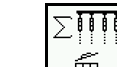

 $\overline{w}$  Usuwanie ziaren w rzędzie.

• Usuwanie danych dotyczących pracy z ziarnem.

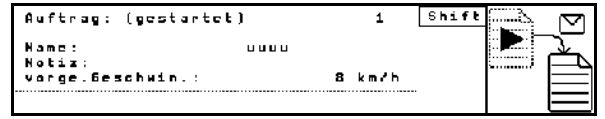

**Rys. 7** 

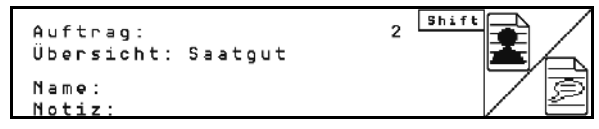

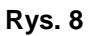

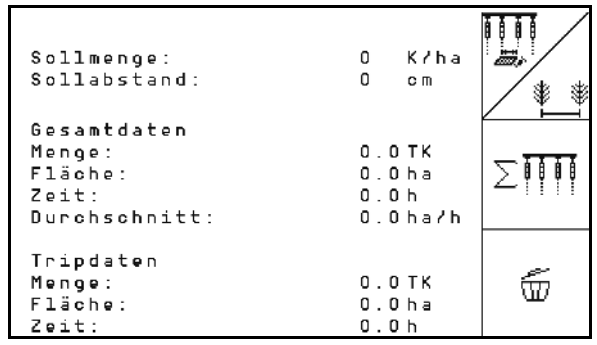

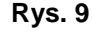

(2) Widok Nawóz:

$$
\boxed{\phantom{0}8}
$$

**W**prowadzanie żądanej ilości nawozu w kg na ha.

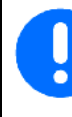

Żądaną ilość można wprowadzić również przy ręcznej regulacji rozsiewanej dawki.

Żądana ilość musi zgadać się z dawką nastawioną na przekładni w celu prawidłowego obliczania danych nawozu.

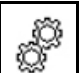

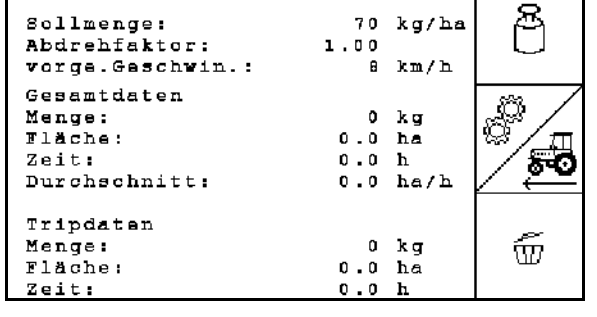

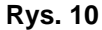

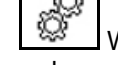

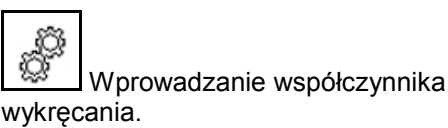

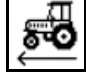

- Wprowadzanie przewidywanej prędkości jazdy. سي
- $\boxed{\text{W}}$  Usuwanie danych dotyczących pracy z nawozem.
- (3) Widok Ścieżka technologiczna

# øMø

• Wprowadzić szerokość roboczą maszyny pielęgnacyjnej.

 $\rightarrow$  Tutaj należy wprowadzić 0, jeśli ścieżki technologiczne nie będą tworzone.

# 计准的

• Ustawianie szerokość śladu maszyny pielęgnacyjnej zgodnie z ekranem wyboru.

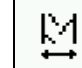

• **Fig. 1** Wprowadzić szerokość opon maszyny pielęgnacyjnej.

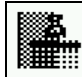

- Początek pracy z całą szerokością roboczą lub jej połową.
- → Do wyboru zgodnie z szerokością roboczą maszyny pielęgnacyjnej lub EDX.

 Początek pracy z połową szerokości roboczej zapobiega zakładaniu ścieżki technologicznej przy wjeździe i wyjeździe.

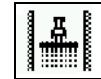

- <u>IIIIIIIIIIII</u> Na początku pracy wybrać krawędź pola z lewej lub prawej strony.
- → Wyświetlona zostaje liczba przejazdów aż do powtórzenia rytmu ścieżek technologicznych.

| Pflececerät                                                                                        |                  |          |
|----------------------------------------------------------------------------------------------------|------------------|----------|
| Arbeitsbreite:<br>(reale Arbeitsbreite: 24.00m)                                                    | 24               |          |
| Spurweite:                                                                                         | 1.58m            |          |
| Reifenbreite:                                                                                      | 58               | N<br>c m |
| E D.X                                                                                              |                  |          |
| voller Maschinenbreite<br>Beginn mit:<br>Feldrand bei erster Sägasse:                              | links            |          |
| Anzahl Reihen:<br>Abstand Reihen:<br>(reale Arbeitsbreite: B.00m)<br>Fahrten EDX bis Wiederholung: | 8<br><b>75.8</b> | o m      |

**Rys. 11**

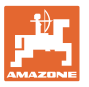

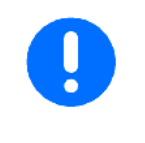

Z danych maszyny pielęgnacyjnej i EDX nie można obliczyć rytmu ścieżek technologicznych. W związku z tym przy stosowaniu maszyny pielęgnacyjnej należy uwzględnić nachodzenie powierzchni między nimi albo brak obróbki tych powierzchni.

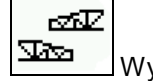

- $\frac{\sqrt{2\pi} \sqrt{2\pi}}{2\pi}$  Wybór rodzaju jazdy maszyny pielęgnacyjnej
	- ο jazda z nieobrobioną powierzchnią pomiędzy
	- ο jazda z nakładaniem się

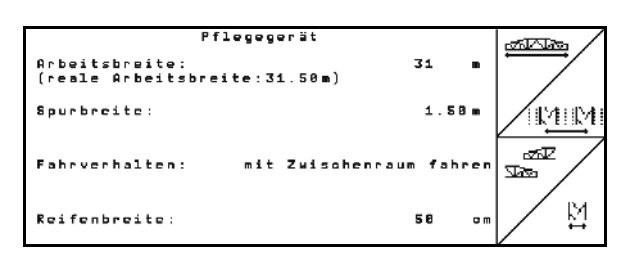

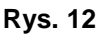

- Wyświetlona zostanie rzeczywista szerokość robocza maszyny pielęgnacyjnej.
	- Można dowolnie łączyć opcje wyłączania na stałe, wyłączania tylko dla ścieżek siewu i tworzenia ścieżek technologicznych. • Przy tworzeniu ścieżek technologicznych lub wyłączaniu rzędów do wyłączonych rzędów nie jest doprowadzane ziarno.
		- Tworzenie ścieżek technologicznych lub wyłączanie poszczególnych rzędów nie ma wpływu na rozrzucanie nawozu.

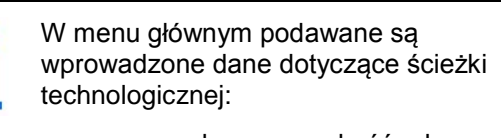

- wprowadzona szerokość robocza maszyny pielęgnacyjnej
- szerokość śladu maszyny pielęgnacyjnej
- liczba przejazdów aż do powtórzenia rytmu ścieżek technologicznych (wartość może być większa niż 100).

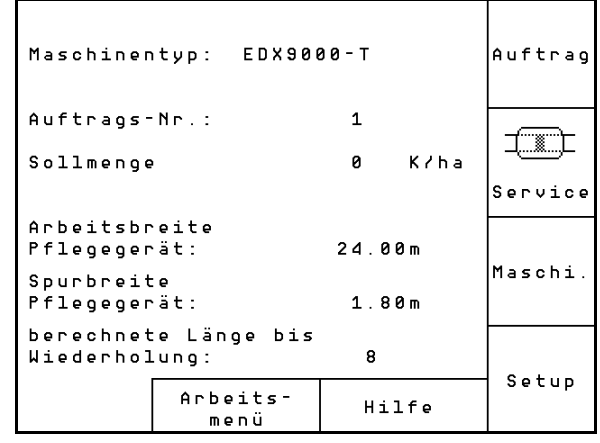

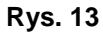

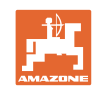

Widok (1), (2), (3)

Wciśnięty przycisk Shift

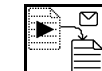

• LE Kopiowanie danych ziarna, nawozu lub danych ścieżek technologicznych uruchomionego zlecenia do nowego widoku (oprócz danych dotyczących pracy).

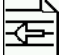

- Przeglądanie zleceń w tył.
	- $\Rightarrow$ • Przeglądanie zleceń w przód.
		-
- المحمد<br>Usuwanie zlecenia; wszystkie dane tego zlecenia zostaną usunięte.

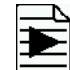

• Wystartowanie zlecenia, wszystkie napływające dla tego zlecenia dane będą zapisywane.

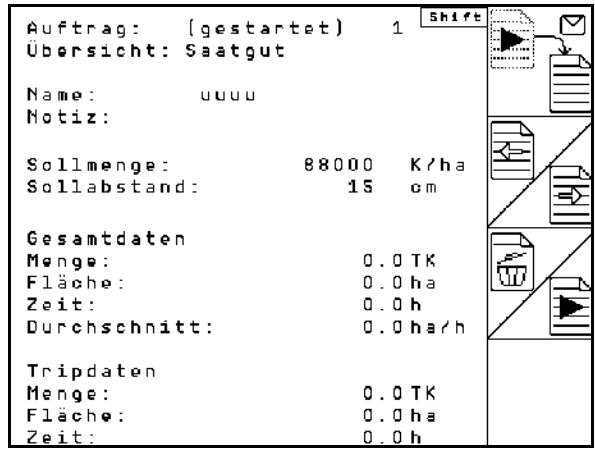

**Rys. 14**

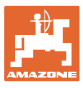

#### <span id="page-16-0"></span>**4.3 Przeprowadzanie próby kręconej nawozu / mikrogranulatu**

Próbą kręconą sprawdza się, czy przy późniejszym wysiewie wysiana zostanie żądana ilość nasion.

Próbę kręconą wykonywać zawsze

- przy zmianie produktu
- przy odchyleniach między próbą kręconą i rzeczywistą ilością wysiewu.
- po zmianach ustawień

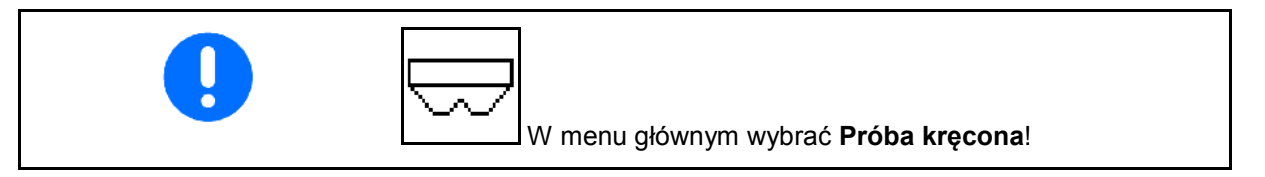

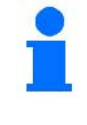

Po pojawieniu się tego komunikatu alarmowego wykonać próbę kręconą.

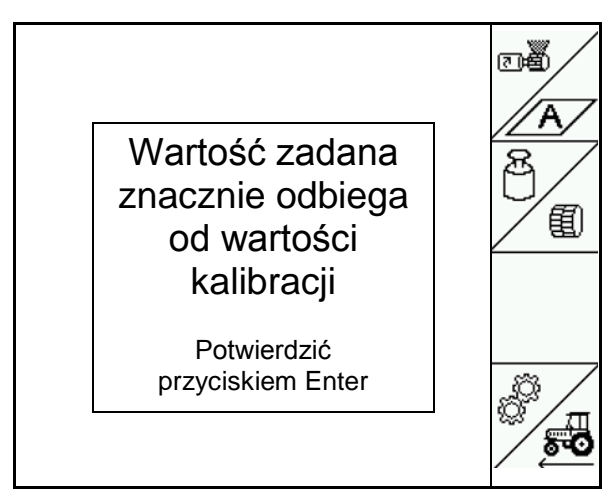

**Rys. 15**

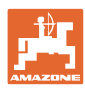

#### <span id="page-17-0"></span>**4.3.1 Próba kręcona z maszynami z zdalną regulacją przy przekładni Vario (EDX 9000-TC)**

Tabela wykręcania:

- (1) Zbiornik nawozu EDX
- (2) A dla nawozu
- (3) Żądana dawka
- (4) Wielkość wałka dozującego w cm3 Wartość standardowa: 700
- (5) Współczynnik wykręcania, oznacza skuteczną próbę kręconą
- (6) Osiągalna prędkość przy danych ustawieniach
- (7) Przewidywana prędkość z menu Zlecenie

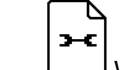

- Wywołanie menu ustawień.
- Uruchomienie próby kręconej

Próbę kręconą przygotować zgodnie z instrukcją obsługi maszyny!

• wybrać powierzchnię, która zostanie teoretycznie obrobiona w trakcie

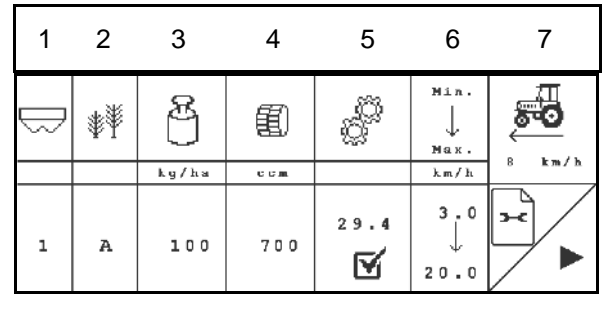

**Rys. 16**

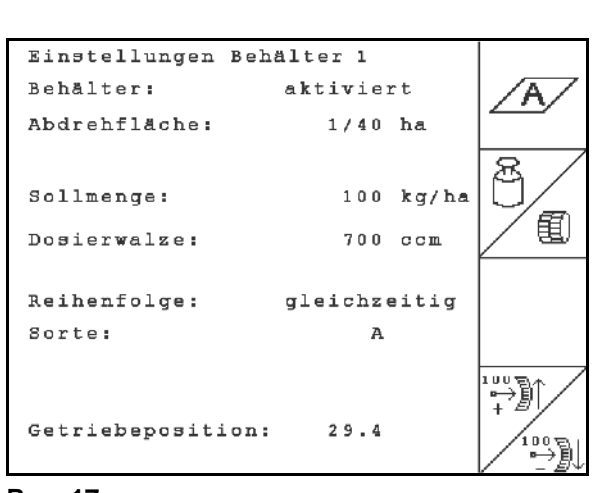

- Wprowadzić żądaną dawkę.
- Wielkość wałka dozującego

**Wprowadzić ustawienia:**

próby kręconej.

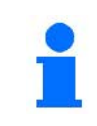

**Rys. 17** Żądaną dawkę można podać także w menu Zlecenie (patrz **na stronie 26**).

Dźwignię przekładni<br>
100 Phil<br>
+ Phil przyciskiem  $\begin{array}{c} \begin{array}{c} \text{100 B} \\ \text{2011} \\ \text{111} \\ \text{222} \end{array} \end{array}$  ustawić na pozycję przekładni 50.

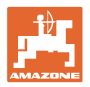

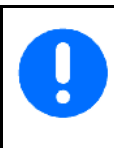

Pozycja przekładni, którą pokazuje AMATRON 3, musi zgadzać się z pozycją pokazywaną na skali. W innym wypadku należy dokonać kalibracji przekładni (strona 67)!

#### **Wykonanie próby kręconej:**

- 1. (Bace) Wrócić do tabeli wykręcania.
- 2. Koło ostrogowe obracać w kierunku jazdy korbą do prób kręconych, jak opisano w instrukcji obsługi maszyny, do chwili, aż wszystkie komory kół dozujących napełnią się nawozem i do naczynia (naczyń) do prób kręconych popłynie równy strumień ziarna.
- 3. Opróżnić pojemniki próby kręconej.

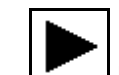

- 4. Uruchomić próbę kręconą. **Rys. <sup>18</sup>**
- 5. Koło ostrogowe obracać korbą tak, jak opisano w instrukcji obsługi maszyny, do chwili załączenia się sygnału dźwiękowego. Dalsze obroty po sygnale zostaną przez AMATRON 3 uwzględnione w jego przeliczeniach.
- 6. Zakończyć próbę kręconą.
- 7. Zważyć zebraną w pojemnikach ilość ziarna (uwzględniając masę pojemników) i masę ziarna (kg) wprowadzić do terminala.

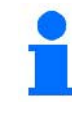

Waga użyta do ważenia musi być dokładna. Niedokładności mogą powodować odchylenia w rzeczywiście wysianej ilości ziarna!

AMATRON 3 przeliczy i ustawi wymagane przełożenie przekładni na podstawie danych wprowadzonych z próby kręconej.

W celu sprawdzenia prawidłowości ustawienia należy ponownie wykonać próbę kręconą.

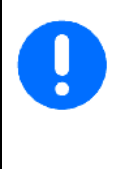

Przy powtarzaniu próby kręconej należy zastosować ustaloną przy poprzedniej próbie pozycję przekładni (nie ustawiać przekładni na pozycję 15 wzgl. 50)!

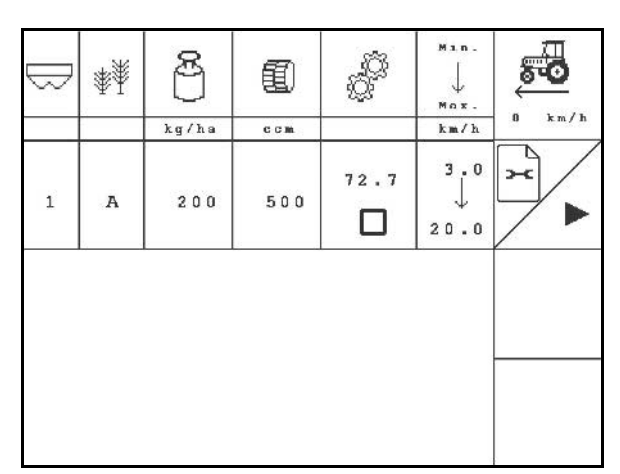

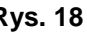

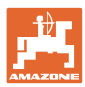

ノ

#### <span id="page-19-0"></span>**4.3.2 Wykręcanie maszyn z elektrycznym pełnym dozowaniem (EDX 6000 / 6000-T)**

Tabela wykręcania:

- (1) Zbiornik nawozu EDX
- (2) A dla nawozu

B dla mikrogranulatu z lewej strony

C dla mikrogranulatu z prawej strony

- (3) Żądana dawka
- (4) Wielkość wałka dozującego w cm3 Wartość standardowa: 660
- (5) Abdrehfaktor,  $\sqrt{\ }$  zeigt das erfolgreiche abdrehen
- (6) Współczynnik wykręcania, oznacza skuteczną próbę kręconą
- (7) Osiągalna prędkość przy danych ustawieniach
- (8) Przewidywana prędkość z menu Zlecenie
- - Wywołanie menu ustawień.
	- - Uruchomienie próby kręconej
- $\rightarrow$  Po upływie 10 sekund można przerwać próbę kręconą (wyświetlone zostaną parametry wykręcania) i rozpocząć pracę.

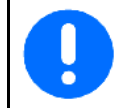

 $\overline{ }$ 

Próbę kręconą przygotować zgodnie z instrukcją obsługi maszyny!

**Wprowadzić ustawienia:**

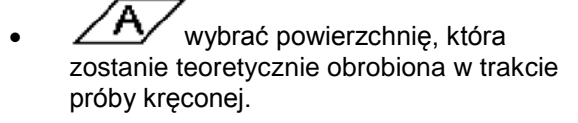

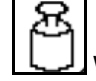

• Wprowadzić żądaną dawkę.

• Wielkość wałka dozującego.

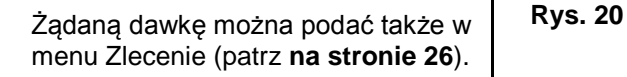

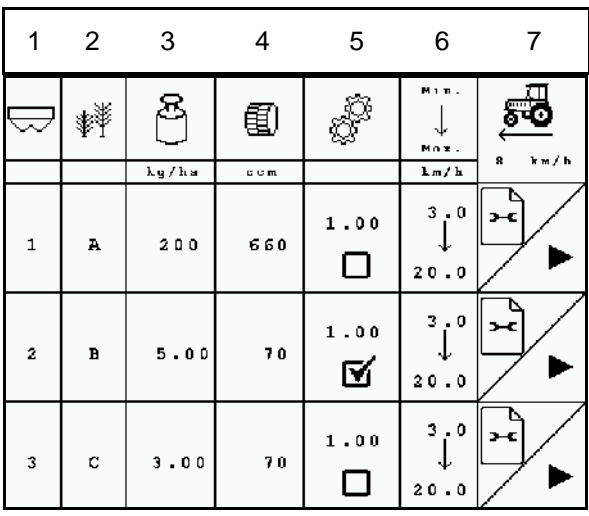

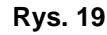

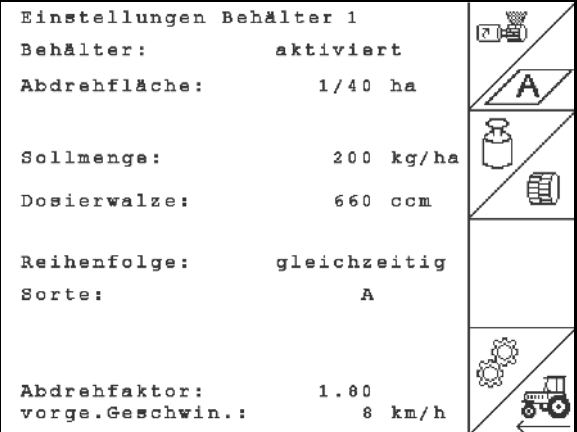

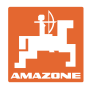

- Wpisać współczynnik wykręcania (wartość standardowa 1,00 przed próbą kręconą)
	-
	- **W**pisać przewidywaną prędkość.

#### **Wykonanie próby kręconej:**

回賓 1. Dozowanie wstępne nawozu jest

uruchamiane na podany czas. Wprowadzanie czasu w sekundach między uruchomieniem dozownika (na stronie 28).

- 2. Opróżnić pojemniki próby kręconej.
- 3. (Esce) Wrócić do tabeli wykręcania.

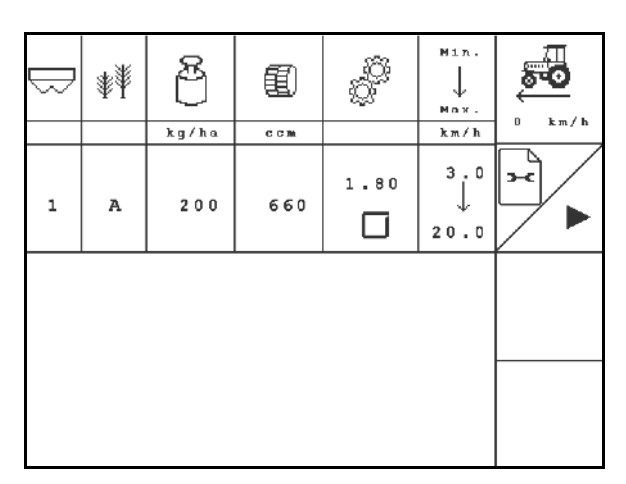

**Rys. 21**

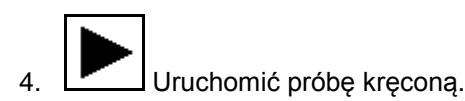

- $\rightarrow$  Silnik elektryczny dozuje dawkę wysiewu do naczyń do prób kręconych, aż do momentu zadziałania sygnału dźwiękowego.
- 5. Zważyć zebrane w pojemnikach ziarno (uwzględniając masę pojemników) i wprowadzić zważoną wartość ziarna (kg) do terminalu.

Waga użyta do ważenia musi być dokładna. Niedokładności mogą powodować odchylenia w rzeczywiście wysianej ilości ziarna!

AMATRON 3 przeliczy właściwy współczynnik próby kręconej na podstawie wprowadzonych danych z próby kręconej i ustawi silnik elektryczny na prawidłową liczbę obrotów.

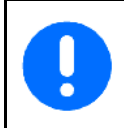

Dla sprawdzenia prawidłowości ustawienia próbę kręconą należy powtórzyć.

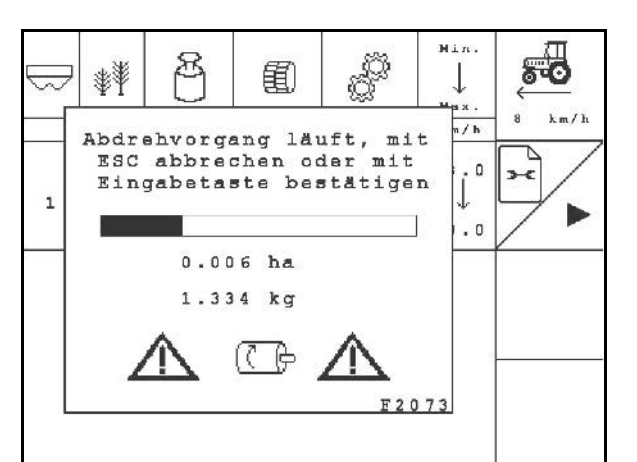

#### **Rys. 22**

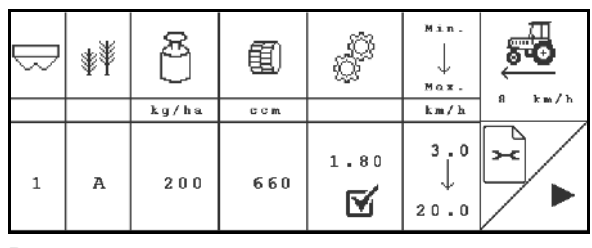

**Rys. 23**

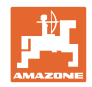

## <span id="page-21-0"></span>**4.4 Opróżnianie z resztek nawozu (nie dotyczy EDX 9000-TC)**

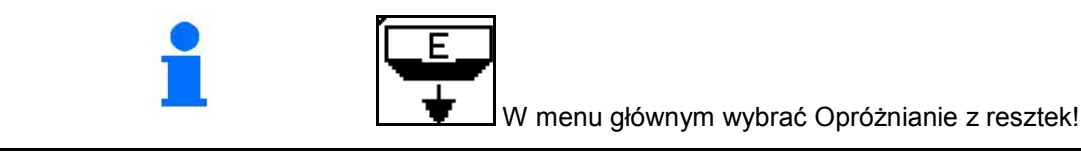

Resztki mogą być wyprowadzane ze zbiornika przy obracającym się wałku dozującym przez otwarty rozlewacz:

- 1. Zatrzymać maszynę.
- 2. Wyłączyć dmuchawę.
- 3. Wybrać zbiornik

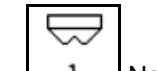

- Nawóz
- Mikrogranulat z lewej strony
- **3** Mikrogranulat z prawej strony.
- 4. Zabezpieczyć ciągnik i maszynę przed przypadkowym stoczeniem.
- 5. Otworzyć zasuwę obrotową rozlewacza.
- 6. Podstawić zbiornik pod dozownik / zamontować pojemnik do prób kręconych.

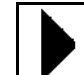

- 7. Rozpocząć opróżnianie, trzymać wciśnięty przycisk, aż opróżnianie dobiegnie końca lub pojemnik się wypełni.
- → Przebieg opróżniania wyświetlany jest na terminalu.
- 8. Po opróżnieniu zamknąć zasuwę obrotową rozlewacza **Rys. 25**

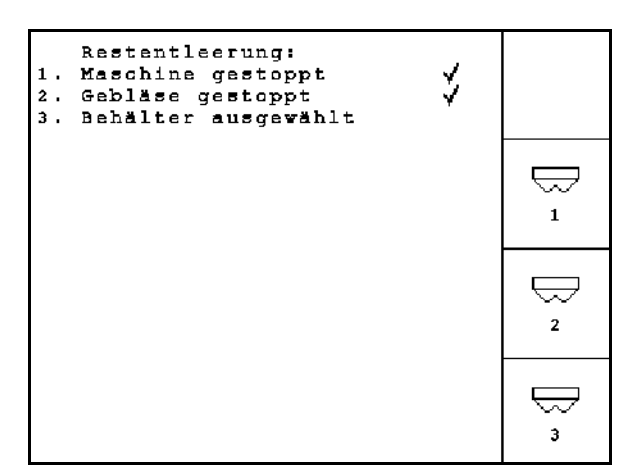

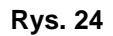

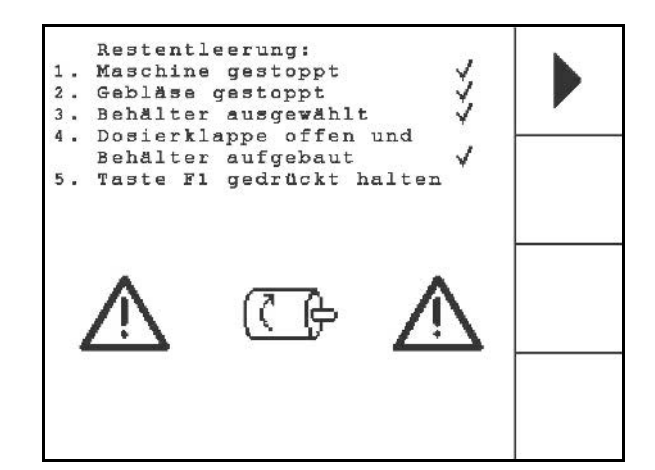

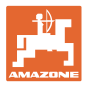

#### <span id="page-22-0"></span>**4.5 Kontrola czujników optycznych**

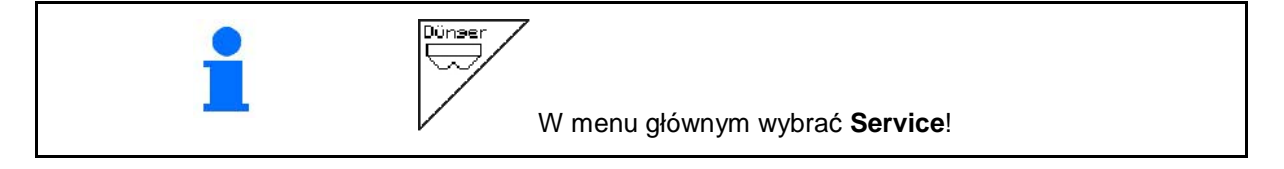

Czujniki optyczne wbudowane są w dysze zrzutowe układu dozowania.

W celu skontrolowania czujników optycznych:

- 1. Odłączyć węże przewodu ziarna od dyszy zrzutowej.
- 2. Umieścić jakiś przedmiot w dyszy zrzutowej.
- $\rightarrow$  AMATRON 3 wskazuje odpowiedni rząd (numeracja rozpoczyna się od lewej strony).
- 3. Skontrolować wszystkie czujniki optyczne.
- 4. Podłączyć z powrotem węże przewodu ziarna.

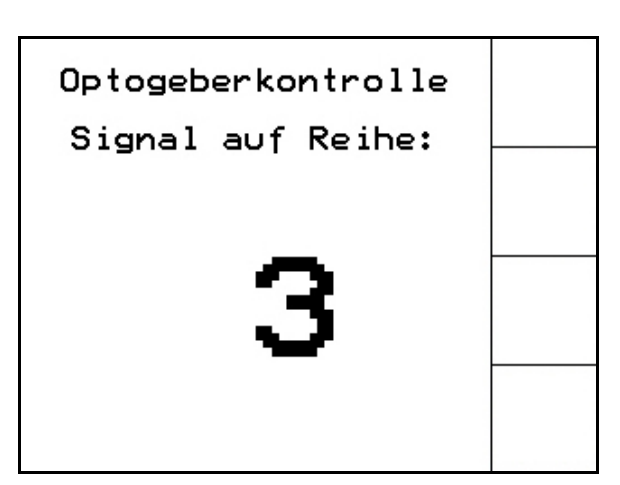

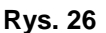

#### <span id="page-22-1"></span>**4.6 Wprowadzanie danych maszyny**

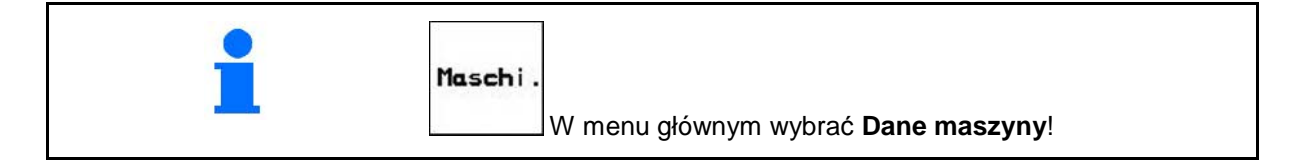

**Strona 1**  $\left[\begin{array}{cc} \bigoplus_{0\neq 0\leq 0\leq 0\leq 0\end{array}\right]$  Dane maszyny [\(Rys. 27\)](#page-22-2): 巾

墨 **Ing /100m** Kalibracja czujnika drogi (na stronie 24).

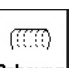

**Bohrung** Wprowadzanie liczby otworów na jeden rząd na bębnie

Jeśli zostanie podana wartość 200 (w przypadku drobnych nasion) czułość czujnika optycznego dopasowywana jest automatycznie.

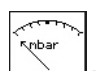

• Wprowadzanie min. ciśnienia powietrza w układzie dozowania

Wartość standardowa: 45 mbar

$$
\mathop{\rm \max}\limits_{\rm \max}
$$

**max.** Wprowadzanie maks. ciśnienia powietrza w układzie dozowania

Wartość standardowa: 60 mbar

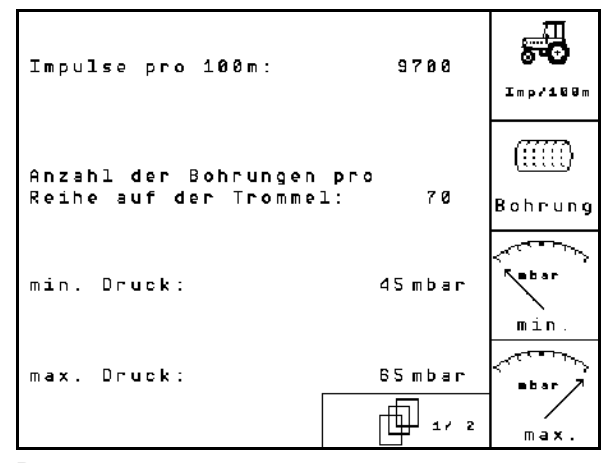

<span id="page-22-2"></span>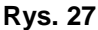

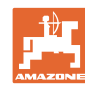

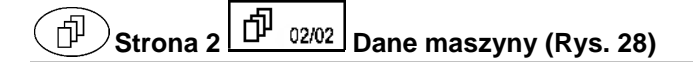

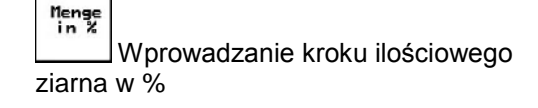

- ο Wartość procentowej zmiany ilości.
- ο W czasie pracy ustawić za pomocą  $\langle \bigoplus \rangle$   $\langle \bigtriangledown \rangle$
- 
- nense<br>in \* Wprowadzanie kroku ilościowego nawozu w %
	- ο Wartość procentowej zmiany ilości.

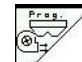

• Przejęcie aktualnej prędkości obrotowej dmuchawy jako prędkości zadanej

albo

- Wprowadzanie zadanej prędkości obrotowej dmuchawy
	- ŴЛ
- senser Dźwięk ostrzegawczy przy zmianie stanu czujnika położenia roboczego
	- ο zał / wył

## <span id="page-23-1"></span><span id="page-23-0"></span>**4.6.1 Kalibracja czujnika drogi (Dane maszyny**  $\boxed{\oplus}$  01/02

Dla ustalenia wysianej ilości ziarna i do pomiaru zasianej powierzchni lub ustalenia prędkości jazdy AMATRON 3 potrzebuje impulsów od koła napędowego siewnika na odcinku von 100 m.

Wartość impulsów/100m to liczba impulsów, jaką AMATRON 3 otrzymuje podczas jazdy pomiarowej od koła napędowego siewnika.

Poślizg koła napędowego siewnika może się zmieniać przy pracy na innych glebach (np. przy zmianie gleby z ciężkiej na lekką) przy czym zmienia się również wartość impulsów/100m..

Wartość impulsów/100m należy ustalić:

- przed rozpoczęciem pracy po raz pierwszy
- przy różnych glebach (poślizg kół)
- przy odchyleniach między, ilością wysiewu ustaloną w próbie kręconej a rzeczywiście wysiewaną na polu
- przy odchyleniach wskazań między pokazywaną i rzeczywiście zasianą powierzchnią.

Ustalona wartość impulsów/100m może być użyta do ręcznego wprowadzenia przy późniejszej pracy na takim samym polu, w tabeli (Rys. 31).

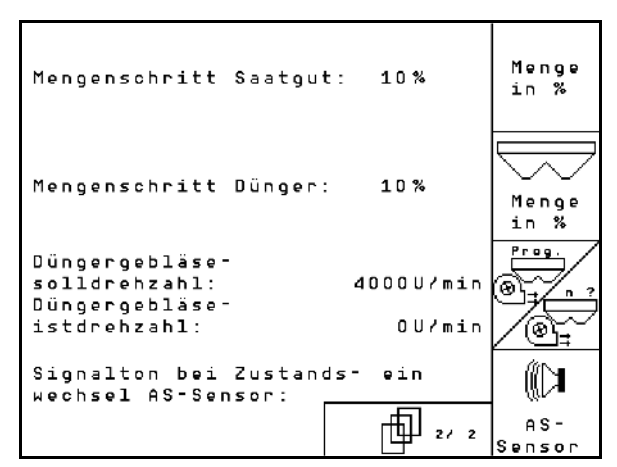

<span id="page-23-2"></span>**Rys. 28** 

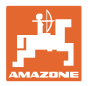

Dla podania wartości impulsów/100m przewidziane są 2 możliwości:

- **nan.**<br>Eingabe wartość jest już znana (na stronie Rys. 31) zostanie ręcznie wprowadzona do AMATRON +.
	- Start
- wartość nie jest znana i zostanie ustalona po przejechaniu odcinka pomiarowego 100 m.

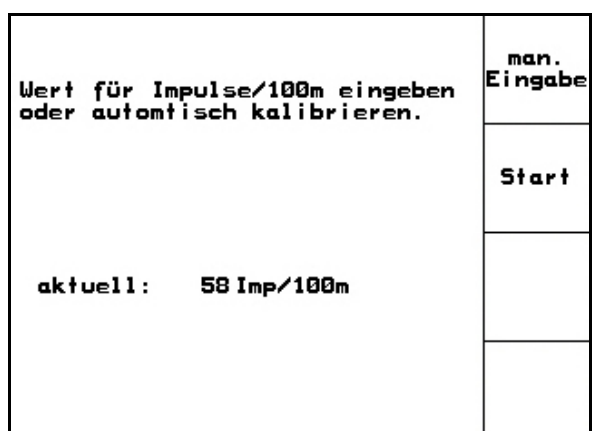

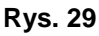

Ustalenie wartości kalibrażowej przez przejazd odcinka pomiarowego:

 1. Na polu wymierzyć odcinek o długości dokładnie 100 m. Oznakować punkt początkowy i końcowy tego odcinka (Rys. 30).

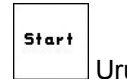

- 2. Uruchomić kalibrację.
- $\rightarrow$  Wszystkie zespoły dozujące są automatycznie wyłączane.
- 3. Przejechać odcinek pomiarowy dokładnie od punktu początkowego do punktu końcowego. (Przy ruszaniu licznik przeskakuje na 0). Na ekranie pokazywana będzie liczba biegnących impulsów.
- 4. Po 100 m zatrzymać się.Na ekranie pokazywana będzie teraz ustalona liczba impulsów.
- 5. Akceptacja ustalonej liczby impulsów/100m.

**ESSE)**<br>Odrzucenie impulsów/100m.

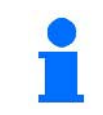

Wartość kalibrażowa w impulsach/100 m jest zależna od typu siewnika i rodzaju gleby.

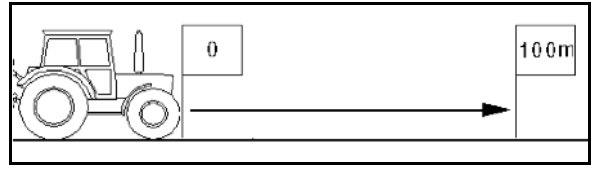

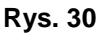

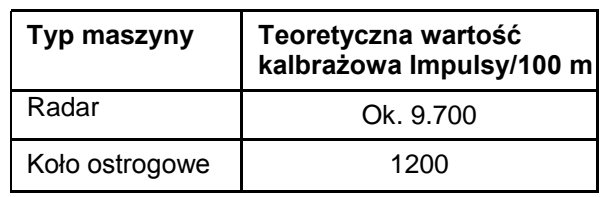

**Rys. 31**

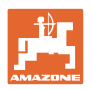

<span id="page-25-0"></span>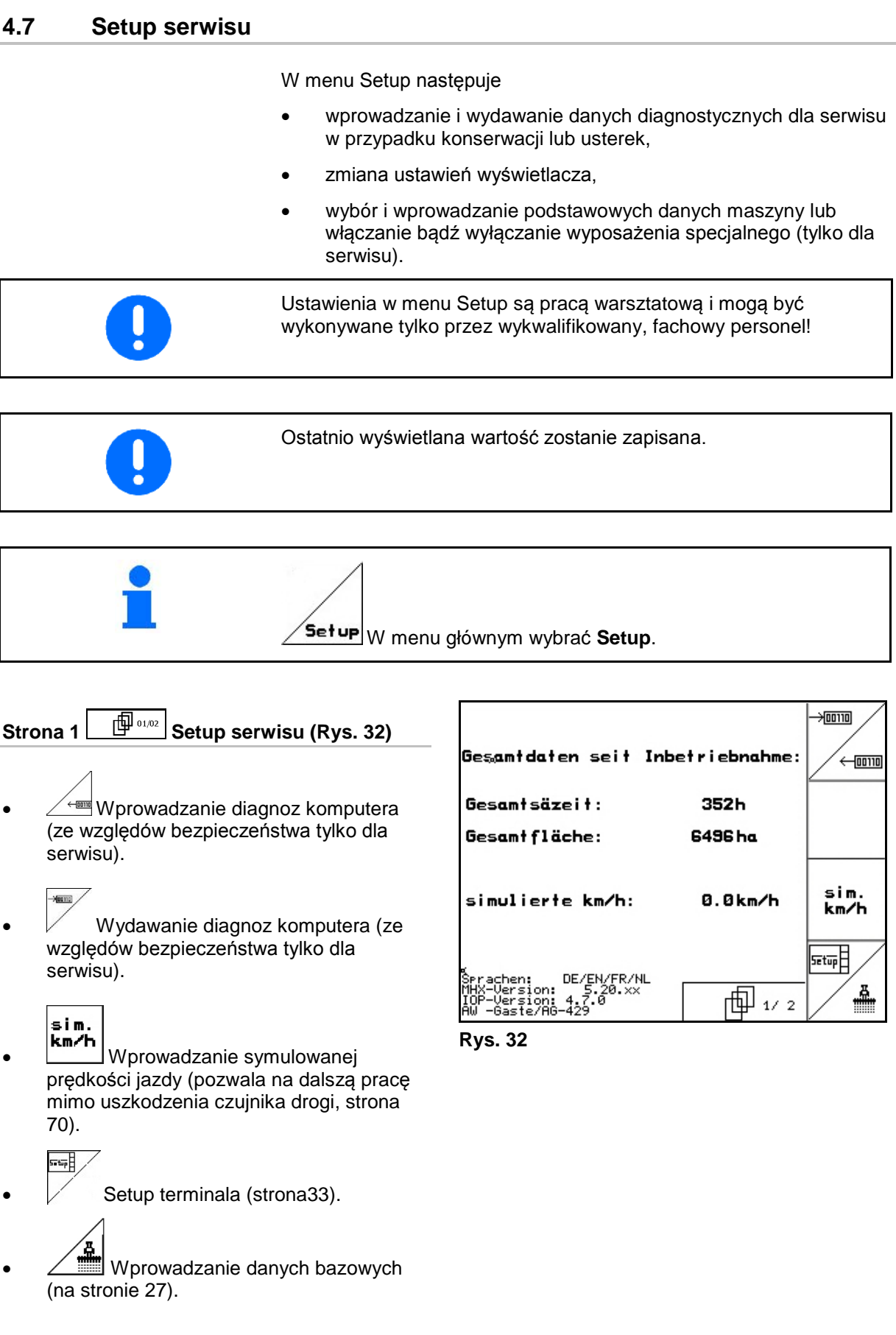

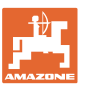

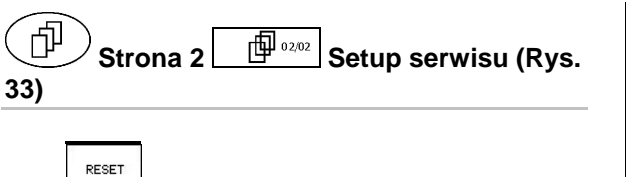

\* **Frankingh**<br>• Przywrócenie fabrycznych ustawień komputera maszyny. Wszystkie wprowadzone przez użytkownika dane np. zlecenia, dane maszyny, wartości kalibrażowe i dane Setup zostaną utracone.

| ×<br>Achtung, das Reseten<br>des Rechners löscht<br>alle Daten und setzt<br>ihn auf seine Werks-<br>einstellungen zurück | Reset<br>laschinen<br>rechner |
|----------------------------------------------------------------------------------------------------|-------------------------------|
|                                                                                                    |                               |

**Rys. 33**

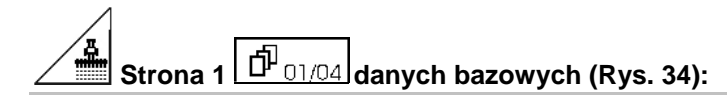

- Wybór typu maszyny
- GA • Konfiguracja wyłączania rzędów, patrz strona 29
	- ∣‱
	- Zdalna regulacja nacisku redlic siewnych:
		- ο Wł. / Wył.

$$
\bigotimes
$$

- Zdalna regulacja nacisku redlic nawozowych:
	- ο Wł. / Wył.

$$
\begin{array}{c}\n\wedge^{\circ} \\
\leftrightarrow \\
\downarrow\sqrt{n}\n\end{array}
$$

- $\lfloor 1/9 \rfloor$  Zdalna regulacja zgarniaczy:
	- ο Wł. / Wył.

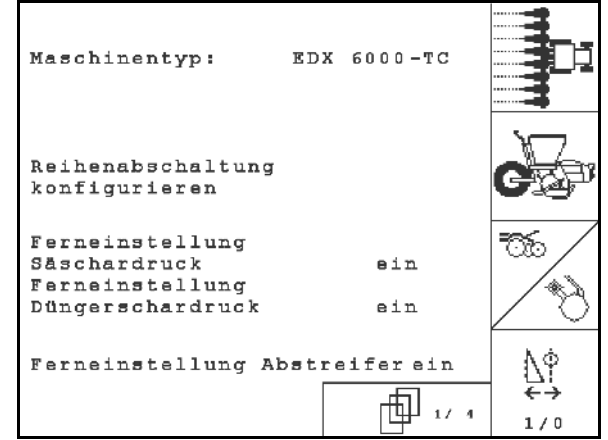

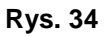

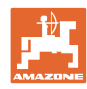

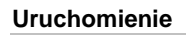

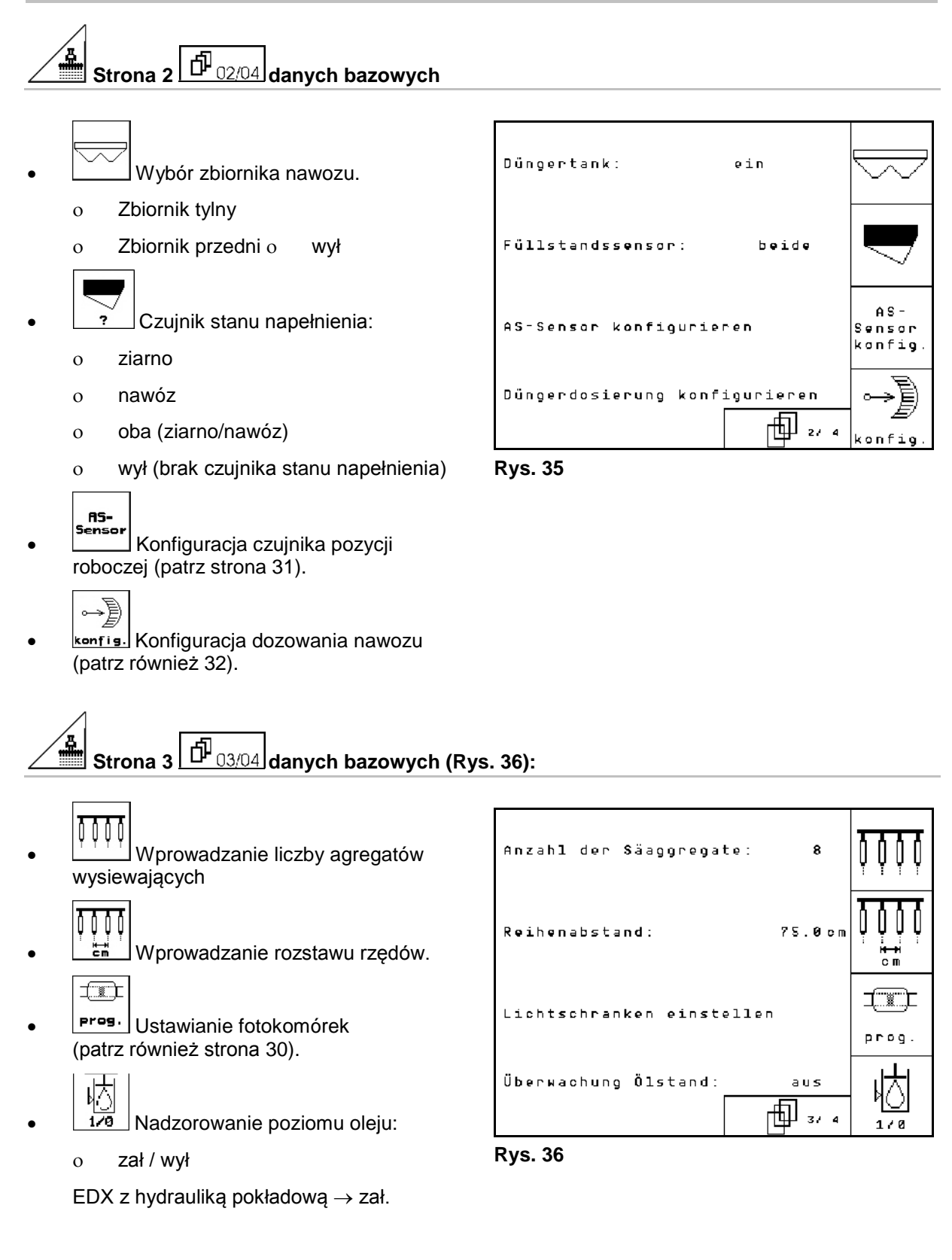

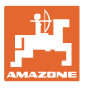

# Strona 4  $\boxed{\oplus}_{04/04}$  danych bazowych (Rys. 37):

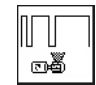

\_‱\_\_<br>Wprowadzanie współczynnika regulacji dla silników dozowania.

Wartość standardowa: 0,5

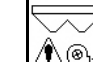

- <u>∕ీ∖®⊧</u> Maks. różnica w % liczby obrotów dmuchawy układu dozowania nawozu
	-
	- Konfigurowanie rozsiewacza mikrogranulatów (zbiornik 2, 3)

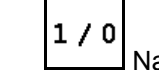

- Nadzór ciśnienia części oddzielającej.
	- ο zał
	- ο wył

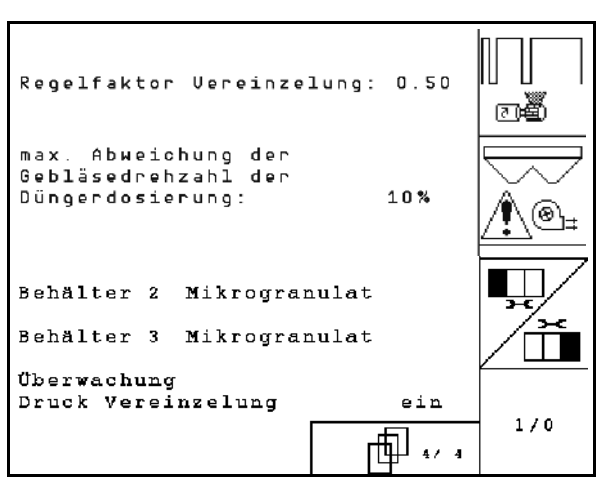

**Rys. 37**

#### <span id="page-28-0"></span>**4.7.1 Konfigurowanie wyłączania rzędów**

C • Wybrać wyłączanie poszczególnych rzędów.

ο zał /wył

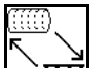

**IIII** GPS-Switch: wyłącznik GPS 51

#### steruje

- ο bębnem części oddzielającej,
- ο wyłączaniem poszczególnych rzędów (jeszcze nie jest możliwe).

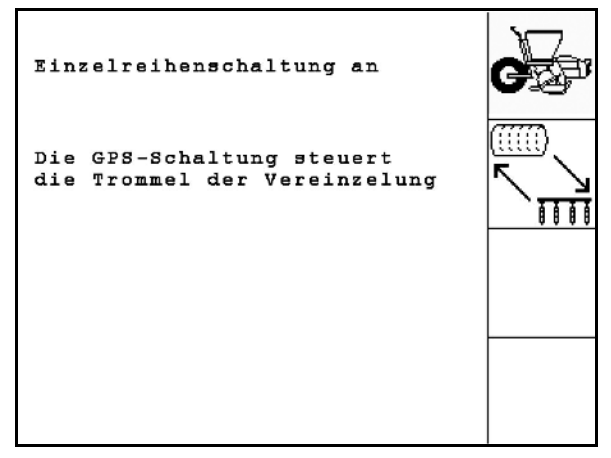

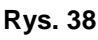

Jeśli GPS-Switch załącza poszczególne rzędy, przy ponownym włączaniu dochodzi do krótkotrwałego nagromadzenia ziarna na polu, co wynika z pracy systemu.

# <span id="page-29-1"></span><span id="page-29-0"></span>**4.7.2** Ustawianie fotokomórek (dane bazowe)  $\boxed{\hat{\mathbf{\textit{p}}}_{03/04}}$

- ít 1 Programowanie poszczególnych fotokomórek (patrz również strona 68).  $\begin{picture}(20,20) \put(0,0){\line(1,0){10}} \put(15,0){\line(1,0){10}} \put(15,0){\line(1,0){10}} \put(15,0){\line(1,0){10}} \put(15,0){\line(1,0){10}} \put(15,0){\line(1,0){10}} \put(15,0){\line(1,0){10}} \put(15,0){\line(1,0){10}} \put(15,0){\line(1,0){10}} \put(15,0){\line(1,0){10}} \put(15,0){\line(1,0){10}} \put(15,0){\line(1$
- 1 n Programowanie wszystkich fotokomórek (patrz również strona 68).
	- Ustawić czułość:
		- ο Standardowo 50
		- ο W przypadku drobnych nasion 20

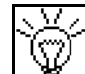

- Ustawić intensywność czujnika optycznego.
	- ο 7 Standardowo

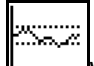

• Wprowadzanie czasu w sekundach do wyzwolenia alarmu po wystąpieniu różnicy w stosunku do wartości żądanej (K/ha).

Wartość standardowa: 5 s

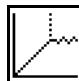

• Wprowadzanie czasu w sekundach między uruchomieniem dozownika a włączeniem układu nadzorowania.

Wartość standardowa: 5 s

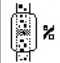

• Wprowadzanie tolerancji fotokomórek w % do wyzwolenia alarmu.

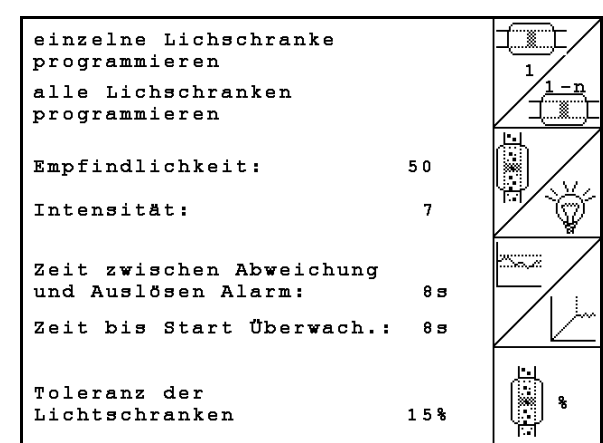

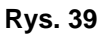

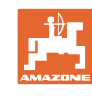

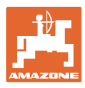

# <span id="page-30-1"></span><span id="page-30-0"></span>**4.7.3** Czujnik pozycji roboczej (dane bazowe $\boxed{\mathbf{\hat{D}}_{02/04}}$ )

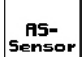

Czujnik pozycji roboczej

- ο cyfrowy
- ο analogowy (standard)

#### **Analogowy:**

# $\overline{\mathbb{H}}$

- Wprowadzanie wartości progowej pozycji roboczej.
	- ο Wartości poniżej progu: pozycja  $robocza = 1$
	- ο Wartości powyżej progu: pozycja  $robocza = 0$

EDX 9000-TC: 1,43 V

EDX 6000-TC: 1,43 V

EDX 6000-2 / 2C: 3,60 V

• Wprowadzanie wartości progowej pozycji roboczej dawkowania nawozu.

EDX 6000-TC: 2,0 V

EDX 6000-2 / 2C: 3,9 V

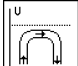

- Wprowadzanie wartości progowej pozycji do nawrotów.
	- ο Podnoszenie kończy się z chwilą osiągnięcia wartości progowej.

EDX 9000-TC: 2,21 V

EDX 6000-TC: 2,21 V

EDX 6000-2 / 2C: 4,00 V

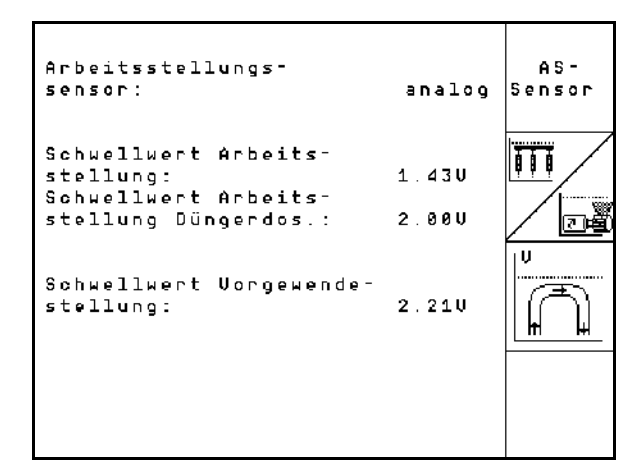

**Rys. 40**

# <span id="page-31-1"></span><span id="page-31-0"></span><u>4.7.4 Konfiguracja dozowania nawozu (dane bazowe ①  $\overline{\text{fP}}_{03/04}$ )</u>

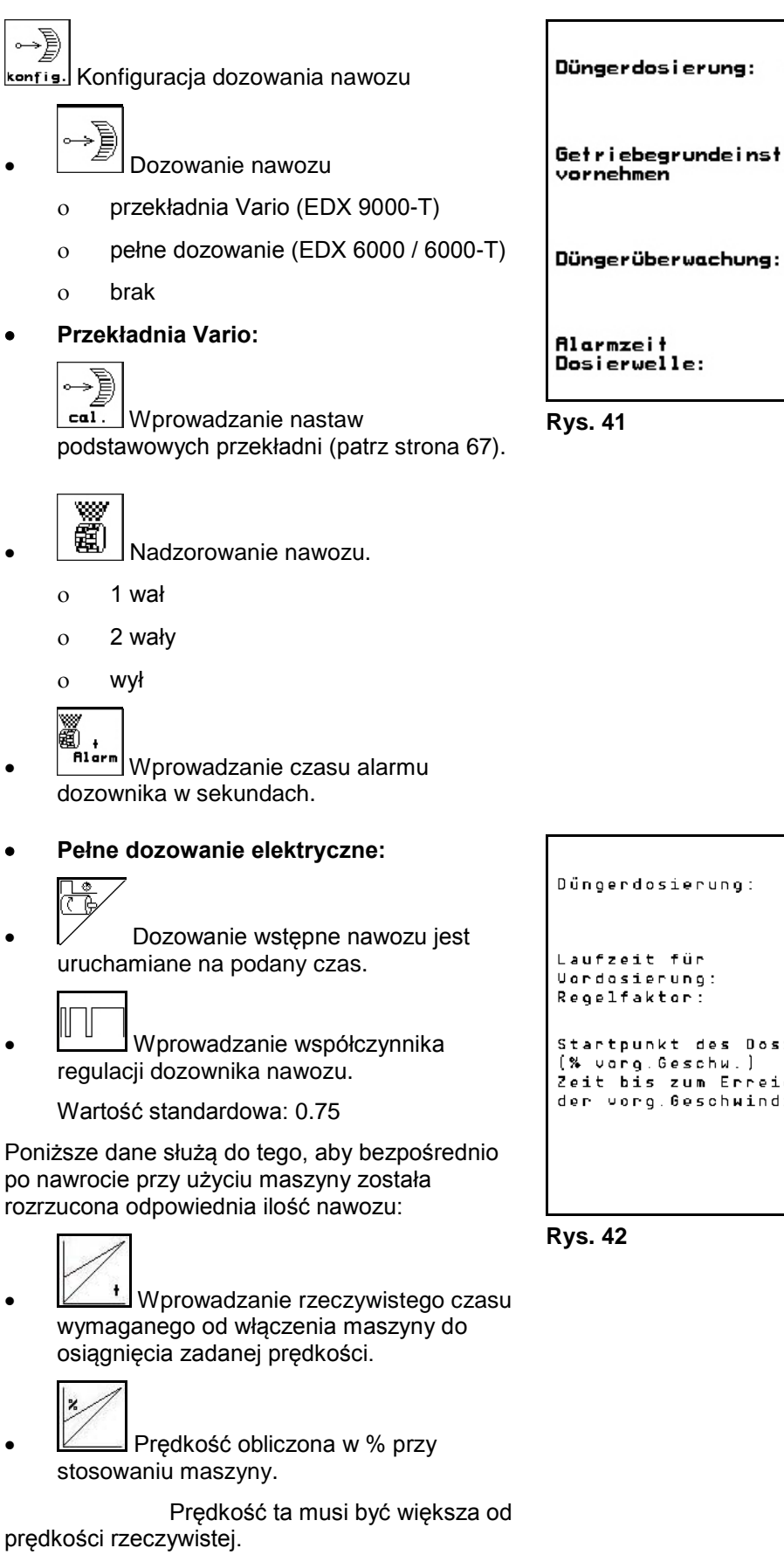

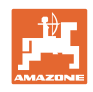

- 
- 

po nawrocie przy użyciu maszyny została rozrzucona odpowiednia ilość nawozu:

- 
- 

prędkości rzeczywistej.

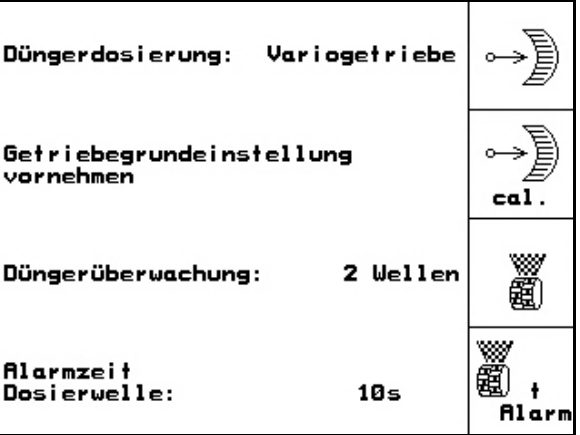

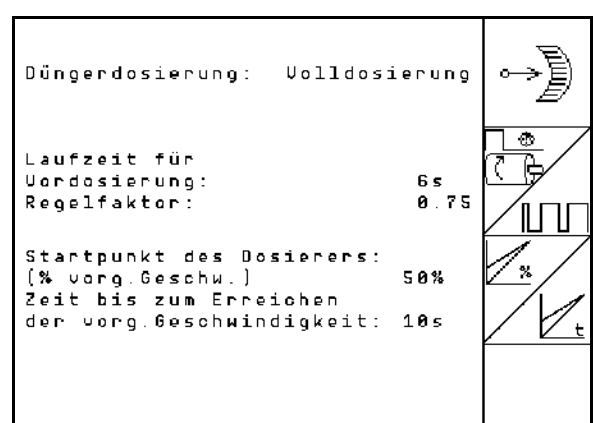

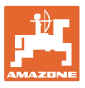

# <span id="page-32-1"></span><span id="page-32-0"></span>**4.7.5 Konfigurowanie rozsiewacza granulatów (dane podstawowe )**

- 1/0 Rozsiewacz granulatów dostępny
	- ο zał
	- ο wył Ġ
	- Wprowadzić czas dozowania wstępnego.
- Wprowadzić współczynnik regulacji dozownika.

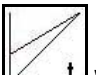

• Wprowadzanie rzeczywistego czasu wymaganego od włączenia maszyny do osiągnięcia zadanej prędkości.

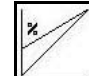

• Prędkość obliczona w % przy stosowaniu maszyny.

Prędkość ta musi być większa od prędkości rzeczywistej.

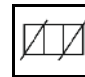

Zatrzymanie na nawrocie

Przy rozsiewaniu mikrogranulatu funkcja zatrzymania na nawrocie musi być włączona. Dzięki temu przed podniesieniem maszyny na nawrocie dozowanie mikrogranulatu będzie przerywane.

ο zał

ο wył

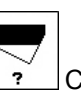

• Czujnik stanu napełnienia dostępny

- ο zał
- ο wył

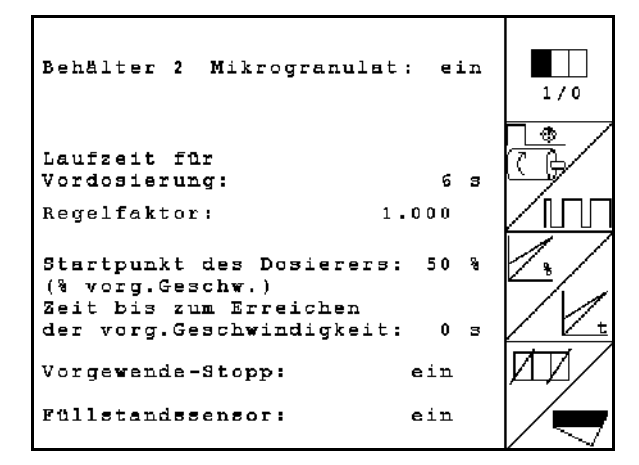

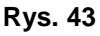

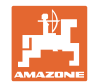

## <span id="page-33-0"></span>**4.8 Dane geometrii dla menu Urządzenia**

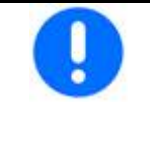

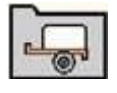

W celu korzystania z GPS-Switch w menu Urządzenia AMATRON 3 konieczne jest wprowadzenie/określenie danych geometrii X1 (i X2) z maksymalną dokładnością.

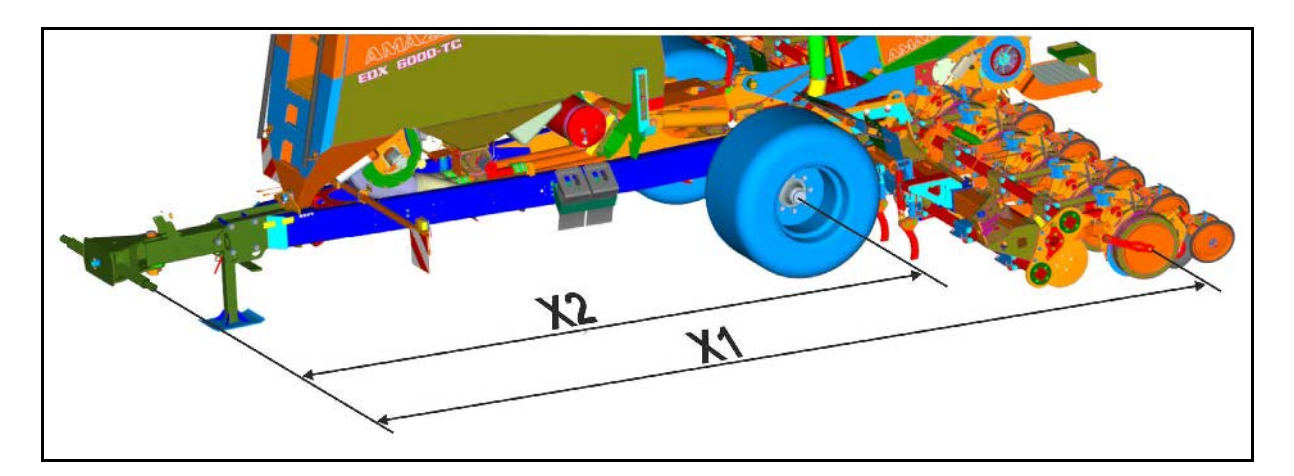

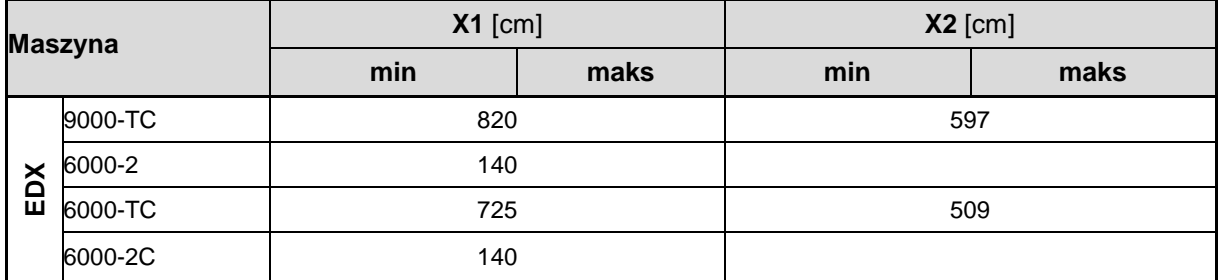

#### <span id="page-33-1"></span>**4.9 Ustawienia GPS Switch**

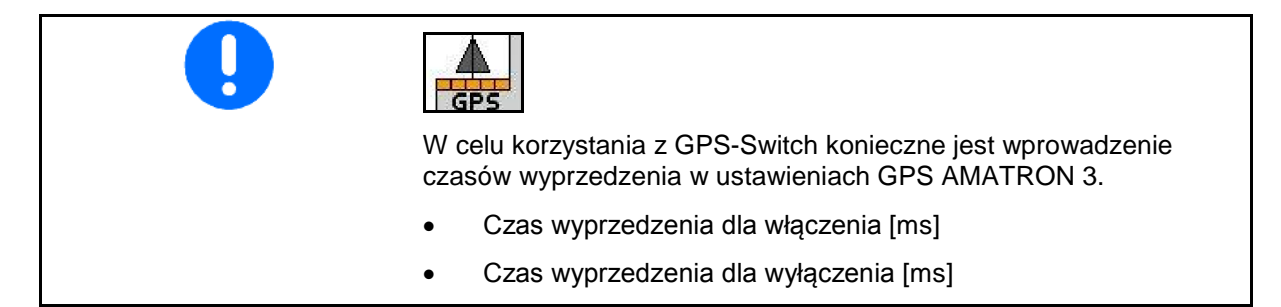

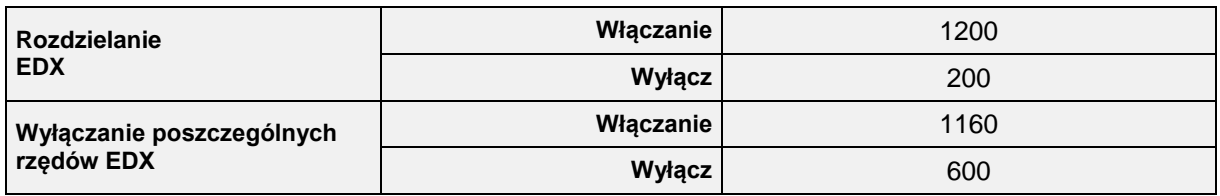

Podane wartości są wartościami zalecanymi, należy je każdorazowo zweryfikować.

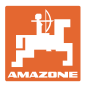

<span id="page-34-0"></span>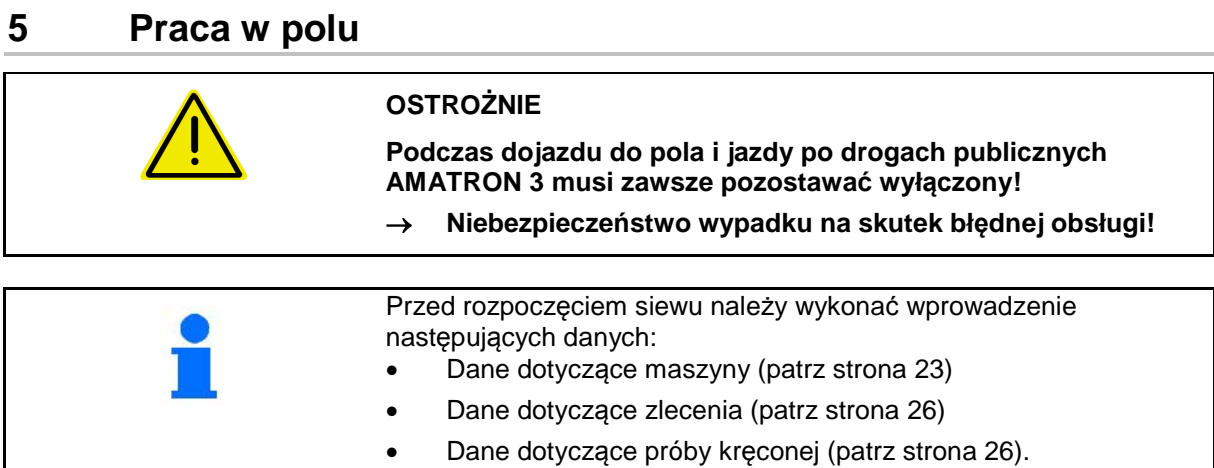

#### <span id="page-34-1"></span>**5.1 Dopasowanie wartości żądanej**

#### **Przez naciśnięcie przycisku można dowolnie zmienić dawkę wysiewu podczas pracy**

Przez naciśnięcie przycisku można zmieniać wielkość dawki wysiewu podczas pracy.

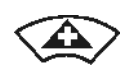

Każde naciśnięcie przycisku obustronnie zwiększy dawkę wysiewu o krok ilościowy (np.:+10%).

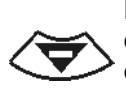

Każde naciśnięcie przycisku obustronnie zmniejszy dawkę wysiewu o krok ilościowy (strona 19) (np.:- 10%).

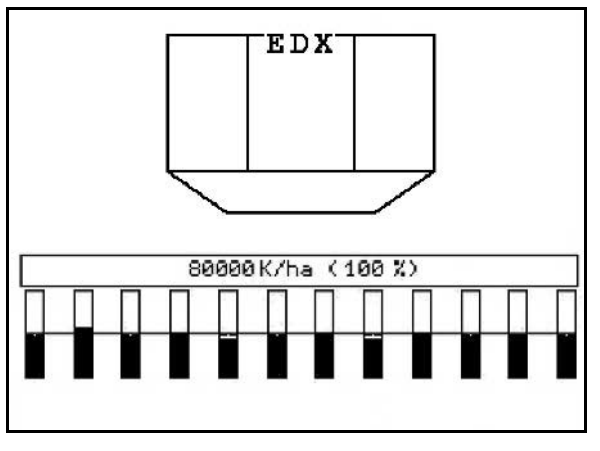

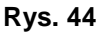

Zmieniona wartość żądana pokazywana jest w menu roboczym w ziarnach/ha oraz w procentach. (Rys. 44).

#### <span id="page-34-2"></span>**5.2 Wybór funkcji hydrauliki**

- 1. Przyciskiem funkcyjnym wybrać funkcję hydrauliki.
- 2. Uruchomić zespół sterujący ciągnika.
- → Wybrana funkcja hydrauliki zostanie wykonana.

Wybrane funkcje hydrauliki (Rys. 45/1) pokazane zostaną w menu roboczym.

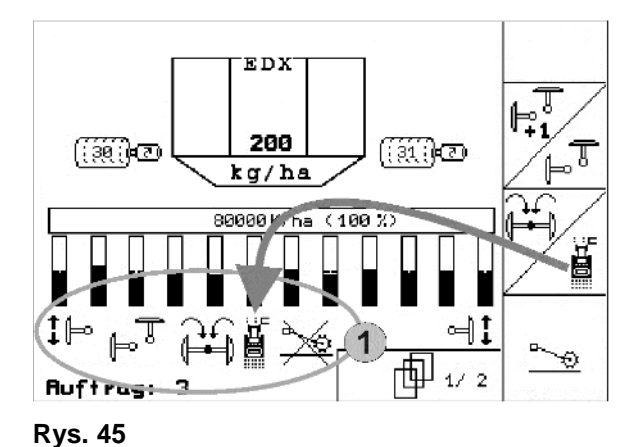

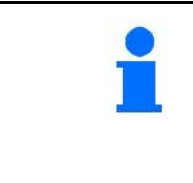

Opcja, które

- które wyłączone są w menu Setup,
- nie należą do wyposażenia maszyny (opcje)
- nie będą pokazywane w menu roboczym (nie są przyporządkowane pola funkcyjne).

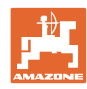

<span id="page-35-0"></span>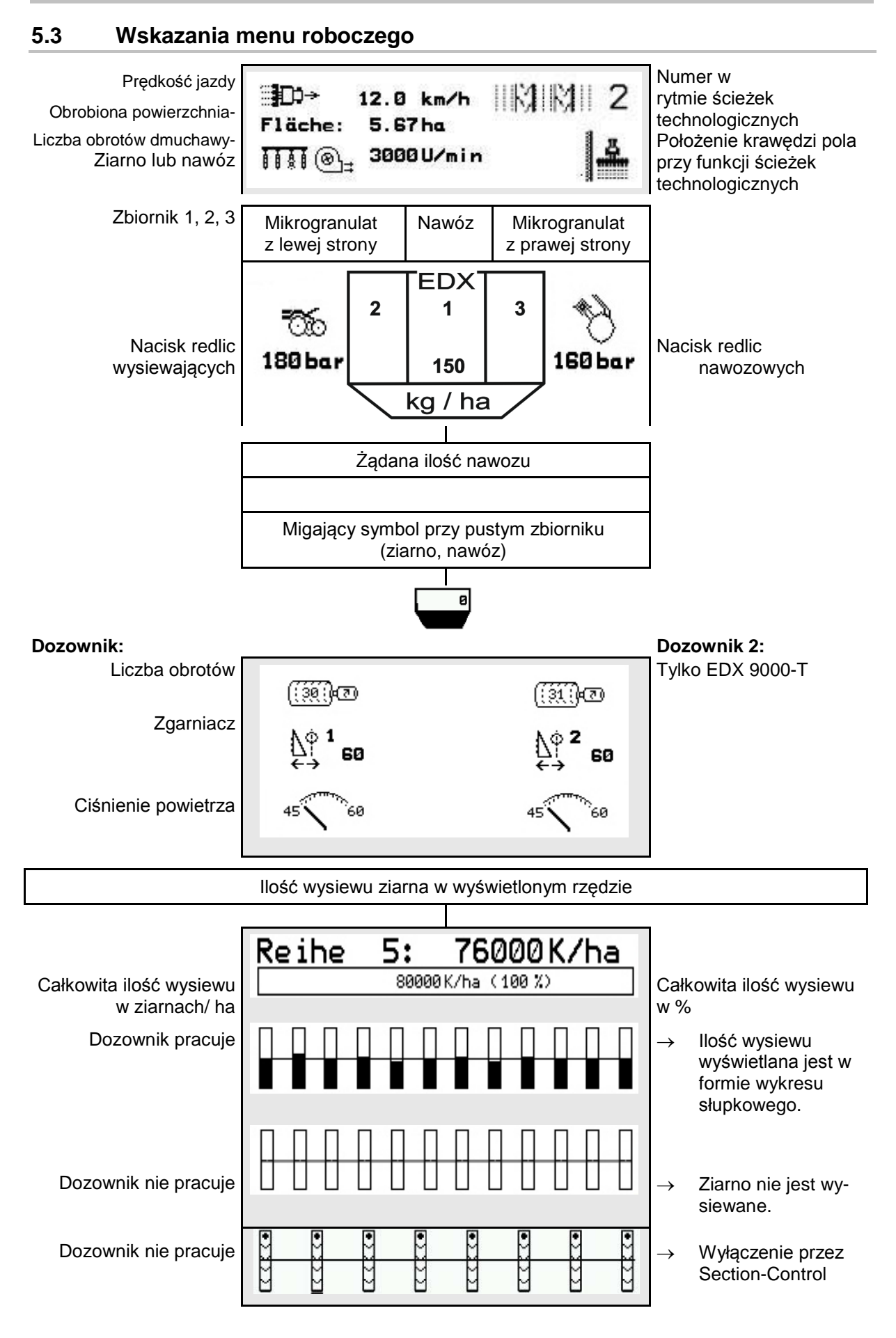
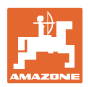

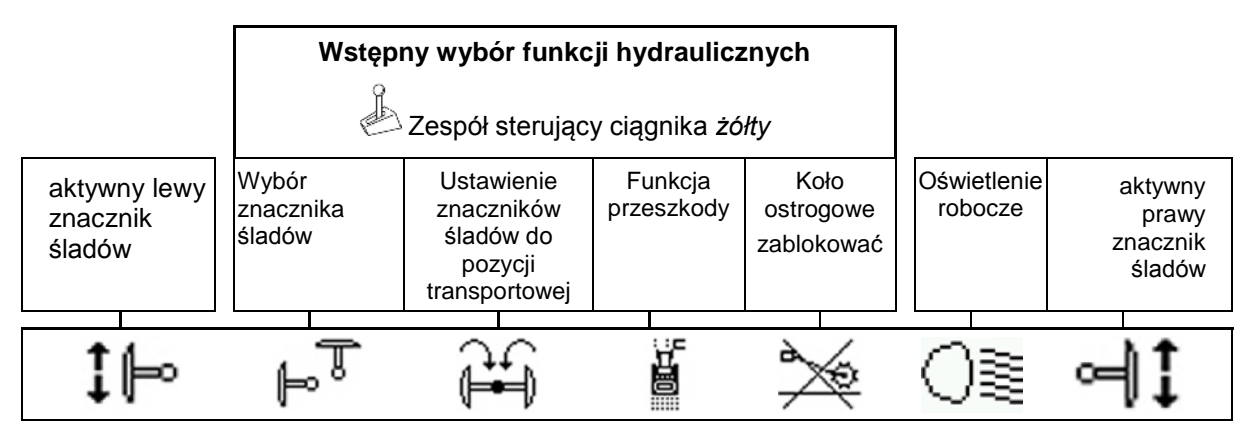

## **5.4 Miniwidok w GPS-Switch**

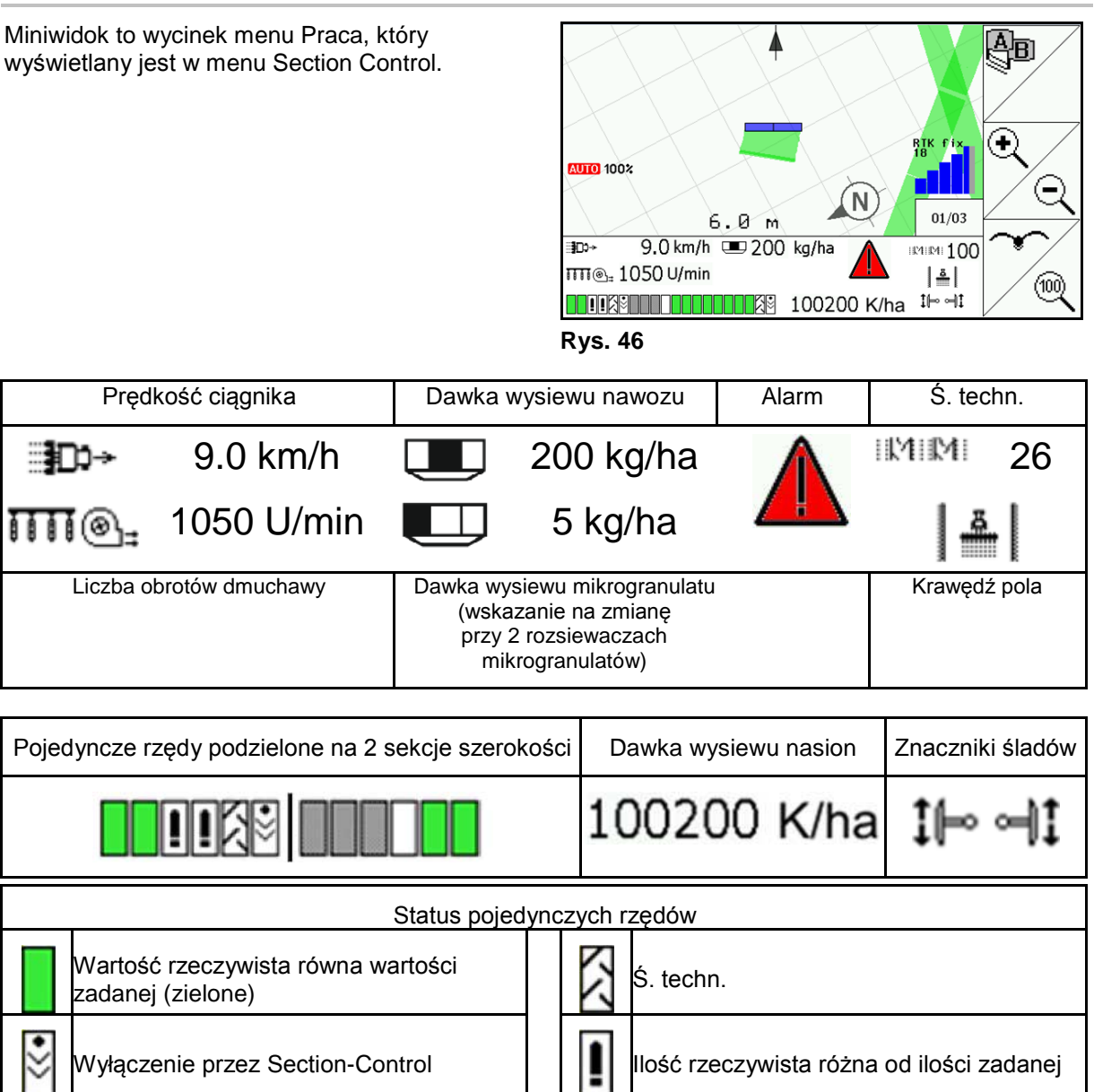

Wyłączenie na stałe III **III i**lość zadana równa zero

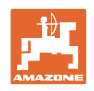

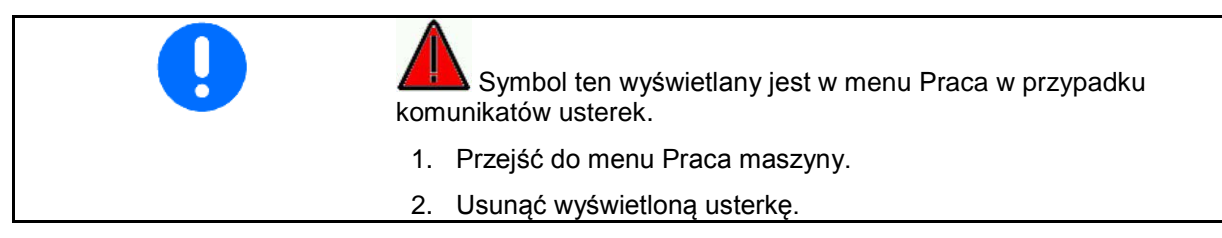

## **5.5 Funkcje w menu roboczym**

### **5.5.1 Ścieżki technologiczne**

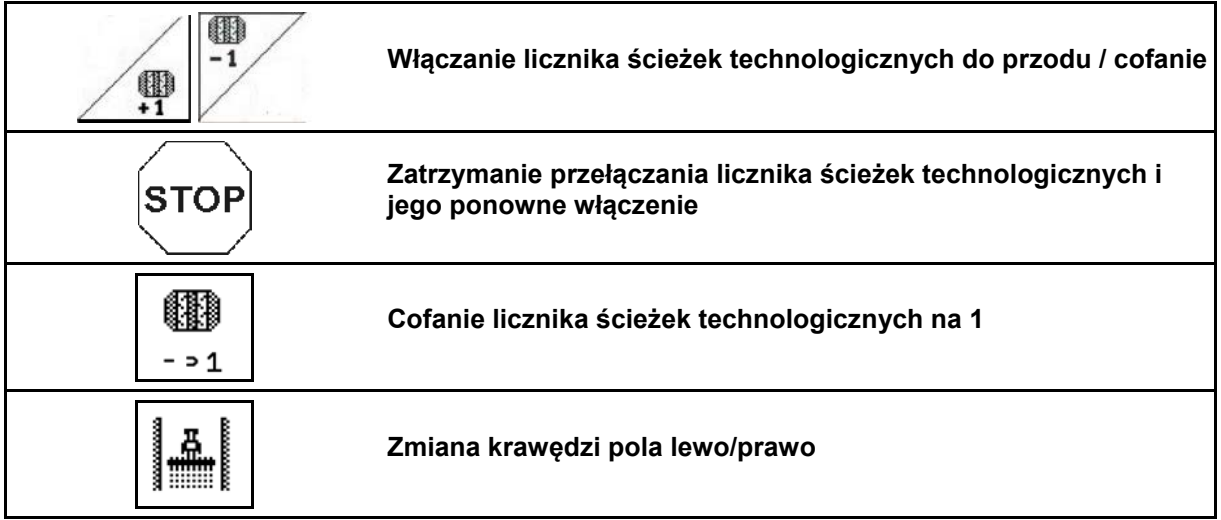

W menu roboczym wyświetlane są rzędy wyłączone przy tworzeniu ścieżki technologicznej.

Można wyłączyć przełączanie licznika ścieżek technologicznych przy podnoszeniu agregatu siewnego.

Licznik ścieżek technologicznych można ręcznie przesuwać do przodu lub cofać.

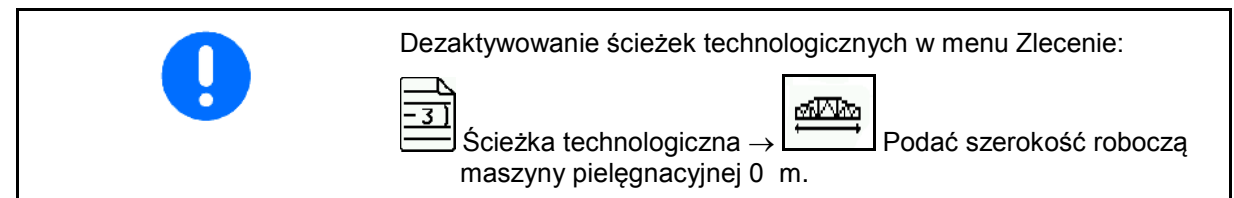

- (1) Wyłączone rzędy przy tworzeniu ścieżek technologicznych
- (2) Tworzenie ścieżek technologicznych w menu Konfiguracja włączone
- (3) Aktualna ścieżka siewna w rytmie ścieżek technologicznych (licznik ścieżek technologicznych, rozpoczynający się od 1 na początku pola)
- (4) Automatyczne przeliczanie ścieżki technologicznej wyłączone
- (5) Krawędź pola znajduje się w kierunku jazdy po prawej stronie
- (6) Krawędź pola znajduje się w kierunku jazdy po lewej stronie

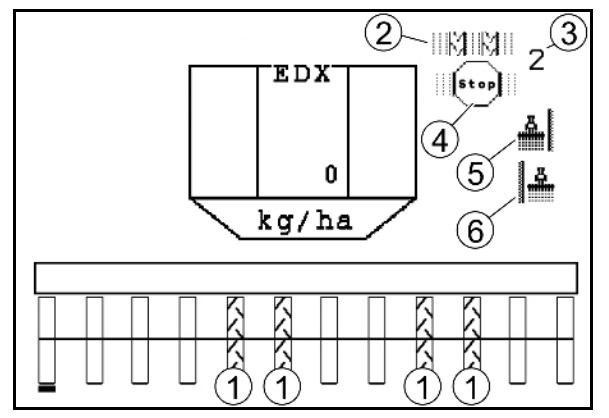

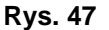

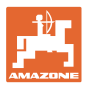

### **Przykład zakładania ścieżek technologicznych**

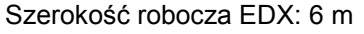

Szerokość robocza opryskiwacza polowego: 24 m

Nawrot składa się z 3 okrążeń za pomocą EDX.

Sposób postępowania, aby przy zakładaniu ścieżki technologicznej można było jeździć po okręgu na nawrocie:

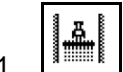

 1. Przed rozpoczęciem siewu wybrać prawidłową stronę krawędzi pola.

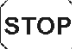

2. Zatrzymać liczenie przez licznik ścieżek technologicznych.

$$
\mathsf{S}\mathsf{TOF}
$$

- 3. Krótko przed zamknięciem pierwszego okrążenia uruchomić ponownie.
- → Przy podnoszeniu licznik kontynuuje zliczanie i następuje zmiana strony krawędzi pola.

Należy każdorazowo przestrzegać, aby faktyczna krawędź pola była zgodna z danymi na wyświetlaczu AMATRON 3.

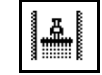

4. <sup>Mulli</sup>k Na początku drugiego okrążenia ponownie ustawić krawędź pola na prawidłową stronę

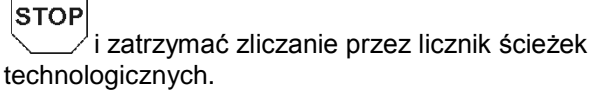

 5. Postępować tak do momentu, aż nawrot zostanie całkowicie obrobiony.

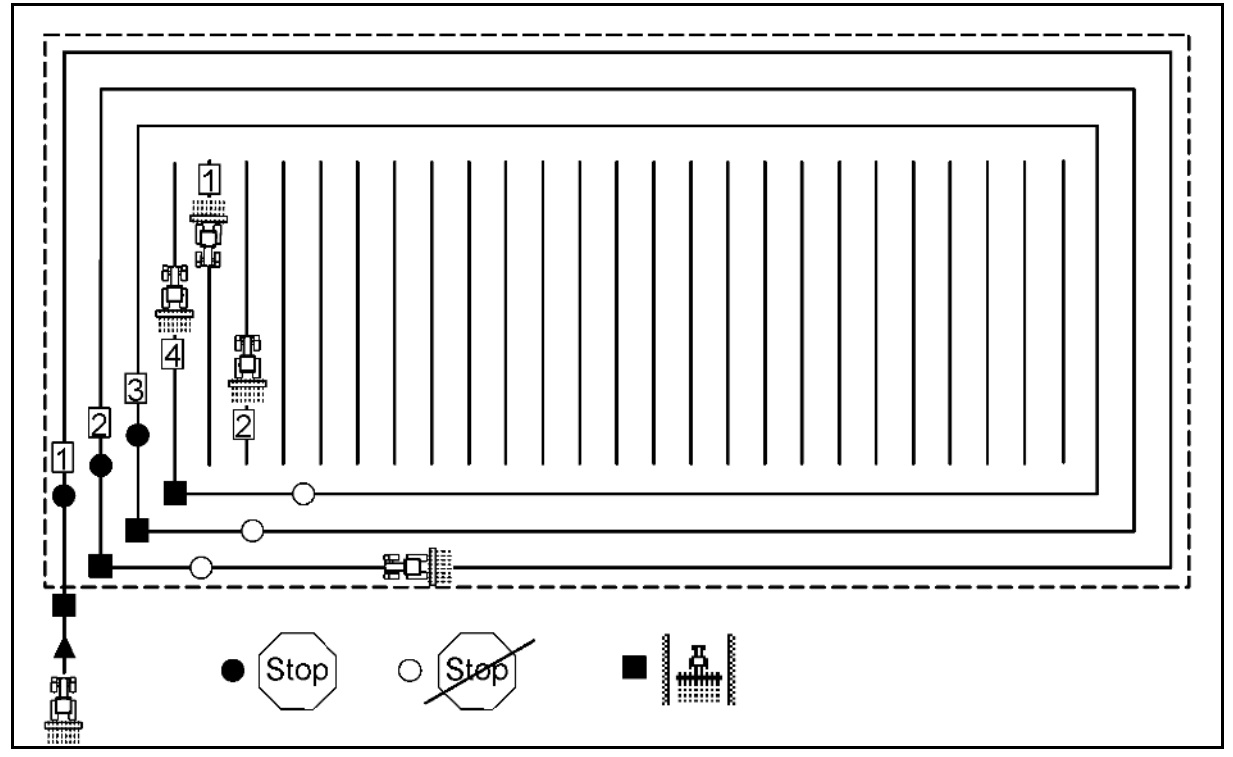

**Rys. 48**

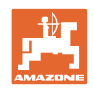

## **5.5.2 Ścieżki technologiczne na stałe**

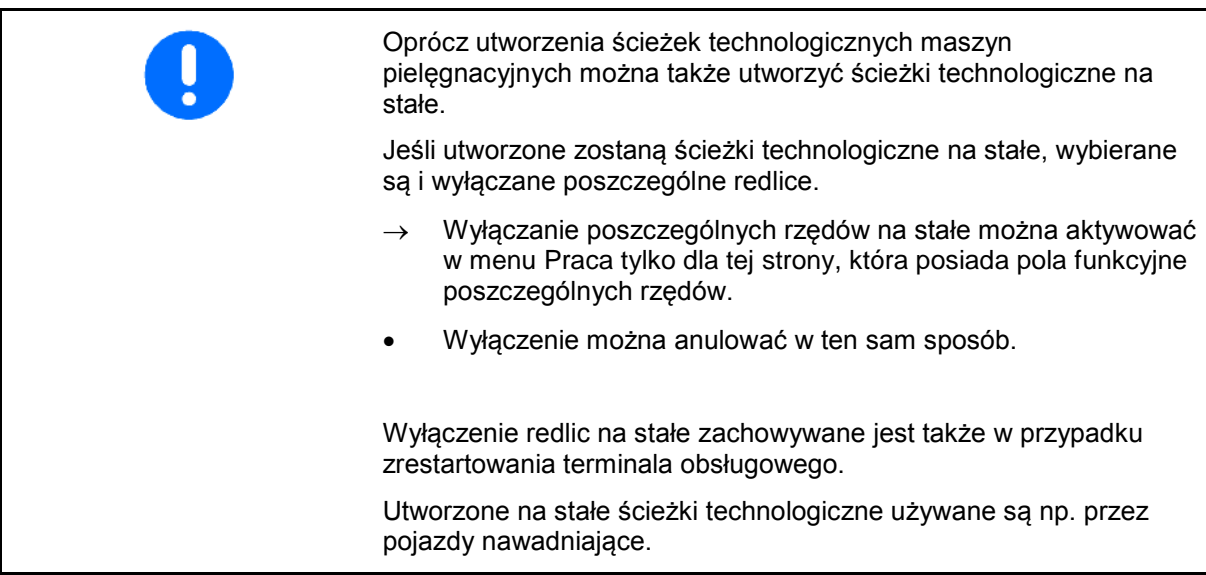

- (1) Redlica wyłączona na stałe
- (2) Przesuwana belka oznaczająca redlicę.

Utworzenie ścieżek technologicznych na stałe:

- 1. W menu Praca wybrać stronę przełączania poszczególnych rzędów.
- 2.  $\bigvee$  Wybrać redlicę.
- 3. Włączyć lub wyłączyć redlicę. **Rys. <sup>49</sup>**

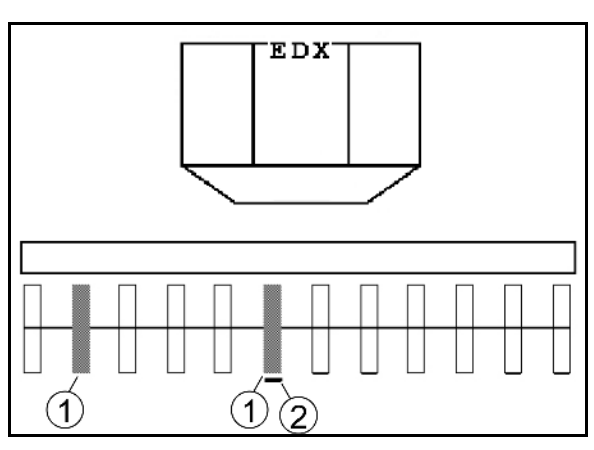

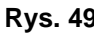

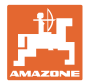

## **5.5.3 Wyłączanie poszczególnych rzędów**

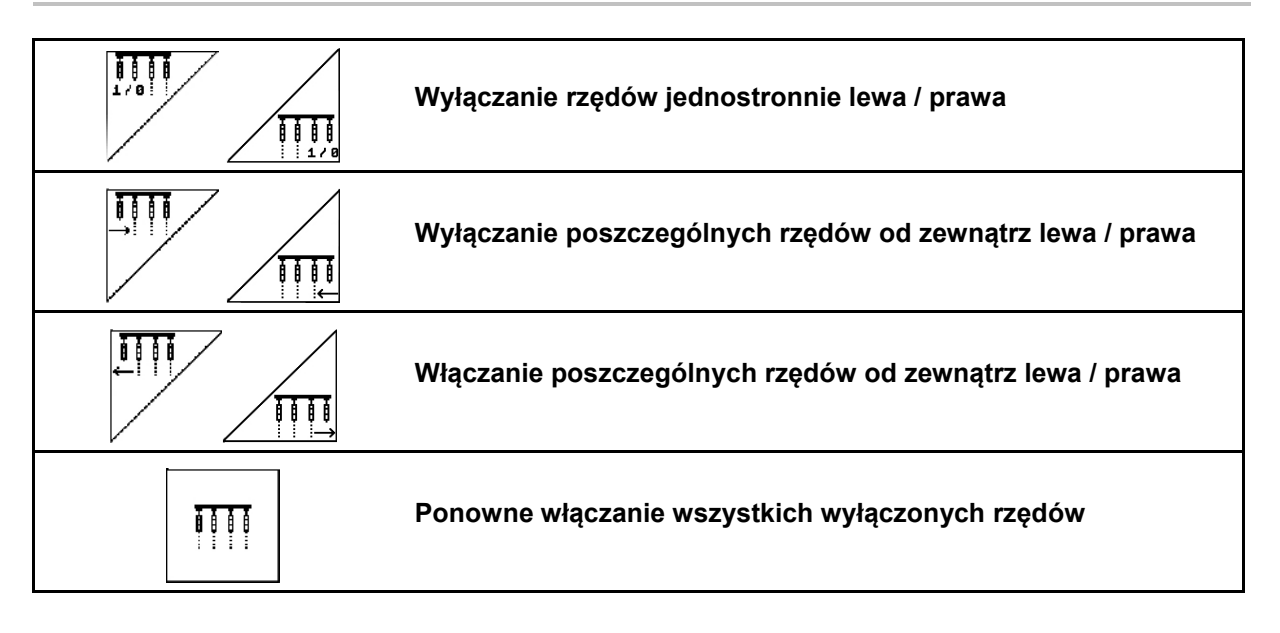

W menu Praca można wyłączać lub włączać poszczególne rzędy od zewnątrz.

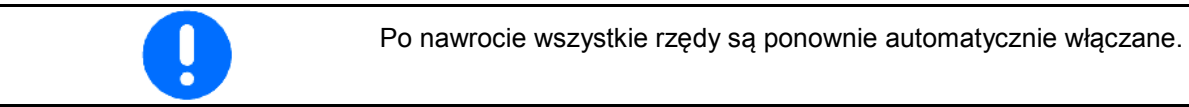

(1) Wyłączone rzędy od zewnątrz

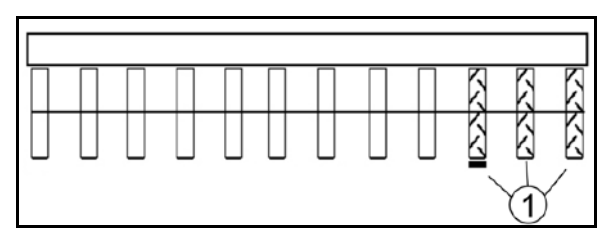

**Rys. 50**

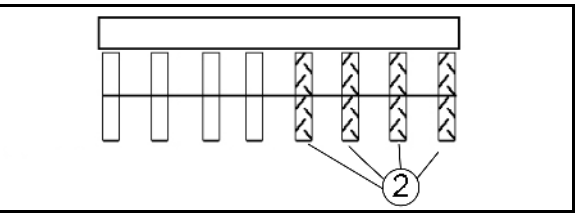

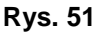

(1) Rzędy wyłączone z jednej strony (przez silnik EDX 9000-TC)

(2) Rzędy wyłączone z jednej strony (EDX

6000)

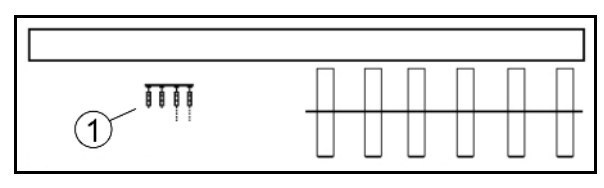

**Rys. 52**

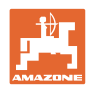

## **5.5.4 Znaczniki śladów**

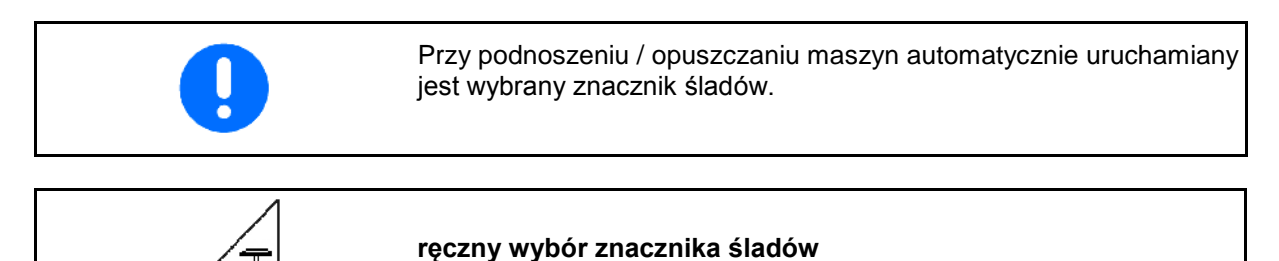

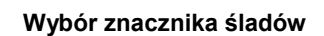

ò

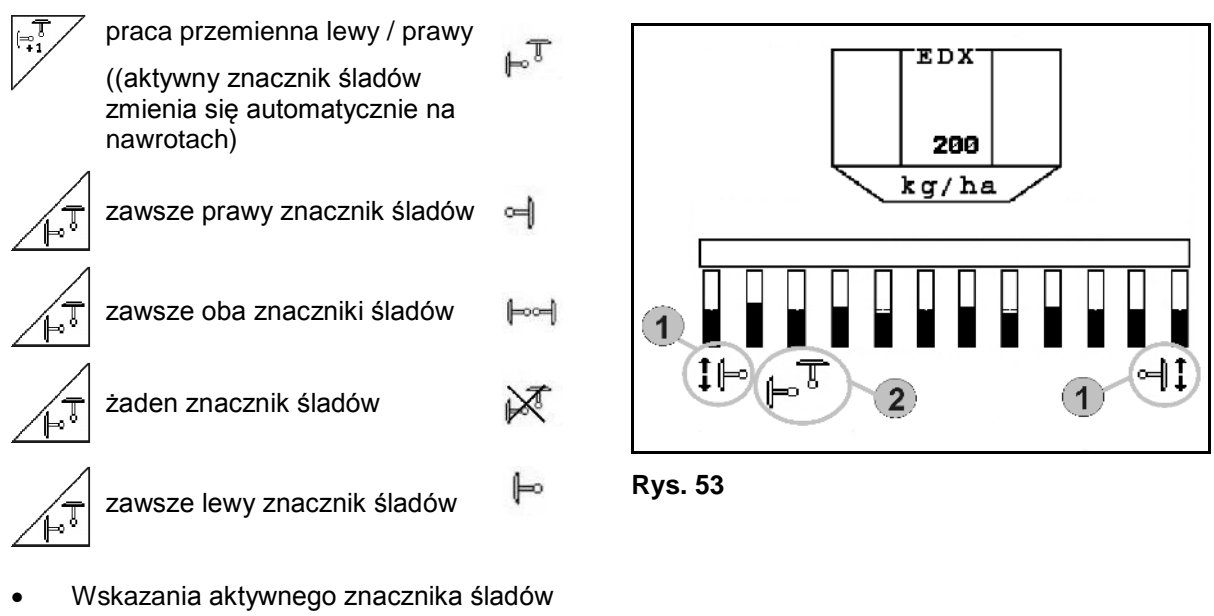

- (Rys. 53/1)
- Wskazania wyboru znacznika śladów (Rys. 53/2)

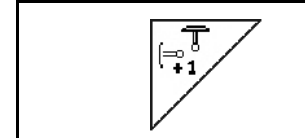

**Dalsze przełączanie znaczników śladów przy pracy przemiennej**

Kolejne przełączanie znaczników śladów umożliwi zmianę aktywnego znacznika z lewego na prawy i odwrotnie.

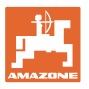

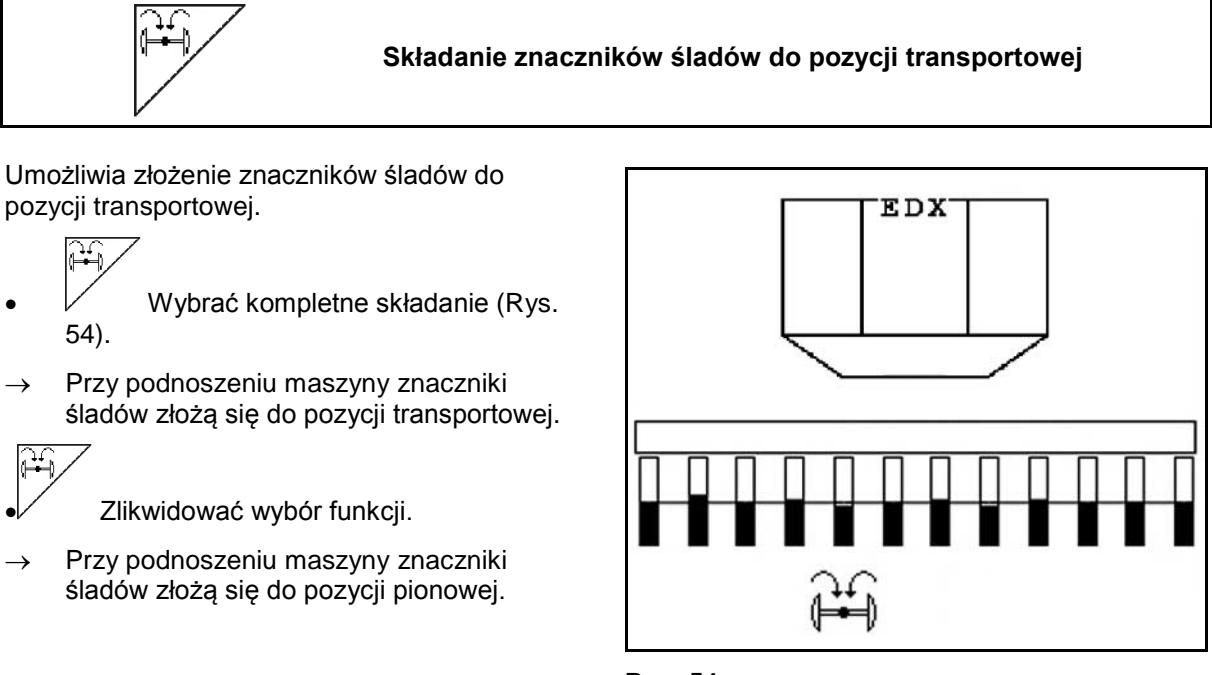

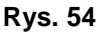

Funkcję składania obu znaczników do pozycji transportowej można łączyć z funkcją pokonywania przeszkód.

Oba znaczniki będą wtedy przed pokonaniem przeszkody składane do pozycji transportowej. Po pokonaniu przeszkody, aktywny znacznik zostanie rozłożony.

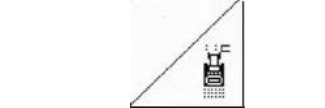

### **Znaczniki śladów - przełączanie na przeszkodach**

Do pokonywania przeszkód na polu.

- 1. Wybrać przełączanie na przeszkodach (Rys. 55).
- 2. Uruchomić *żółty* zespół sterujący ciągnika.
- → Unieść znaczniki śladów
- 3. Pokonać przeszkodę.
- 4. Uruchomić *żółty* zespół sterujący ciągnika.
- $\rightarrow$  Opuścić znaczniki śladów..

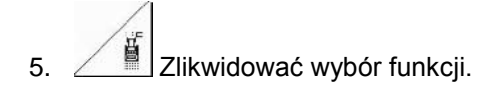

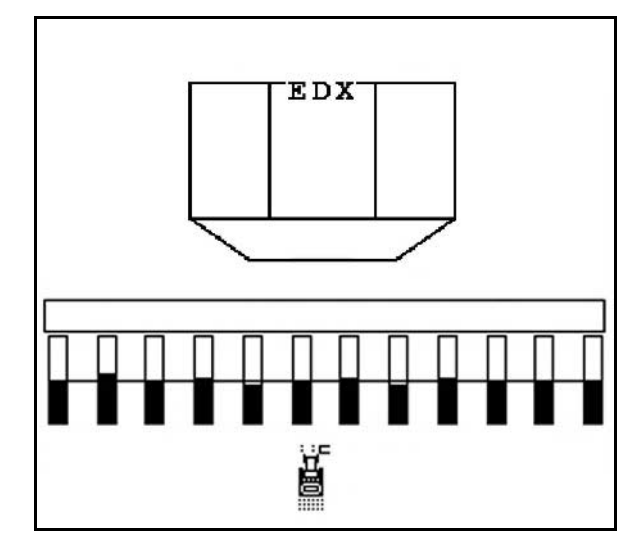

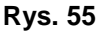

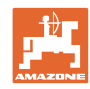

## **5.5.5 Blokowanie koła ostrogowego EDX 9000-TC**

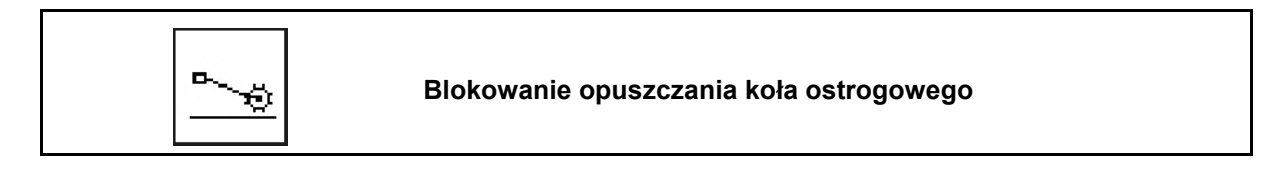

Podczas jazdy w pozycji roboczej przy uniesionym kole ostrogowym ziarno i nawóz nie są rozsiewane.

- 1. Wybrać blokowanie koła ostrogowego (Rys. 56).
- Przy opuszczaniu maszyny koło ostrogowe zostanie utrzymane u góry.

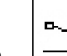

2.  $\boxed{\triangle}$  Zlikwidować wybór funkcji.

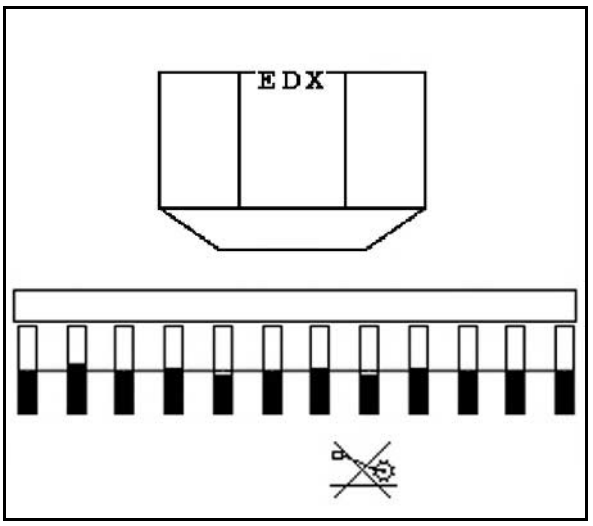

**Rys. 56**

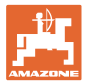

## **5.5.6 Składanie maszyny (EDX 6000-T, 9000-T)**

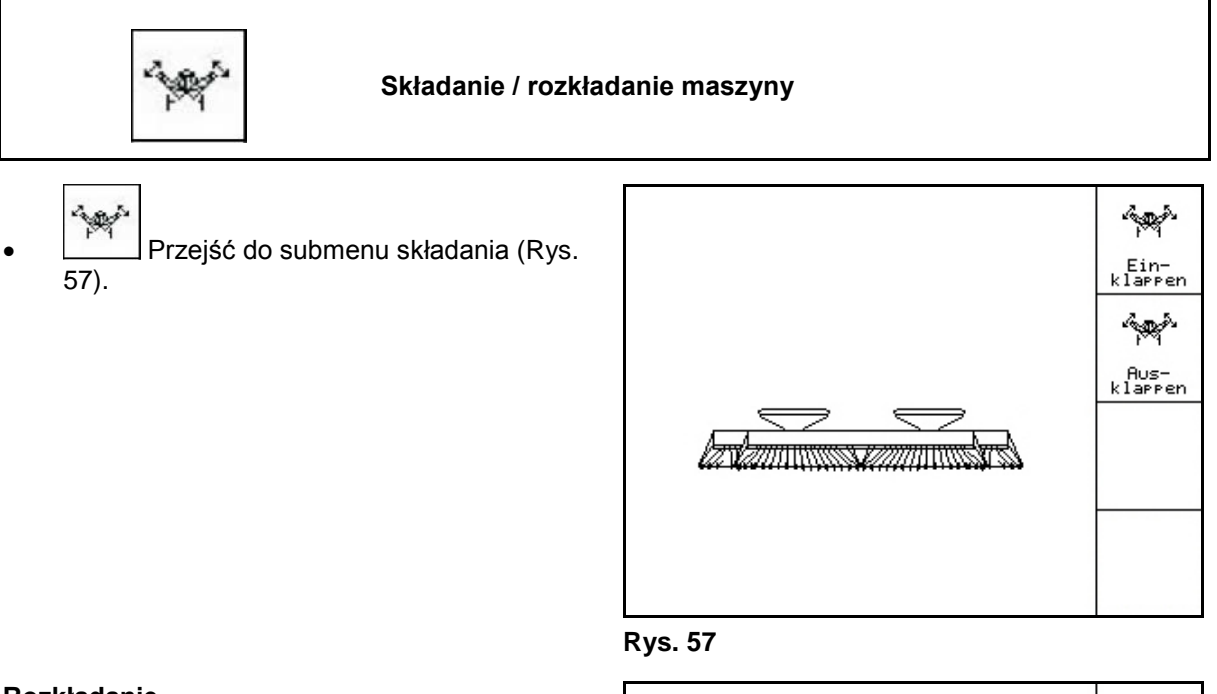

### **Rozkładanie**

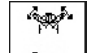

- 1. **Kusten** Wybrać rozkładanie (Rys. 58).
- 2. Uruchomić *żółty* zespół sterujący ciągnika.
- → Unieść wysięgniki z haków transportowych
- → Wskazanie na wyświetlaczu: Bezpieczne rozkładanie jest możliwe! (Rys. 59)
- 3. Uruchomić *zielony* zespół sterujący ciągnika.
- → Wysięgniki rozłożą się
- 4. Uruchomić *żółty* zespół sterujący ciągnika.
- → Opuszczanie ramy tylnej..

$$
5. \quad \textcircled{Exm} \text{Powrót do menu roboczego.}
$$

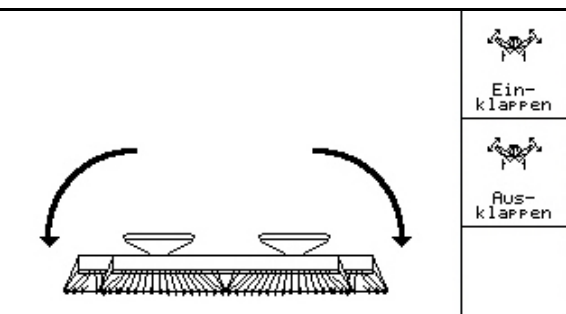

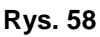

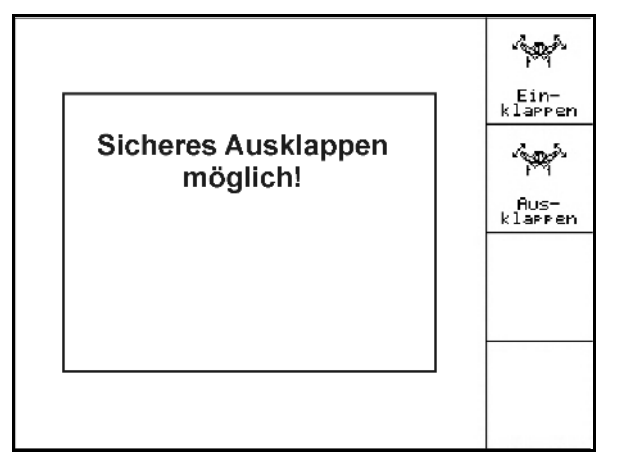

**Rys. 59**

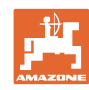

### **Praca w polu**

### **Składanie**

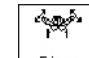

1. **klappen** Wybrać składanie (Rys. 60).

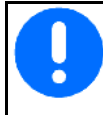

Najpierw ustawić znaczniki śladów w pozycji transportowej, na stronie 43!

- 2. Uruchomić *żółty* zespół sterujący ciągnika.
- → Podnoszenie ramy tylnej do pozycji krańcowej.
- → Wskazanie na wyświetlaczu: Bezpieczne składanie jest możliwe! (Rys. 61)

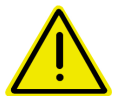

## **OSTROŻNIE**

### **Możliwość uszkodzenia maszyny podczas unoszenia ramy tylnej!**

Podnoszenie ramy tylnej tylko do pozycji krańcowej.

**Nie** uruchamiać ponownie zespołu sterującego ciągnika 1!

- 3. (Bace)<br>Potwierdzanie wskazania na wyświetlaczu.
- 4. Uruchomić *zielony* zespół sterujący ciągnika.
- → Złożyć maszynę.
- 5. Uruchomić *żółty* zespół sterujący ciągnika.
- → Ułożyć wysięgniki w hakach transportowych.
- 6.  $(B\bar{B})$  Powrót do menu roboczego.

Aby przestawić maszynę z pozycji transportowej do pozycji roboczej i odwrotnie, należy koniecznie przestrzegać uwag podanych w instrukcji obsługi maszyny!

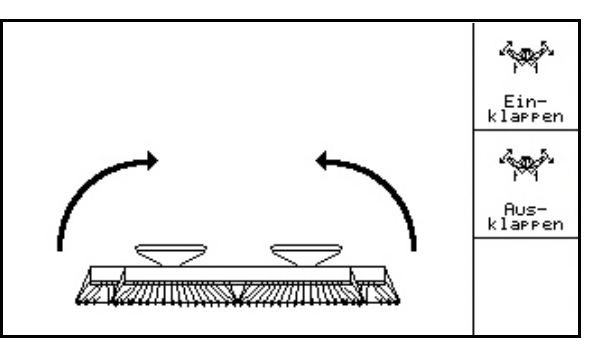

**Rys. 60**

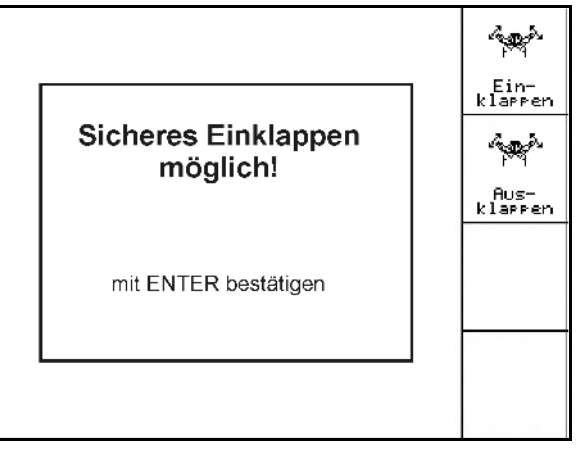

**Rys. 61**

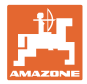

## **5.5.7 Regulacja nacisku redlic wysiewających**

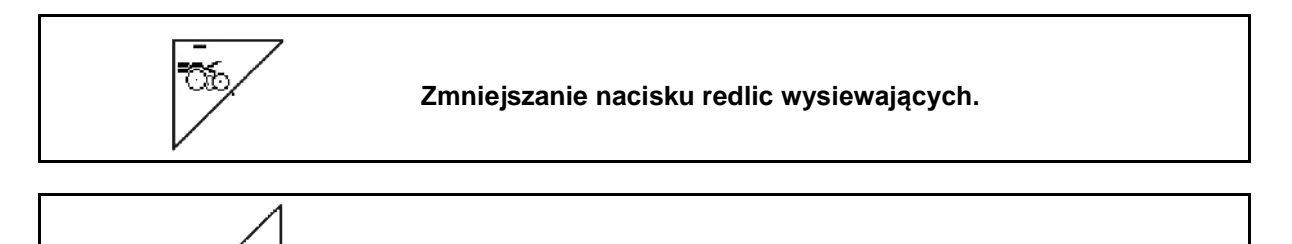

**Zwiększanie nacisku redlic wysiewających.**

Œ

Rys. 62: Wskazanie aktualnego nacisku redlic

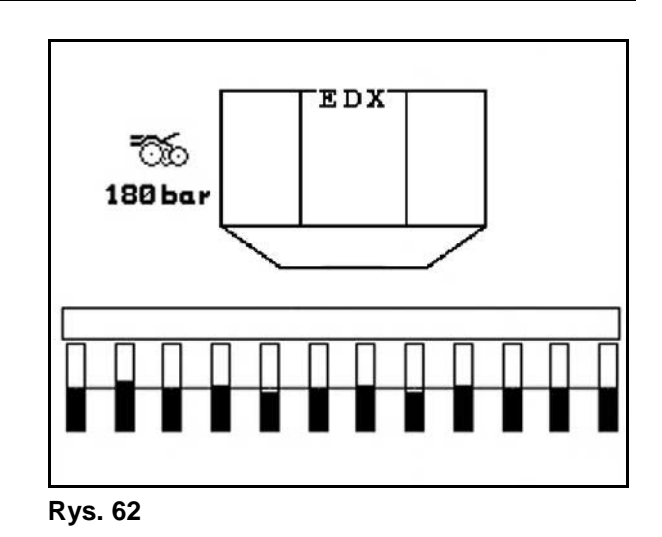

## **5.5.8 Regulacja nacisku redlic nawozowych**

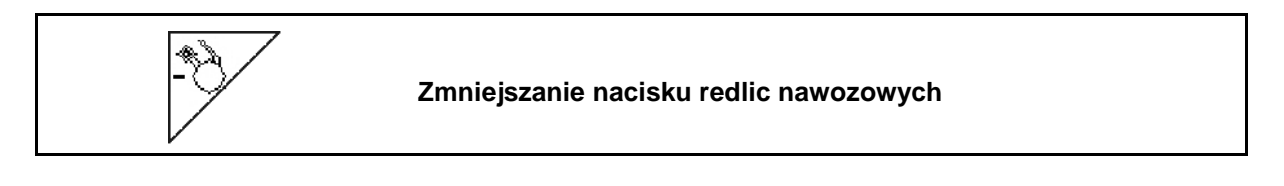

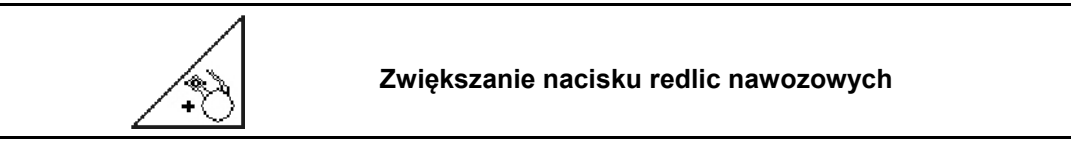

Rys. 63: Wskazanie aktualnego nacisku redlic nawozowych

Nacisk redlic ma wpływ na głębokość odkładania nawozu. Zmniejszony nacisk redlic → mniejsza głębokość odkładania nawozu Zwiększony nacisk redlic → większa głębokość odkładania nawozu

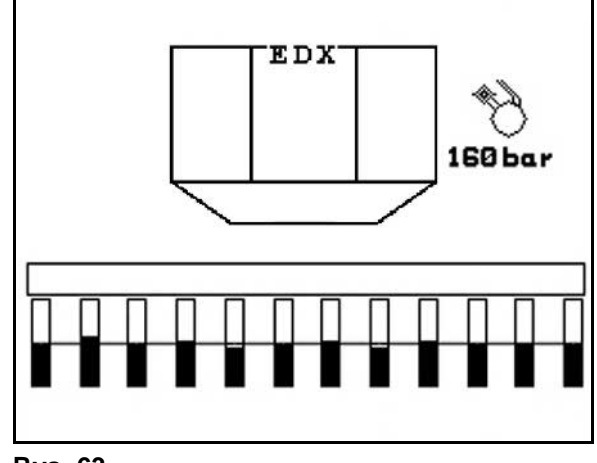

**Rys. 63**

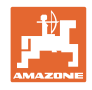

## **5.5.9 Dozowanie nawozu**

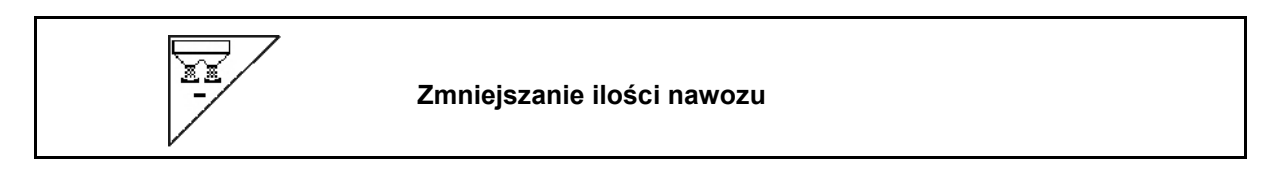

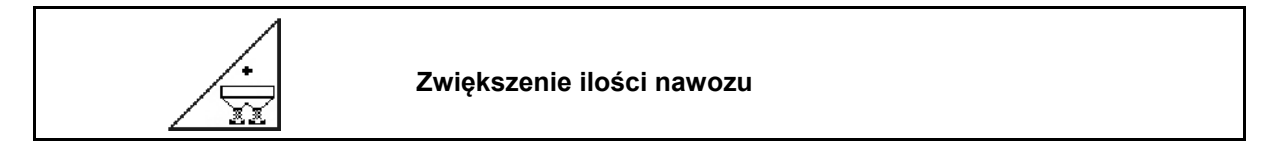

Każde naciśnięcie przycisku powoduje zwiększanie bądź zmniejszanie ilości nawozu w krokach ilościowych (np. +/-10%).

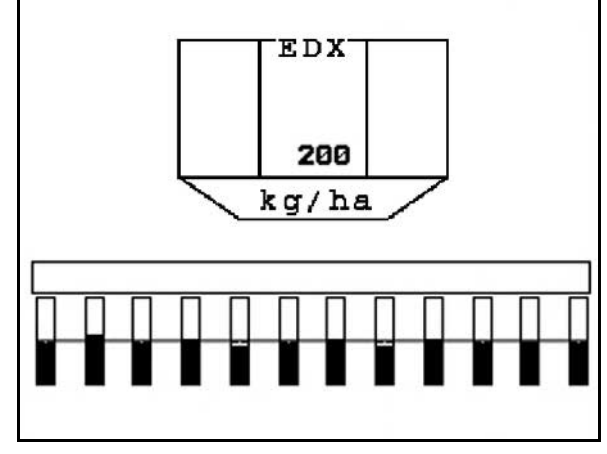

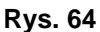

### **Wstępne dozowanie nawozu**

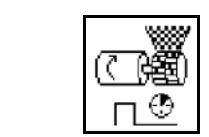

Uruchomienie / zatrzymanie dozowania wstępnego nawozu

• Na początku siewu: przy ruszaniu po postoju aktywować dozowanie wstępne, aby rozrzucić wystarczającą ilość nawozu na pierwszych metrach jazdy.

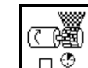

1.  $\Box$  Dozowanie wstępne nawozu jest uruchamiane na podany czas.

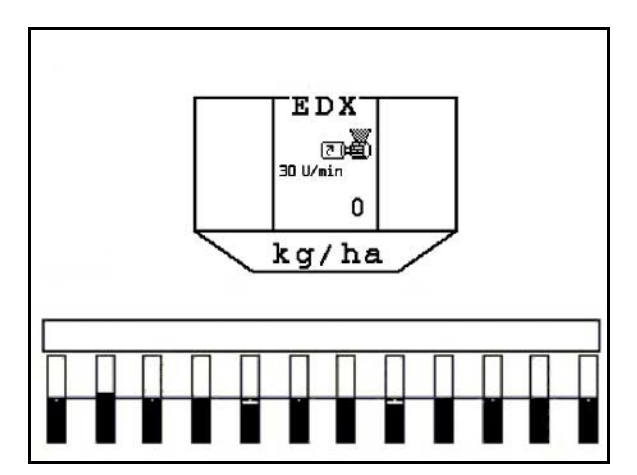

**Rys. 65**

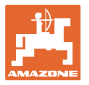

### <span id="page-48-0"></span>**5.5.10 Dozowanie ziarna**

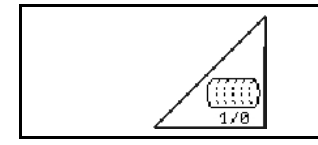

**Uruchomienie / zatrzymanie dozowania ziarna wstępnego** 

• Na początku siewu: Przy ruszeniu z miejsca należy uruchomić wstępne dozowanie tak, aby na pierwszych metrach jazdy wysiane było dostatecznie dużo ziarna.

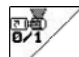

- 1. Uruchomienie dozowania wstępnego.
- $\rightarrow$  Pełne dozowanie zapewnia kompletne wykorzystanie bębna w układzie dozowania. (Rys. 66).

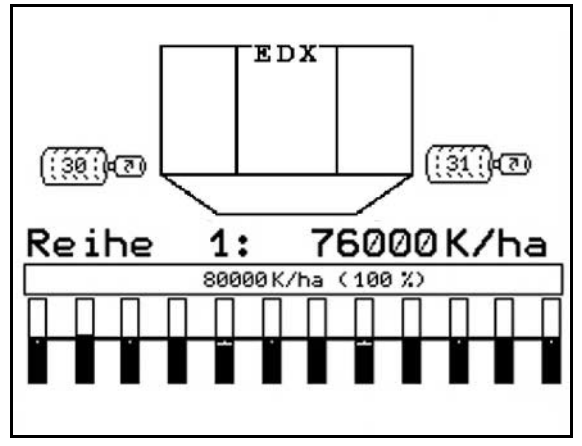

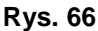

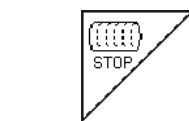

### **Dozowanie ziarna wyłączone na stałe**

Aby zapobiec przypadkowemu uruchomieniu układu dozowania ziarna, układ można wyłączyć.

Może to być korzystne, ponieważ nawet niewielki obrót koła ostrogowego powoduje uruchomienie układu dozowania ziarna.

Rys. 67: Wskazanie wyłączonego układu dozowania ziarna.

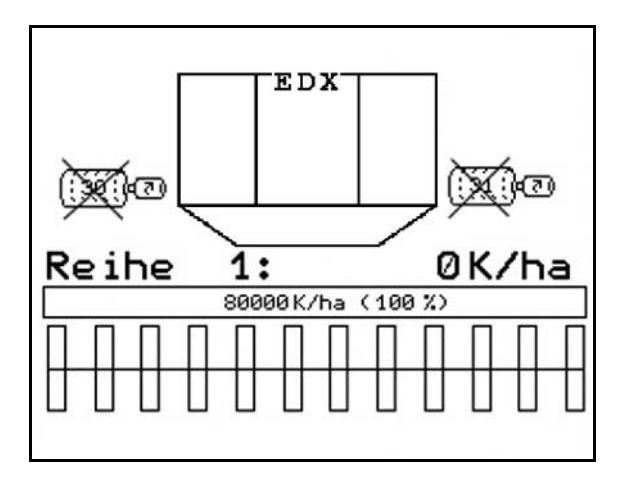

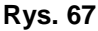

### **5.5.11 Oświetlenie robocze zbiornika przedniego**

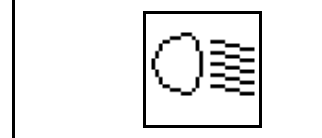

Włączanie i wyłączanie oświetlenia roboczego zbiornika przedniego

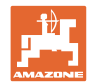

## **5.5.12 Wskazanie liczby obrotów dmuchawy układu dozowania nawozu / ziarna**

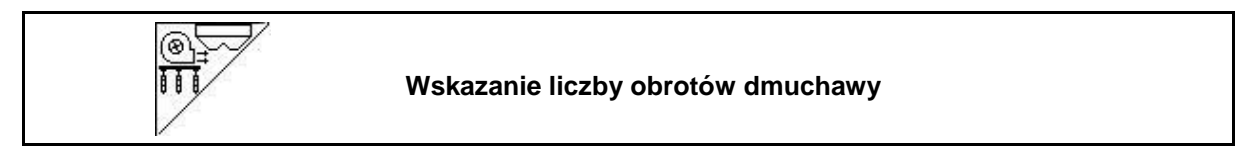

Po naciśnięciu przycisku wskazanie widoczne jest przez 10 sekund.

Rys. 68:

- (1) Liczba obrotów dmuchawy układu dozowania nawozu
- → Min. wartość żądana: 3500 obr/min
- → Maks. wartość żądana: 3800 obr/min
- (2) **Wskazanie standardowe:** Liczba obrotów dmuchawy układu dozowania ziarna
- → Min. wartość żądana: 3500 obr/min
- <sup>→</sup> Maks. wartość żądana: 4000 obr/min **Rys. <sup>68</sup>**

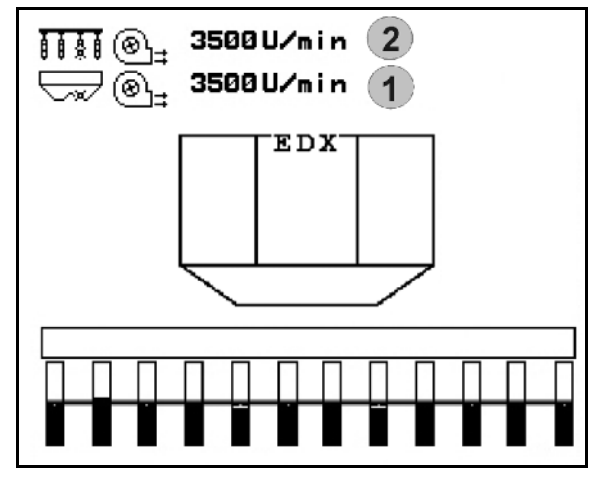

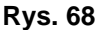

## **5.5.13 Wskazanie ciśnienia powietrza w układzie dozowania ziarna / liczby obrotów dozownika do wyboru**

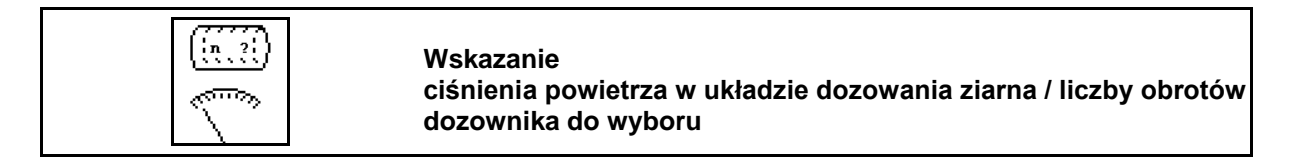

Rys. 69:

 (1) Ciśnienie powietrza w układzie dozowania ziarna w mbar.

Lub

(2) Liczba obrotów dozownika in min-1

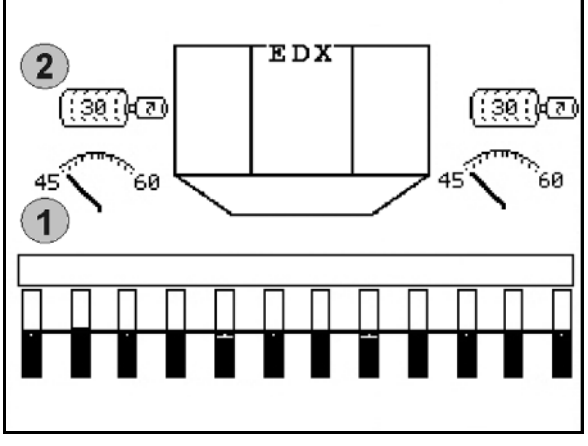

**Rys. 69**

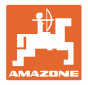

## **5.5.14 Zgarniacz układu dozowania ziarna**

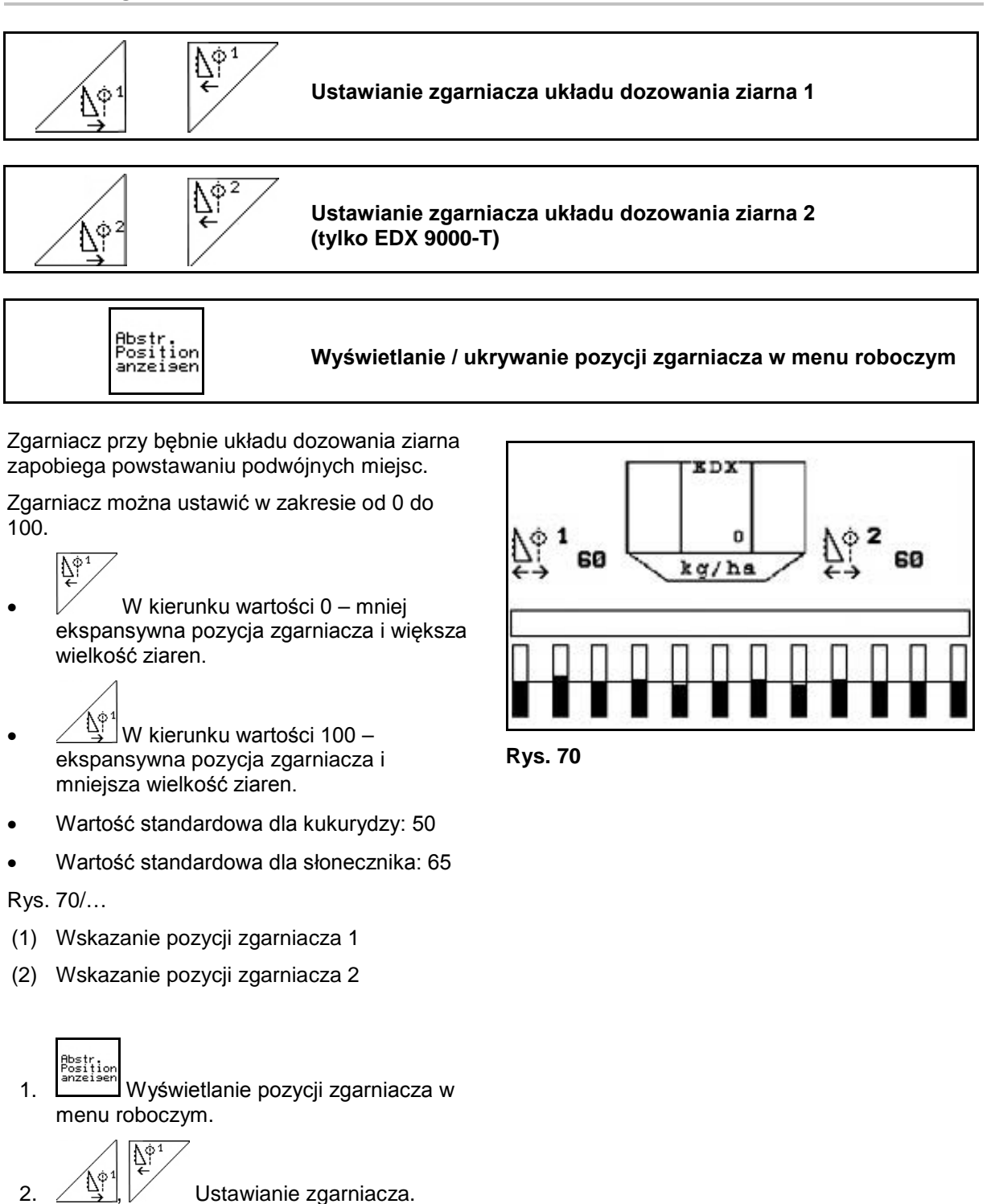

- $\frac{\mathbb{N}^2}{\mathbb{C}}$ 3.  $\angle$  \iff  $\angle$  FDX 9000-T: Ustawianie obu zgarniaczy.
- 4. Ukrywanie wskazania w razie potrzeby.

→ Wyświetlana jest liczba obrotów silnika dozowania / ciśnienie powietrza dozownika.

## **5.5.15 Rozsiewacz mikrogranulatów**

Maszyna może być dodatkowo wyposażona w 2 rozsiewacze mikrogranulatów.

Przy aktywnym rozsiewaczu mikrogranulatów dozowanie rozpoczyna się z chwilą ruszenia maszyny w pozycji roboczej.

- (1) Dawka wysiewu w kg/ha dla lewego rozsiewacza mikrogranulatów
- (2) Dawka wysiewu w kg/ha dla prawego rozsiewacza mikrogranulatów
- (3) Wskazanie niskiego stanu napełnienia w zbiorniku 2

Rozsiewacz mikrogranulatów: lewe prawy **EDX**  $\overline{2}$ 1  $\overline{\mathbf{3}}$  $\mathbf{3}$ 150 23.0  $\left( 1 \right)$  $5.5$  $\mathbf{c}$ kg / ha

**Rys. 71**

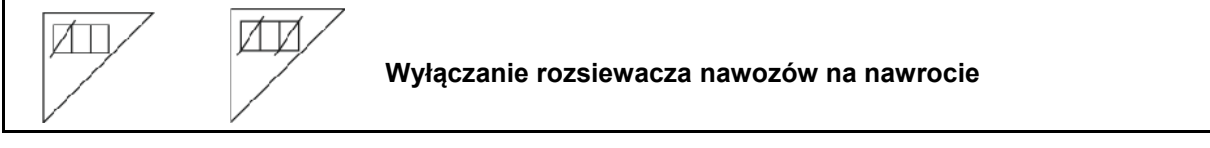

### **Rozsiewanie środków owadobójczych, pestycydów lub środków grzybobójczych**

Rozsiewacz mikrogranulatów musi zostać wyłączony w pozycji roboczej przed uniesieniem mechanizmów rozrzucających w pozycję do nawrotów.

Jeśli zamontowane są 2 rozsiewacze mikrogranulatów, można je tylko wspólnie wyłączyć.

Ponowne włączenie rozsiewacza mikrogranulatów po nawrocie następuje automatycznie, jeśli pozycja robocza jest osiągnięta.

### **Rozsiewanie nawozu lub nasion**

Rozsiewacz mikrogranulatów wyłącza się automatycznie z chwilą osiągnięcia pozycji do nawrotów.

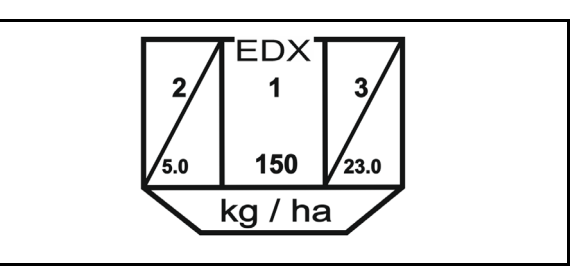

**Rys. 72**

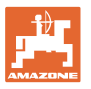

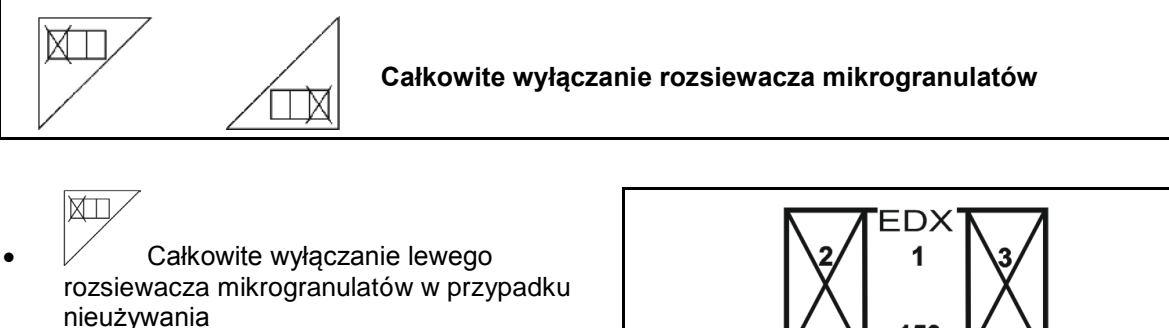

 $\overline{\mathbb{H}\mathbb{X}}$  Całkowite wyłączanie prawego rozsiewacza mikrogranulatów w przypadku nieużywania

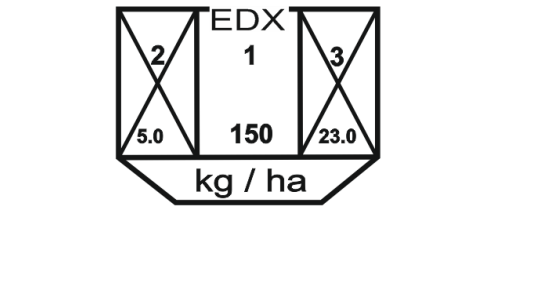

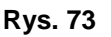

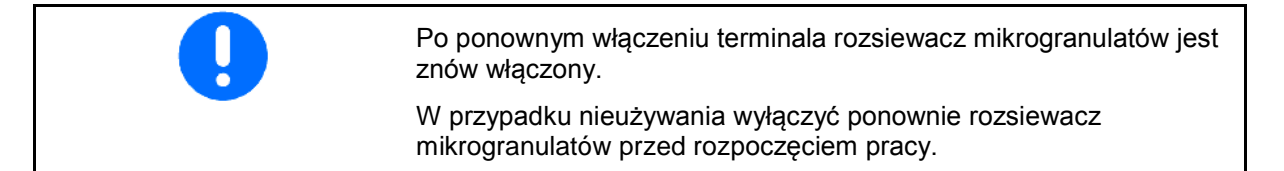

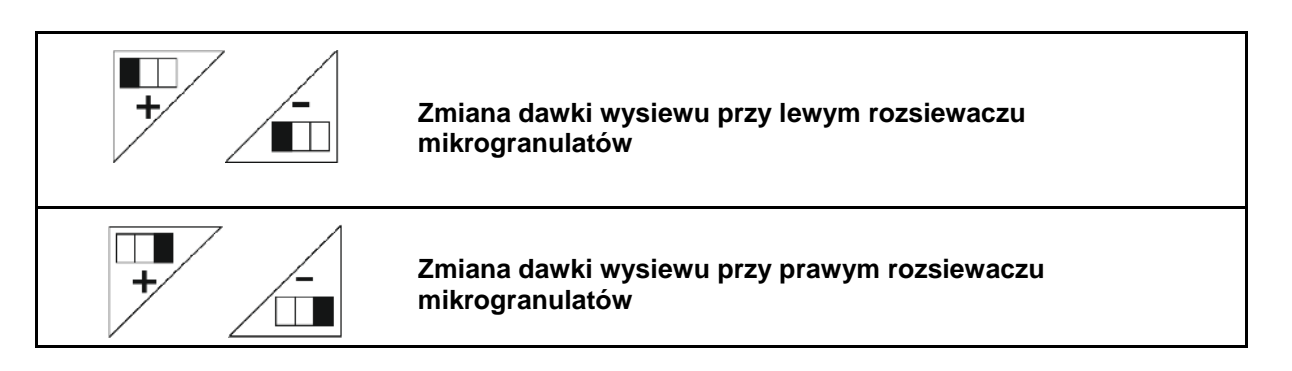

- $+$  Zwiększanie dawki wysiewu o 10% na każde naciśnięcie przycisku.
- - Zmniejszanie dawki wysiewu o 10% na każde naciśnięcie przycisku.
- (1) Zmieniona dawka wysiewu jest wyświetlana w kg/ha na wyświetlaczu. **Rys. 74**

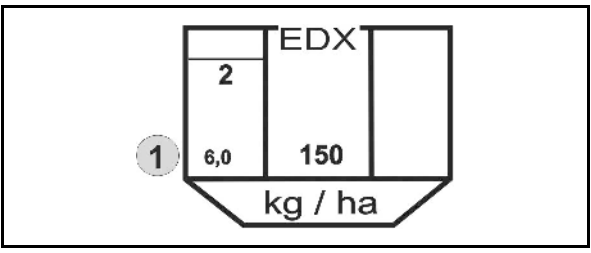

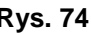

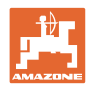

## **5.6 Sposób postępowania przy pracy**

- 1. Włączyć AMATRON 3.
- 2. Z menu głównego wybrać żądane zlecenie i sprawdzić ustawienia.

Ayftraa

3. Uruchomić zlecenie

Esc

4. Wybrać menu pracy.

### **Do uruchamiania funkcji hydraulicznych są do dyspozycji 3 zespoły sterujące w ciągniku:**

- **Uruchomienie** *żółty* **zespołu sterującego** w ciągniku:
- $\rightarrow$  Opuszczenie maszyny
- → Blokowanie koła ostrogowego
- → Ustawienie wybranego znacznika śladów w pozycji roboczej albo:
- $\rightarrow$  Wstępny wybór funkcji hydraulicznych (funkcja pokonywania przeszkód)
- **Uruchomienie** *zielony* **zespołu sterującego** w ciągniku:

→ Wstępny wybór funkcji hydraulicznych (Składanie wysięgników maszyny)

- **Uruchomienie** *czerwony* **zespołu sterującego** w ciągniku
- → Włączanie / wyłączanie dmuchawy
- 5. Rozpocząć siew.
- Podczas siewu AMATRON 3 pokazuje menu robocze. Można stąd obsługiwać funkcje istotne dla przebiegu siewu.
- $\rightarrow$  Zapisywane są dane ustalane dla uruchomionego zlecenia.

**Po pracy:**

- 1. Sprawdzić dane dotyczące zlecenia (jeśli klient sobie życzy).
- 2. Ustawić maszynę w pozycji transportowej.

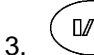

**I/O** 3. Wyłączyć AMATRON 3.

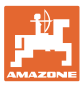

## **5.6.1 Położenie przycisków menu roboczego**

### **Przyporządkowanie przycisków opcji mikrogranulatu**

### **Opis pól funkcyjnych**

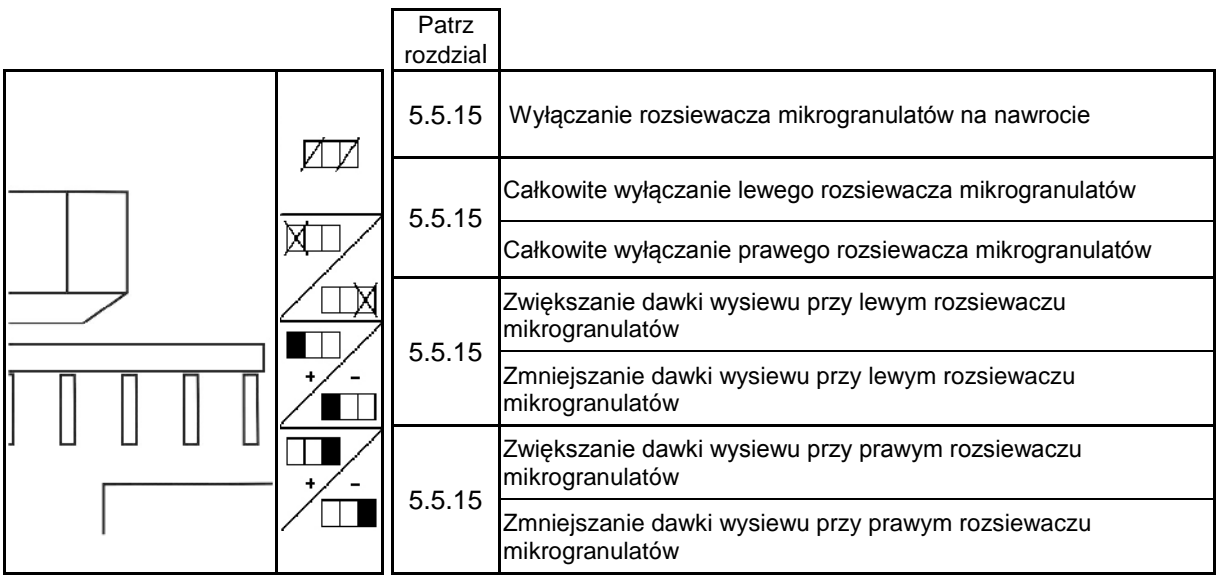

### **Przyporządkowanie przycisków opcji włączania poszczególnych rzędów**

## **Opis pól funkcyjnych**

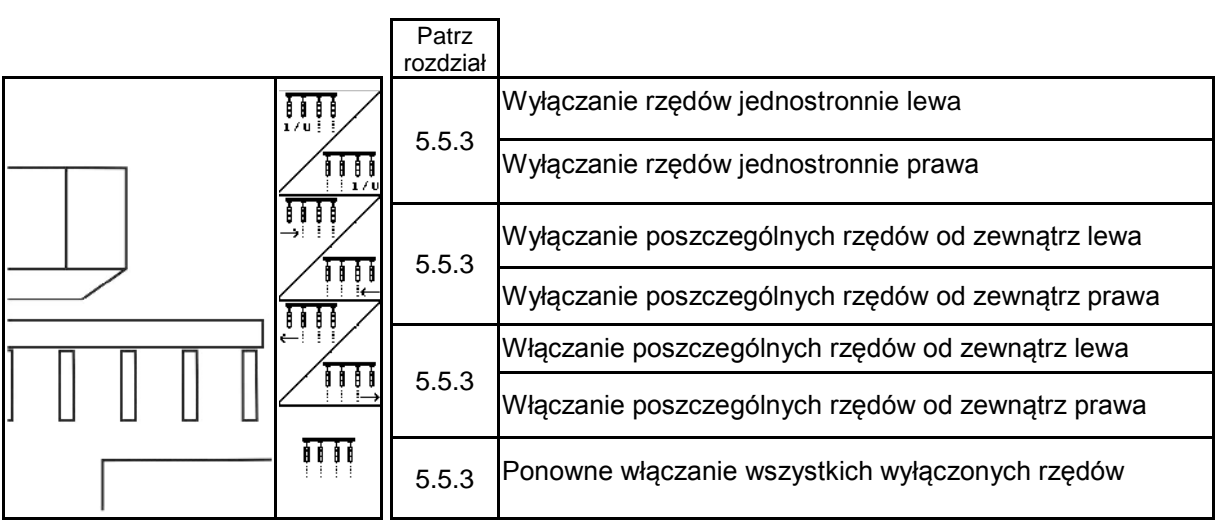

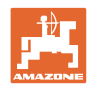

## **Położenie przycisków menu roboczego EDX 6000-2 / EDX 6000-2C**

## **Strona 1: Opis pól funkcyjnych**

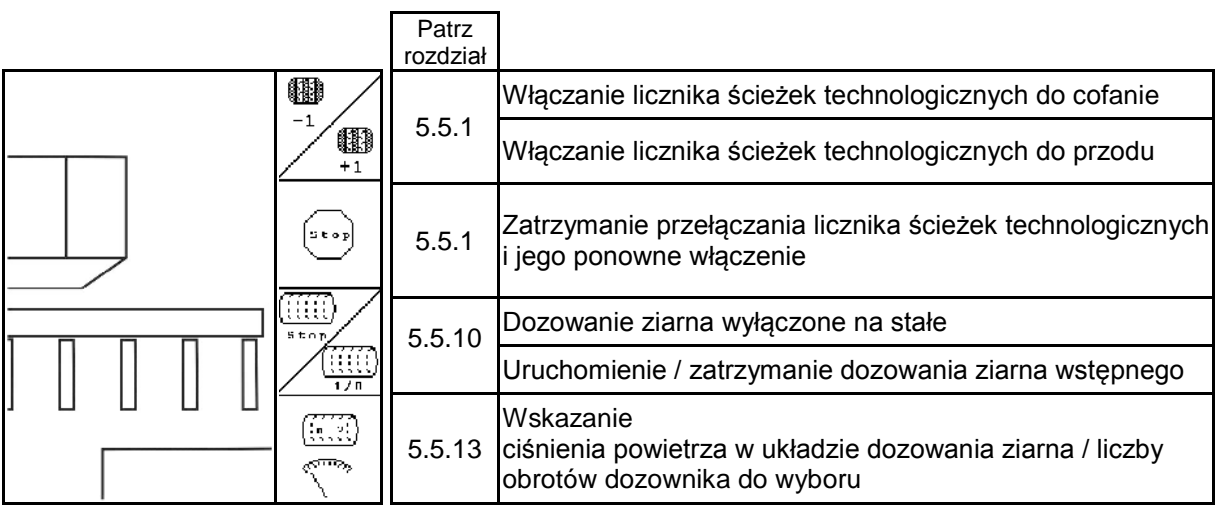

# **Strona 1 Shift: Opis pól funkcyjnych**

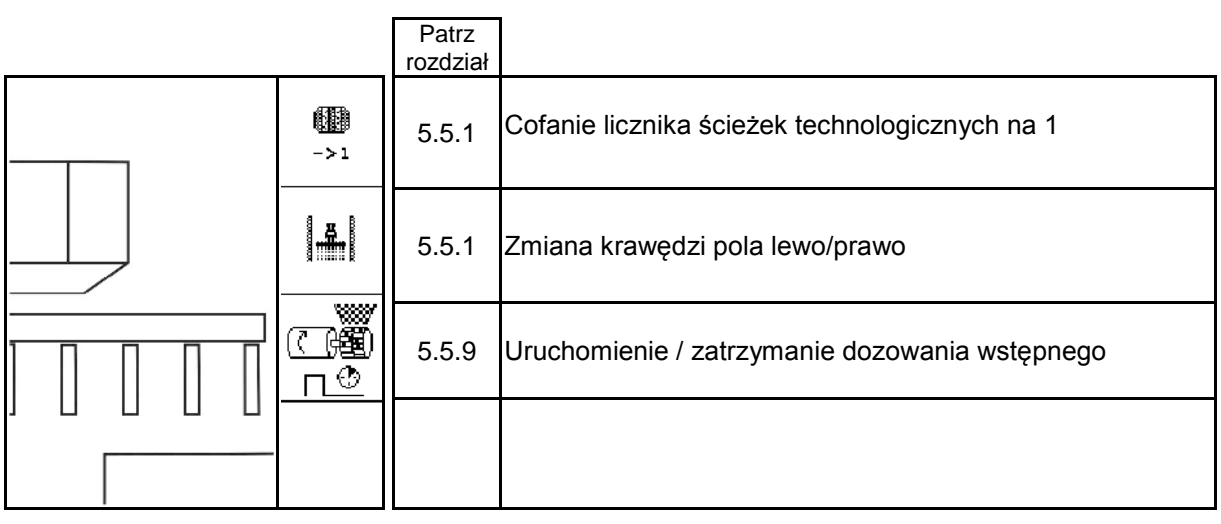

## **Strona 2: Opis pól funkcyjnych**

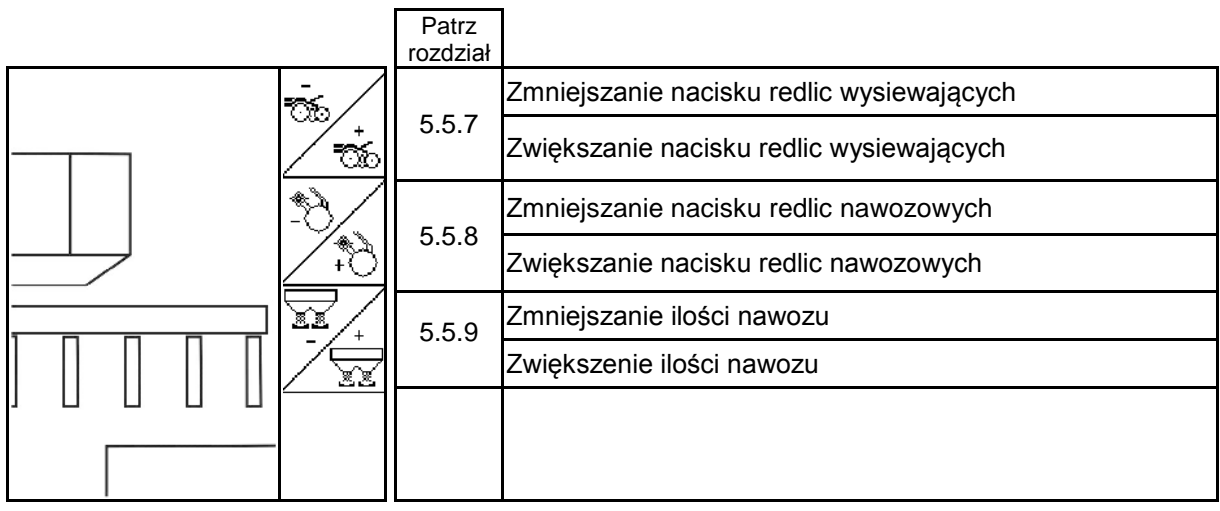

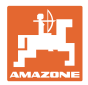

## **Strona 3:**

**Opis pól funkcyjnych**

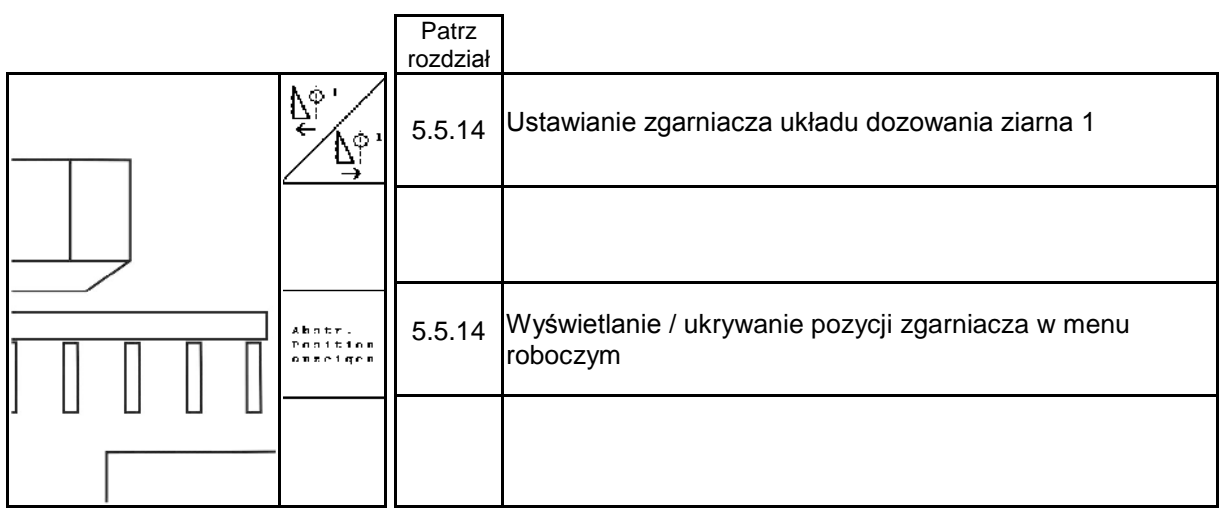

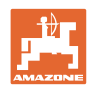

## **Położenie przycisków menu roboczego EDX 6000-TC / 9000-TC**

### **Strona 1: Opis pól funkcyjnych**

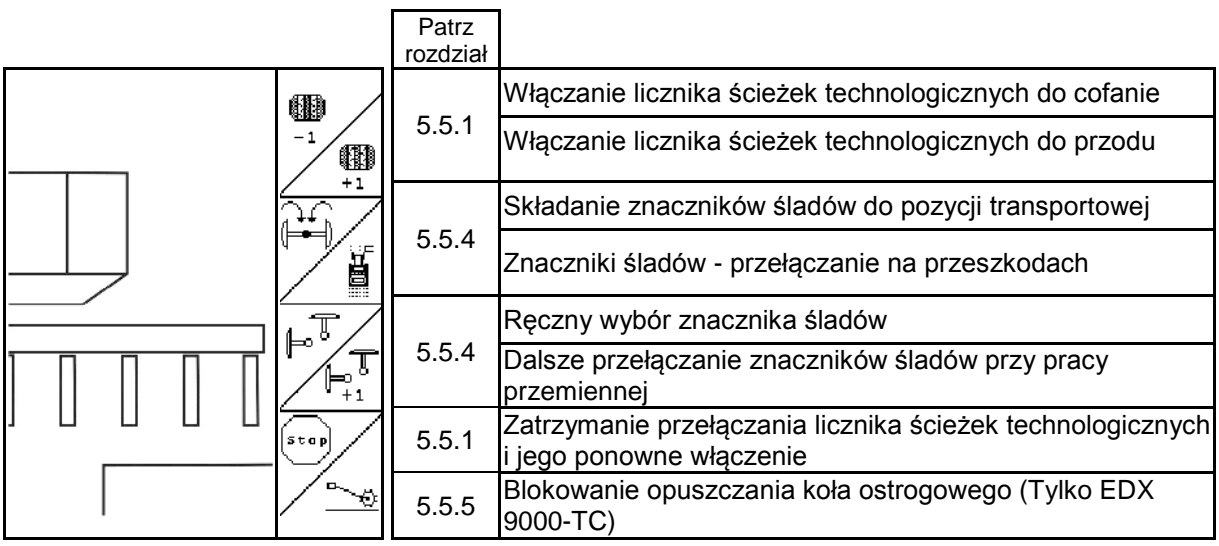

# **Strona 1 Shift: Opis pól funkcyjnych**

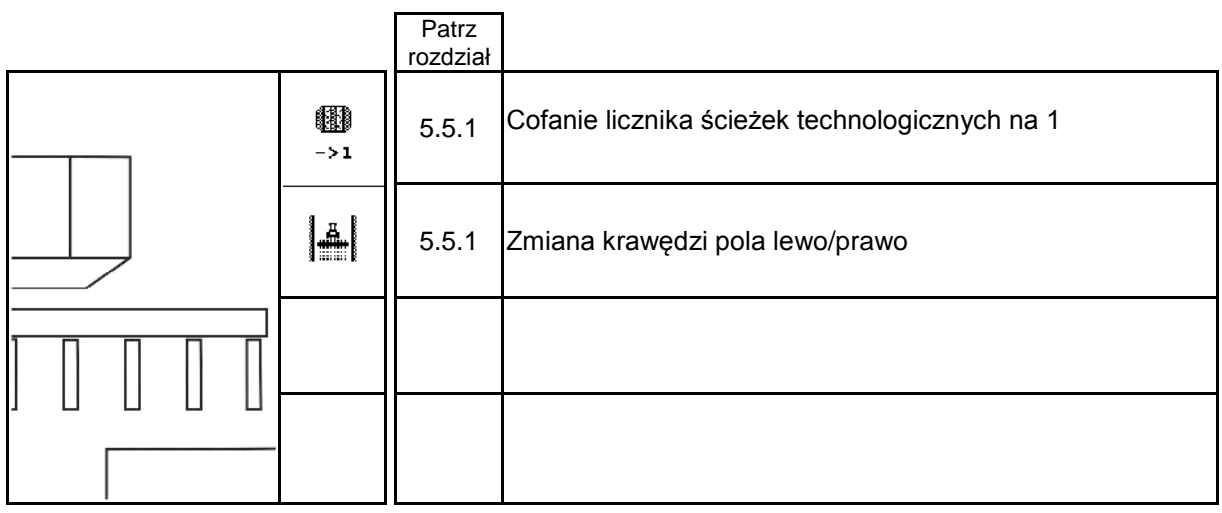

## **Strona 2: Opis pól funkcyjnych**

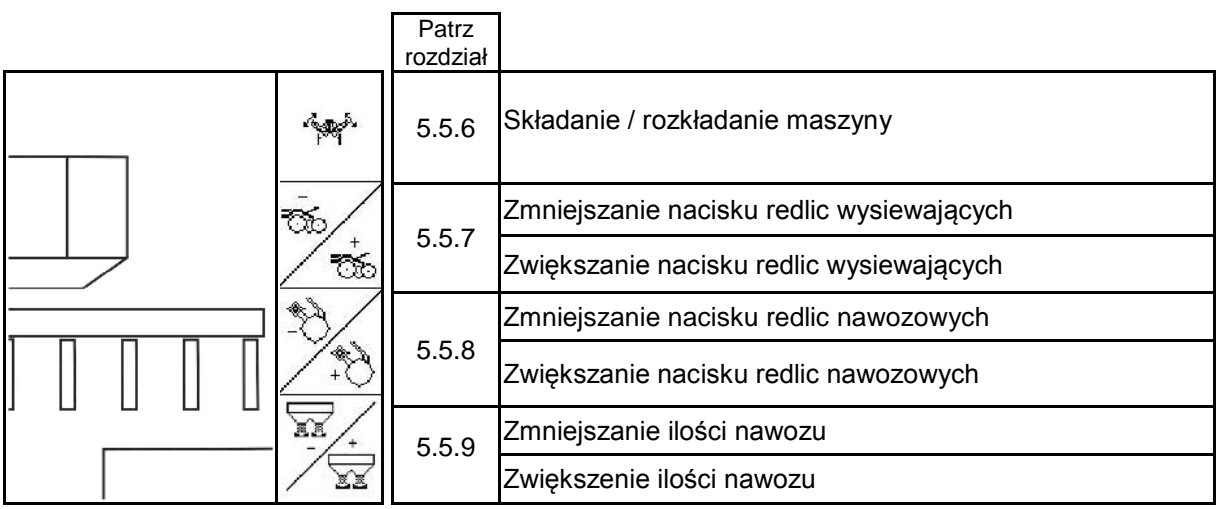

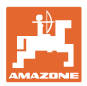

**Strona 2 Shift: Opis pól funkcyjnych**

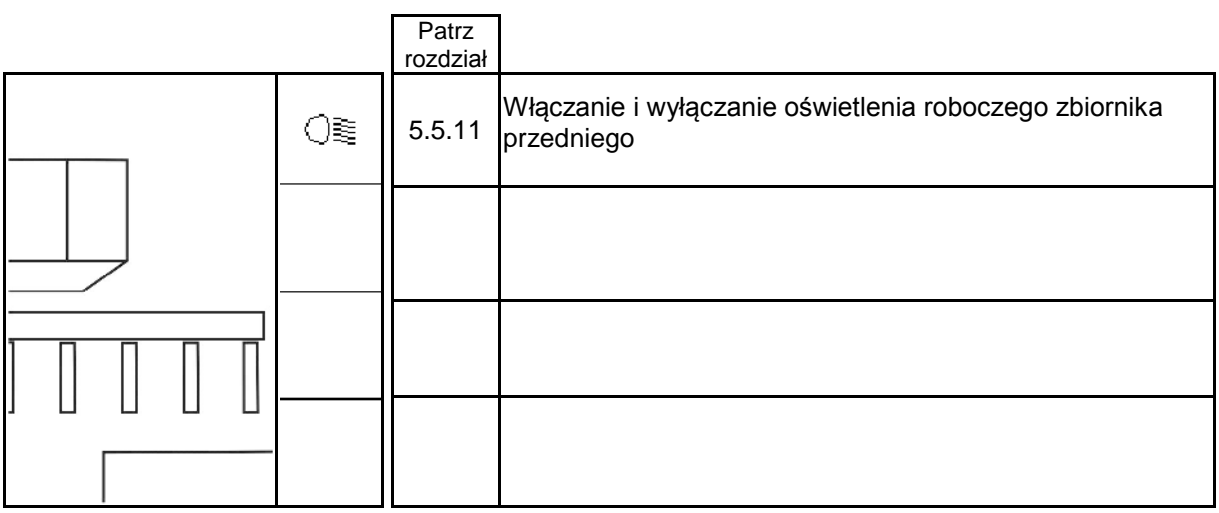

## **Strona 3: Opis pól funkcyjnych**

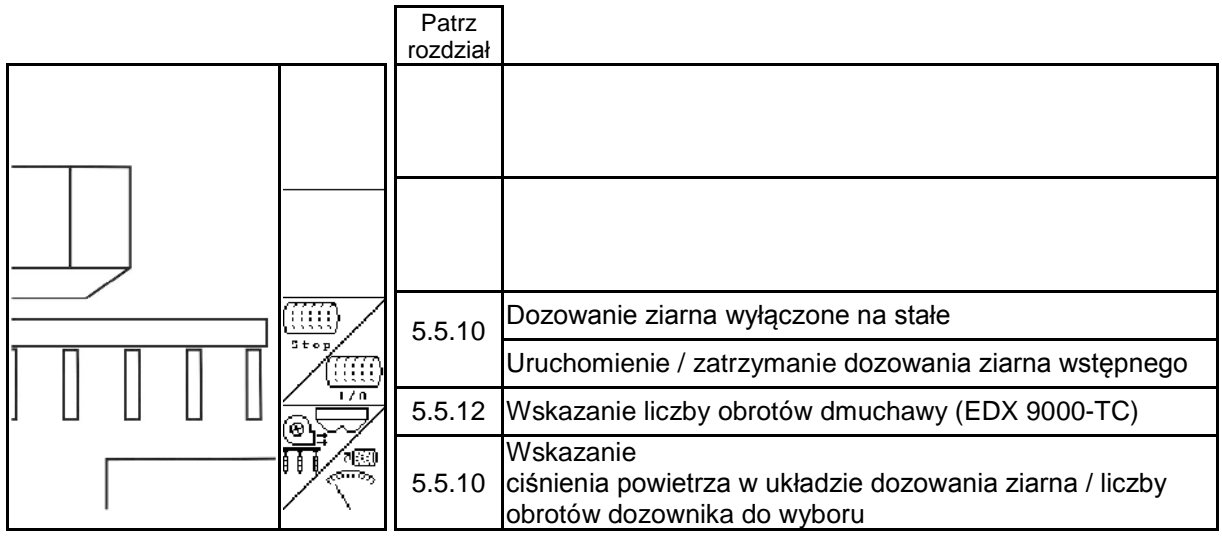

# **Strona3 Shift: Opis pól funkcyjnych**

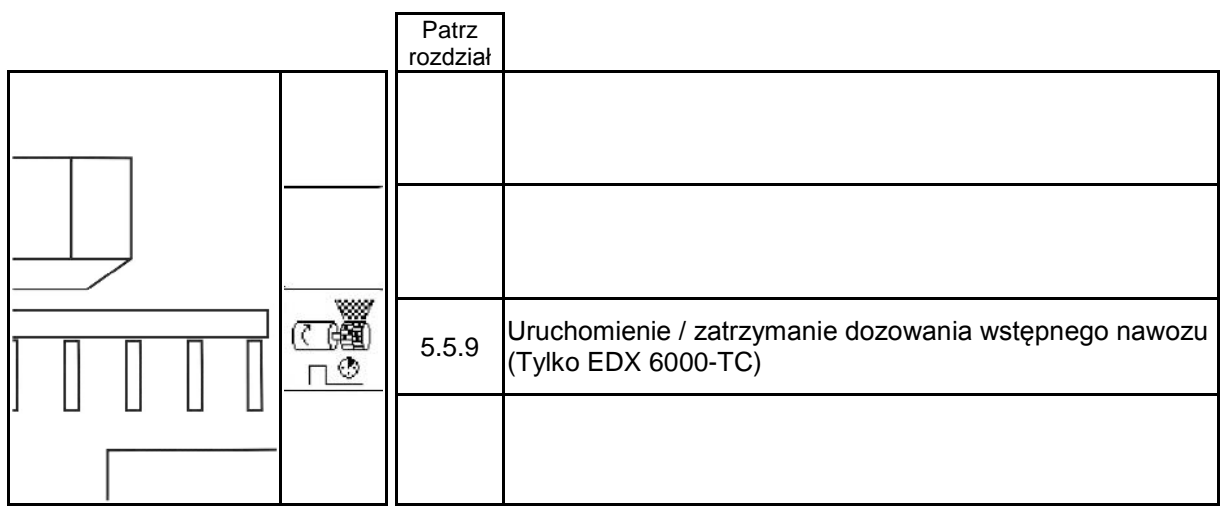

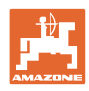

### **Praca w polu**

## **Strona 4:**

## **Opis pól funkcyjnych**

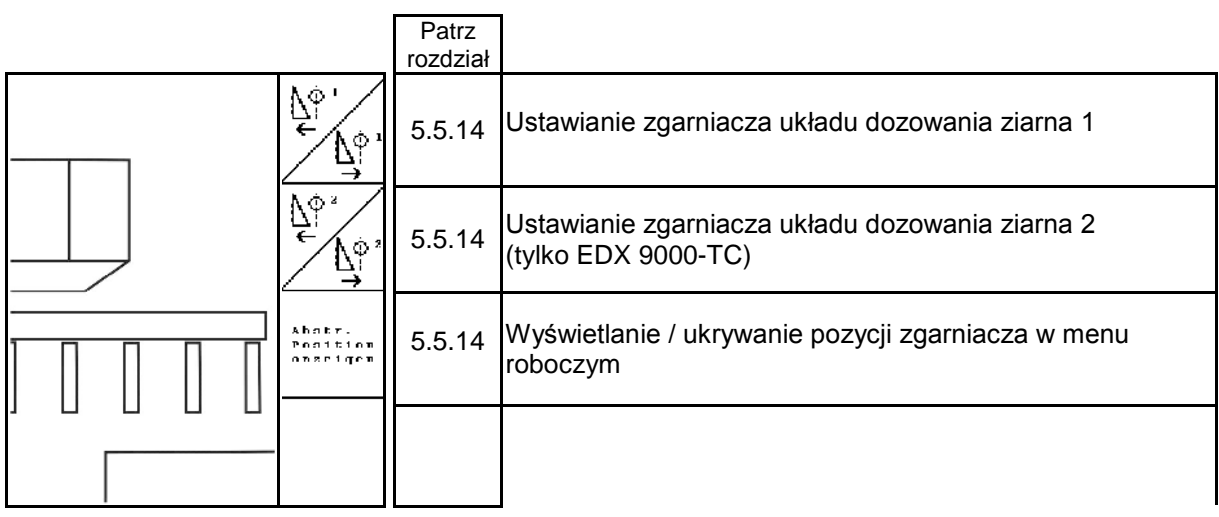

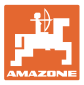

# **6 Wielofunkcyjny uchwyt / AmaPilot**

## **6.1 Menu programowania**

ி) Menu programowania uruchamiane jest przez menu główne.

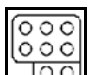

**lool** Menu programowania wielofunkcyjnego uchwytu

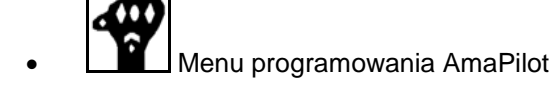

Przy uruchomieniu przycisku na wielofunkcyjnym uchwycie, na wyświetlaczu pojawi się odpowiednia funkcja.

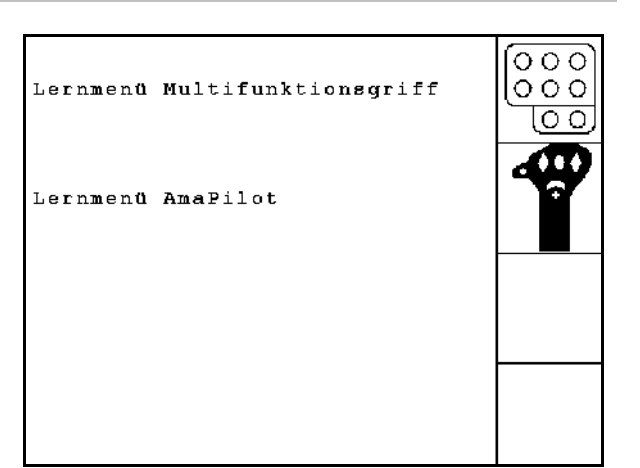

**Rys. 75**

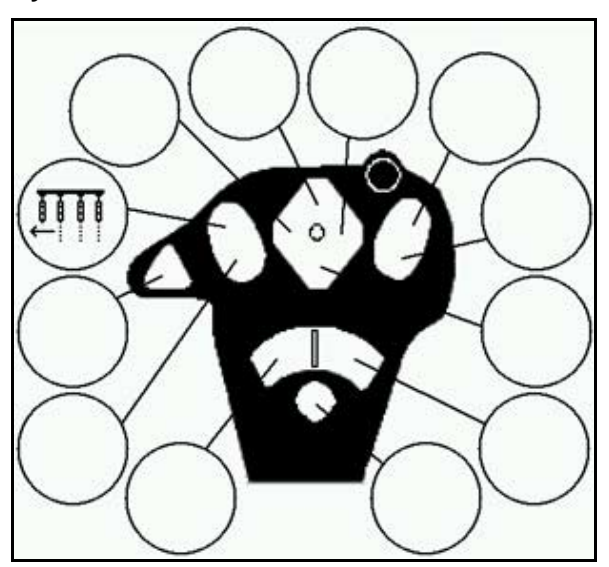

**Rys. 76**

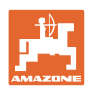

## **6.2 Amapilot**

AmaPilot umożliwa obsługę wszystkich ważnych funkcji.

30 funkcji można włączyć jednym ruchem palca. Ponadto można się przełączyć na dwa dalsze poziomy.

- Poziom standardowy
- Poziom 2 z przytrzymywanym spustem po tylnej stronie

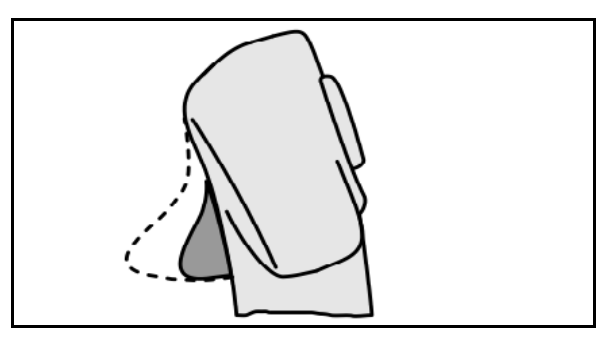

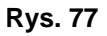

• Poziom 3 po naciśnięciu podświetlanego przycisku

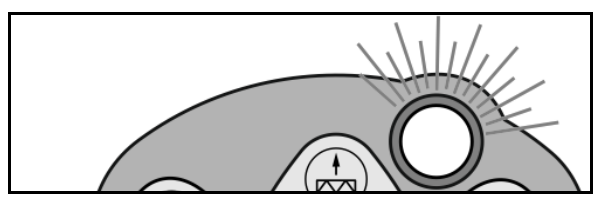

**Rys. 78**

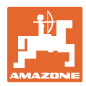

### **Przyciski AmaPilota**

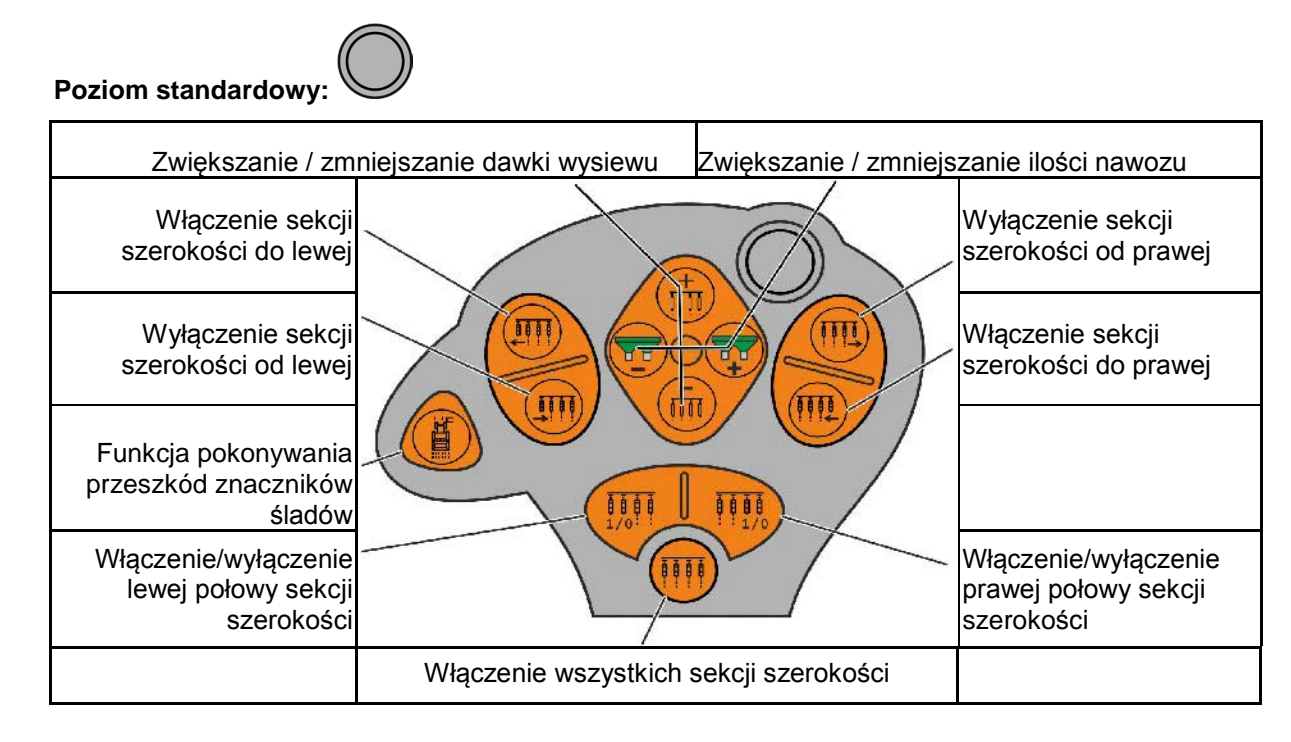

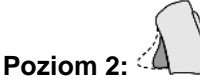

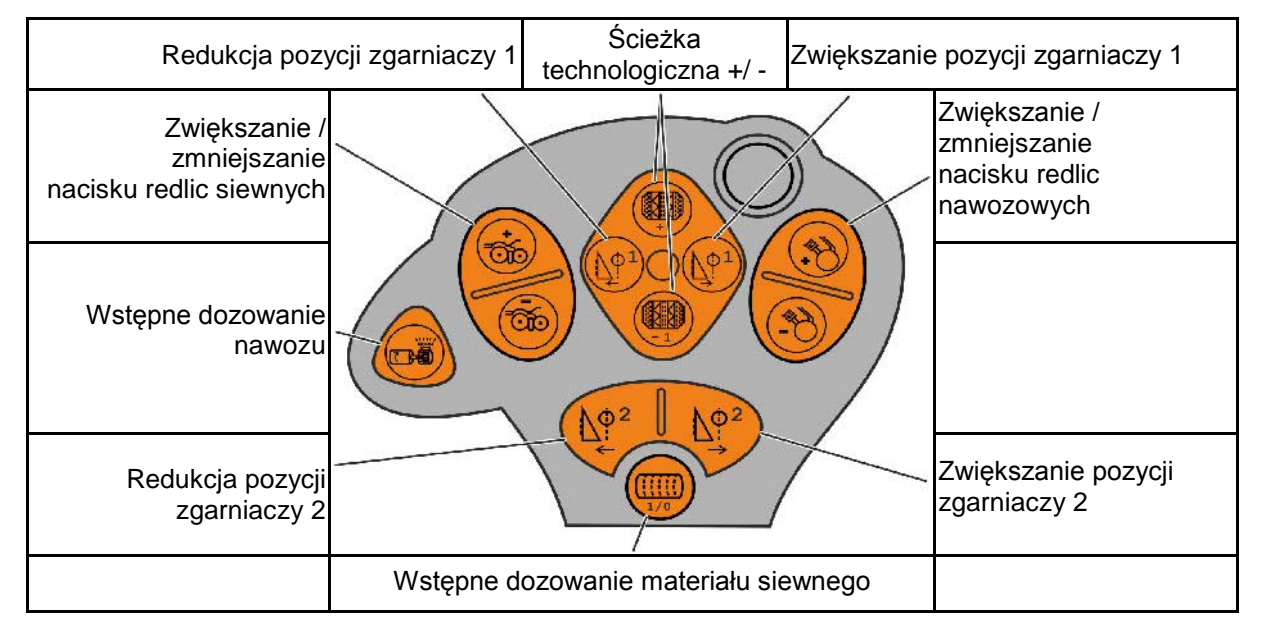

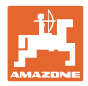

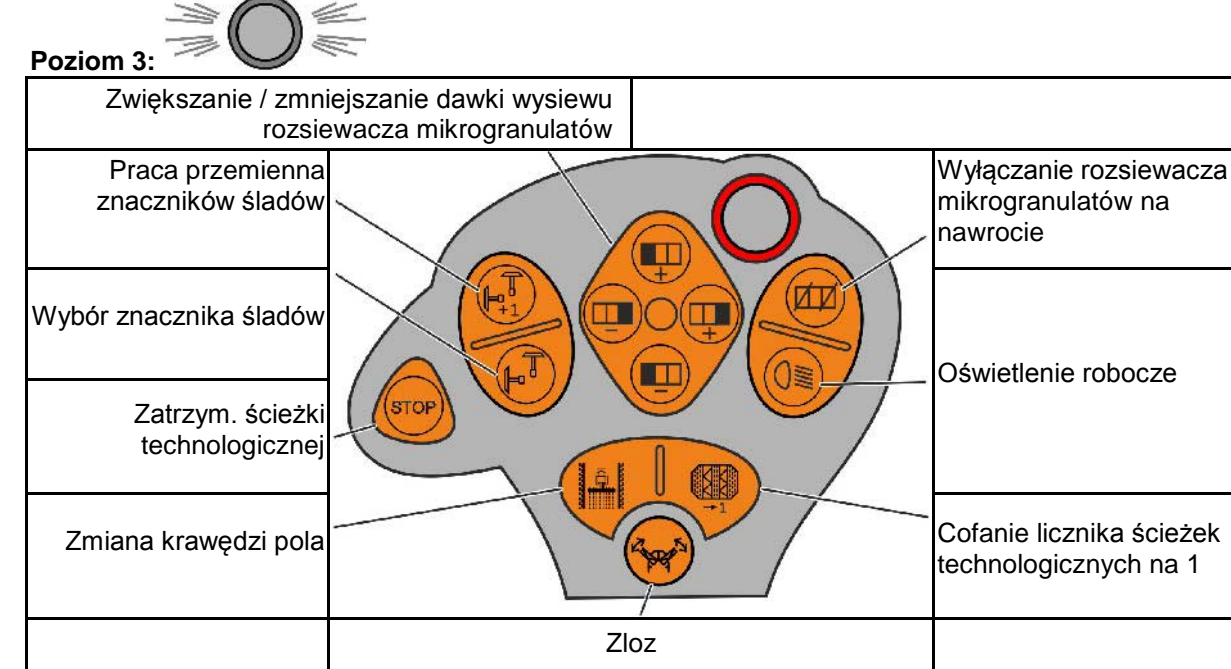

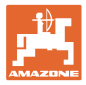

## **6.3 Wielofunkcyjny uchwyt**

### **Montaż**

Wielofunkcyjny uchwyt (Rys. 79/1) mocuje się 4 śrubami, w wygodnie dostępnym miejscu w kabinie ciągnika.

Wtyczkę wyposażenia podstawowego należy przyłączyć do 9 biegunowego gniazda Sub-D wielofunkcyjnego uchwytu (Rys. 79/2).

Wtyczkę (Rys. 79/3) wielofunkcyjnego uchwytu przyłączyć do środkowego gniazda Sub-D AMATRON 3.

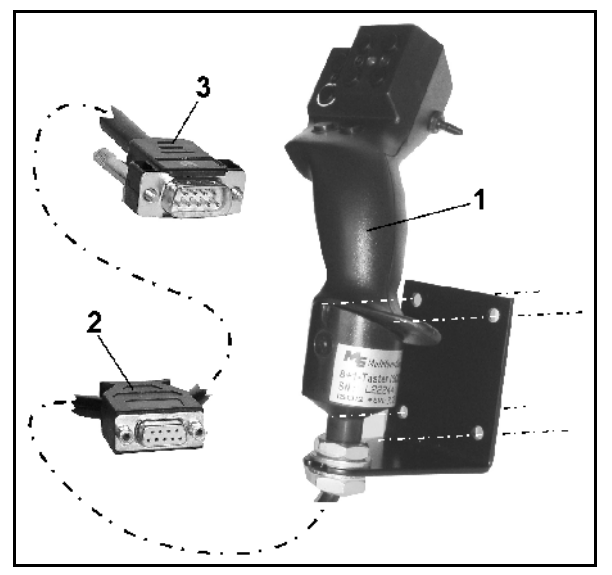

**Rys. 79**

### **Funkcja**

Wielofunkcyjny uchwyt działa tylko w menu Praca AMATRON 3. Umożliwia on instynktowną obsługę AMATRON 3 podczas pracy w polu.

Do obsługi AMATRON 3 wielofunkcyjny uchwyt (Rys. 80) ma do dyspozycji 8 przycisków (1 - 8). Oprócz tego można za pomocą przełącznika (Rys. 81/2) trójstopniowo zmienić przyporządkowanie przycisków.

Przełącznik standardowo znajduje się w

- pozycji środkowej (Rys. 81/A) i może być przestawiony
- $\mathbb{P}$  do góry (Rys. 81/B) lub
- $\triangleright$  w dół (Rys. 81/C).

Pozycja przełącznika sygnalizowana jest diodą LED (Rys. 81/1).

- **ED** świeci na żółto
- LED świeci na czerwono
- **ID LED świeci na zielono**

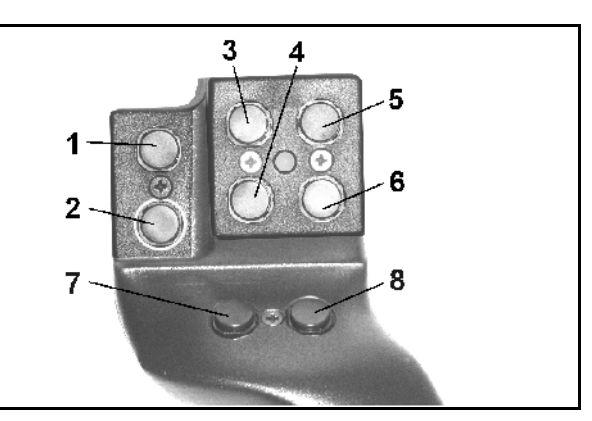

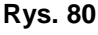

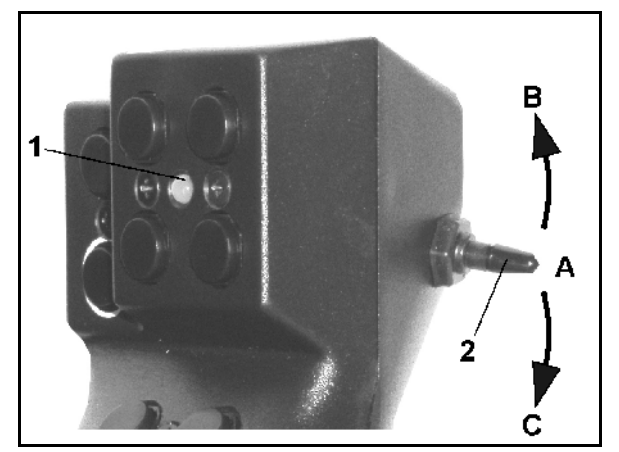

**Rys. 81**

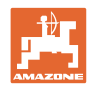

## **Przyporządkowanie przycisków:**

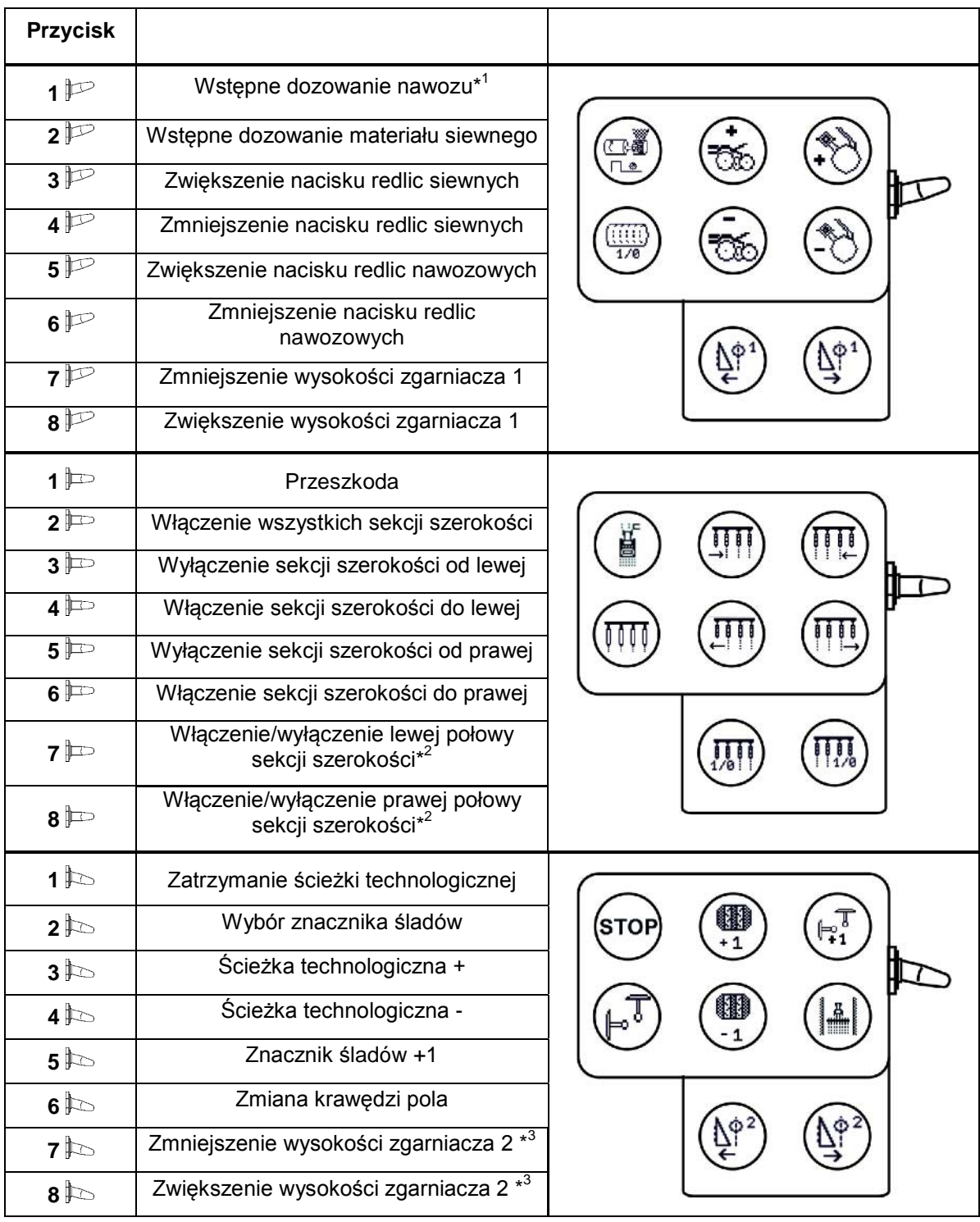

\* <sup>1</sup>Tylko EDX 6000 z elektrycznie napędzanym dozowaniem nawozu

\* <sup>2</sup> Tylko EDX 9000-TC / EDX 6000 z wyłączaniem poszczególnych rzędów

\* <sup>3</sup> Tylko EDX9000-TC

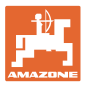

# **7 Konserwacja**

## **7.1 Kalibracja przekładni**

Siewniki wyposażone w przekładnię należy wykalibrować,

- przed rozpoczęciem pierwszej pracy, jeśli AMATRON 3 nie został fabrycznie dostarczony wraz z maszyną, a dosłany i zainstalowany później.
- przy odchyleniach między wskazaniami terminala a skalą przekładni.

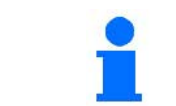

Przeprowadzanie nastaw podstawowych przekładni, na stronie 28 i 32.

**Dane bazowe w menu Setup**

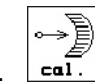

1. **Cal.** Submenu kalibracja przekładni.

中 03/03

1คค 2.  $\frac{1+2\pi}{2}$ Dźwignię przekładni przestawiać tak daleko w kierunku 0, aż na silniku elektrycznym zaświeci dioda LED

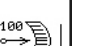

1003

- 3.  $\left[\begin{array}{c} \begin{array}{c} \begin{array}{c} \end{array} \\ \end{array} \right]$ Przekładnię przestawić na skali więcej niż na wartość 80.
- 4. **Potwierdzić ustawienia i wartość** skali, która pokazywana jest przez dźwignię przekładni na skali, wprowadzić do otwartego okna menu.

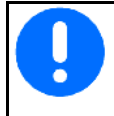

Wartości skali odczytywać wyłącznie od czoła, aby wyeliminować błąd odczytu!

Po dokonaniu kalibrowania przestawić przekładnię na inną wartość. Pokazywana wartość ustawienia powinna odpowiadać wartości na skali

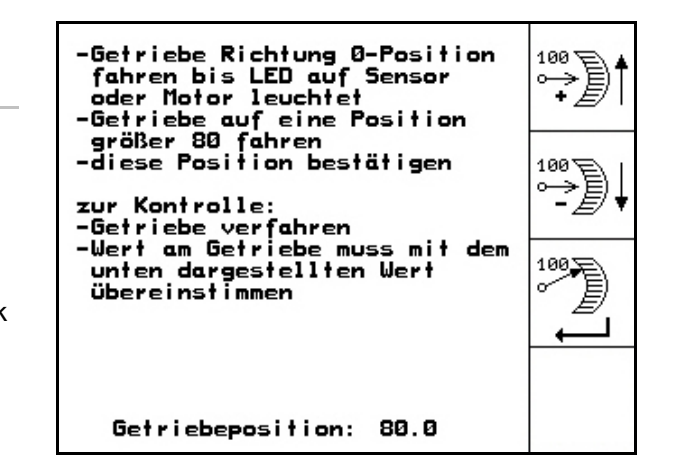

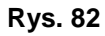

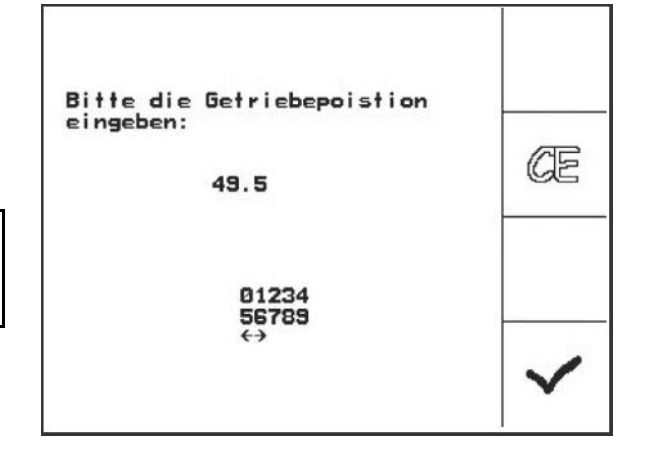

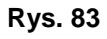

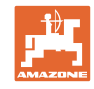

# **7.2 Programowanie fotokomórek**

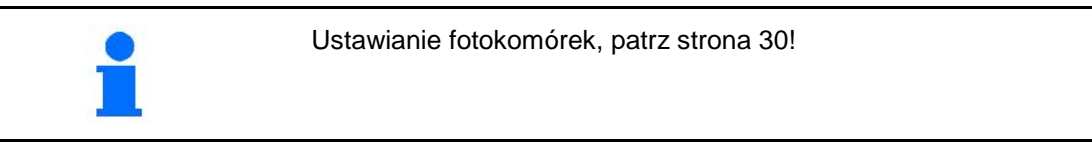

### **Programowanie poszczególnych fotokomórek**

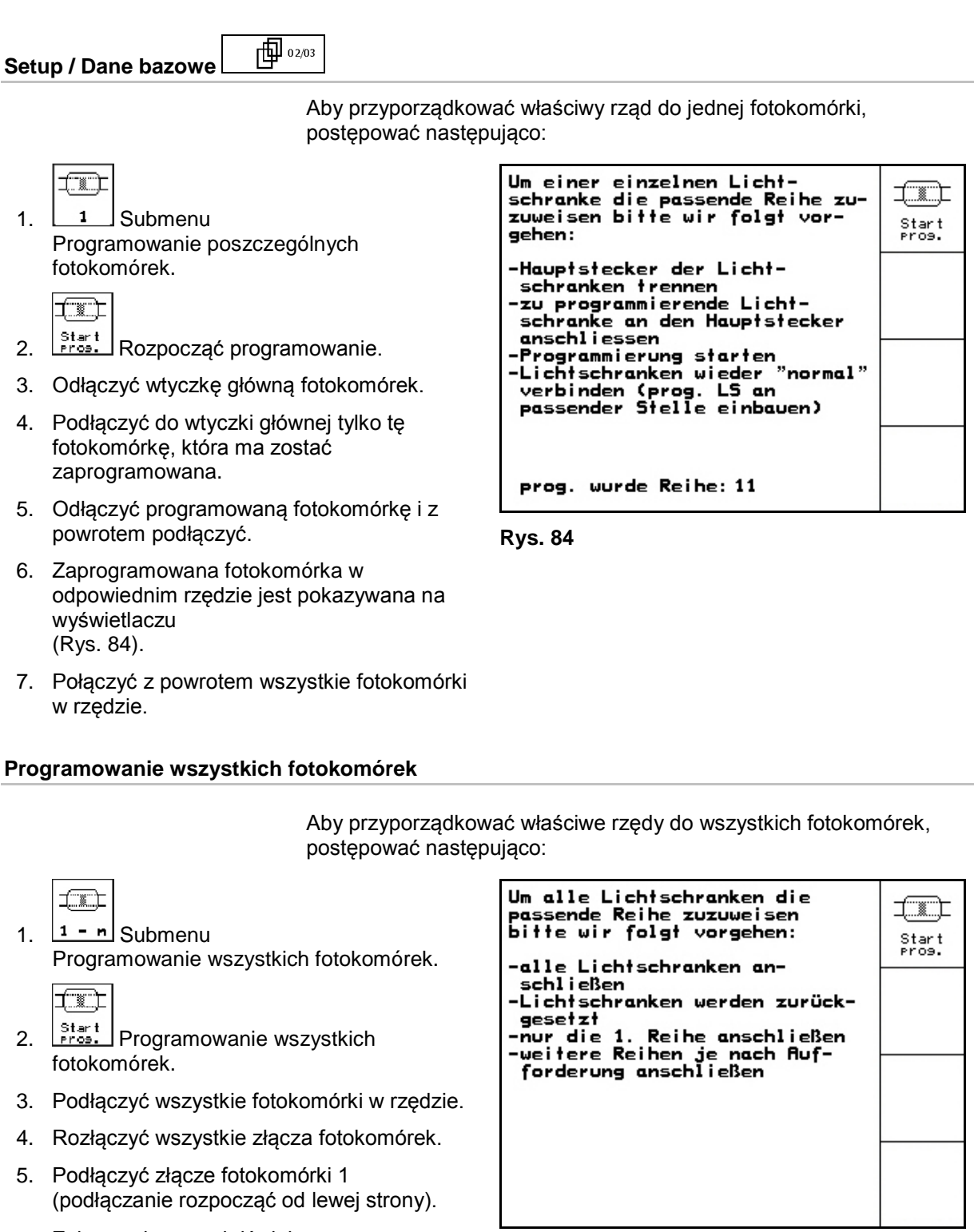

- → Załącza się sygnał dźwiękowy.
- 6. Podłączyć po kolei wszystkie pozostałe fotokomórki.

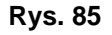

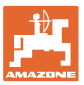

### **Komunikat**

Meldunek o usterce (Rys. 86) pojawia się w dolnym okienku ekranu i włącza się trzykrotny sygnał dźwiękowy.

→ Jeśli to możliwe, usunąć usterkę.

### **Przykład:**

- Za niski stan ziarna w zbiorniku.
- → Pomoc: Uzupełnić stan ziarna.

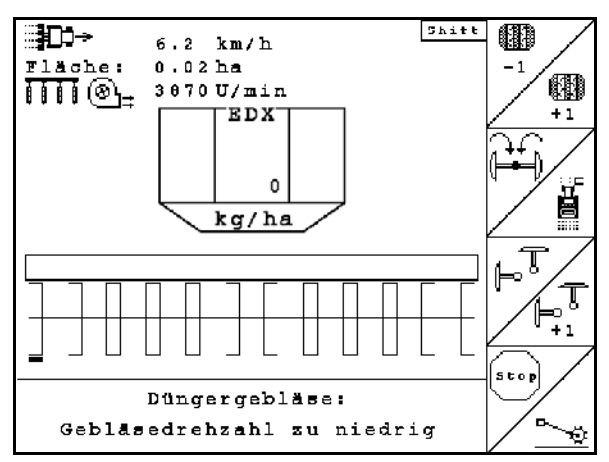

**Rys. 86**

### **Alarm krytyczny:**

Meldunek alarmu (Rys. 87) pojawia się na środkowym okienku ekranu i włącza się jeden sygnał dźwiękowy.

- 1. Odczytać meldunek alarmu z ekranu.
- 2. Wywołać teks pomocy.
- 3. Potwierdzić meldunek o alarmie.

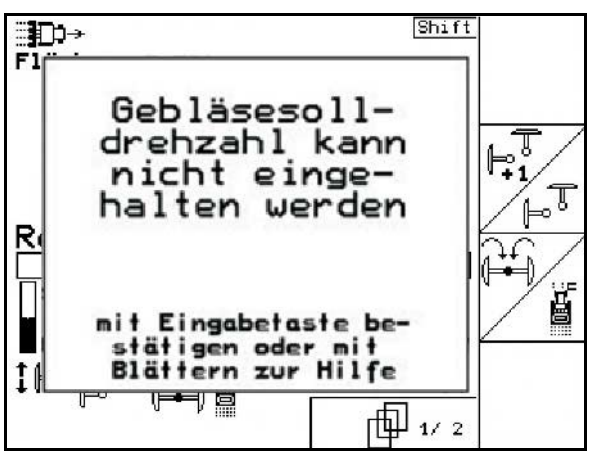

**Rys. 87**

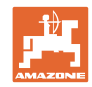

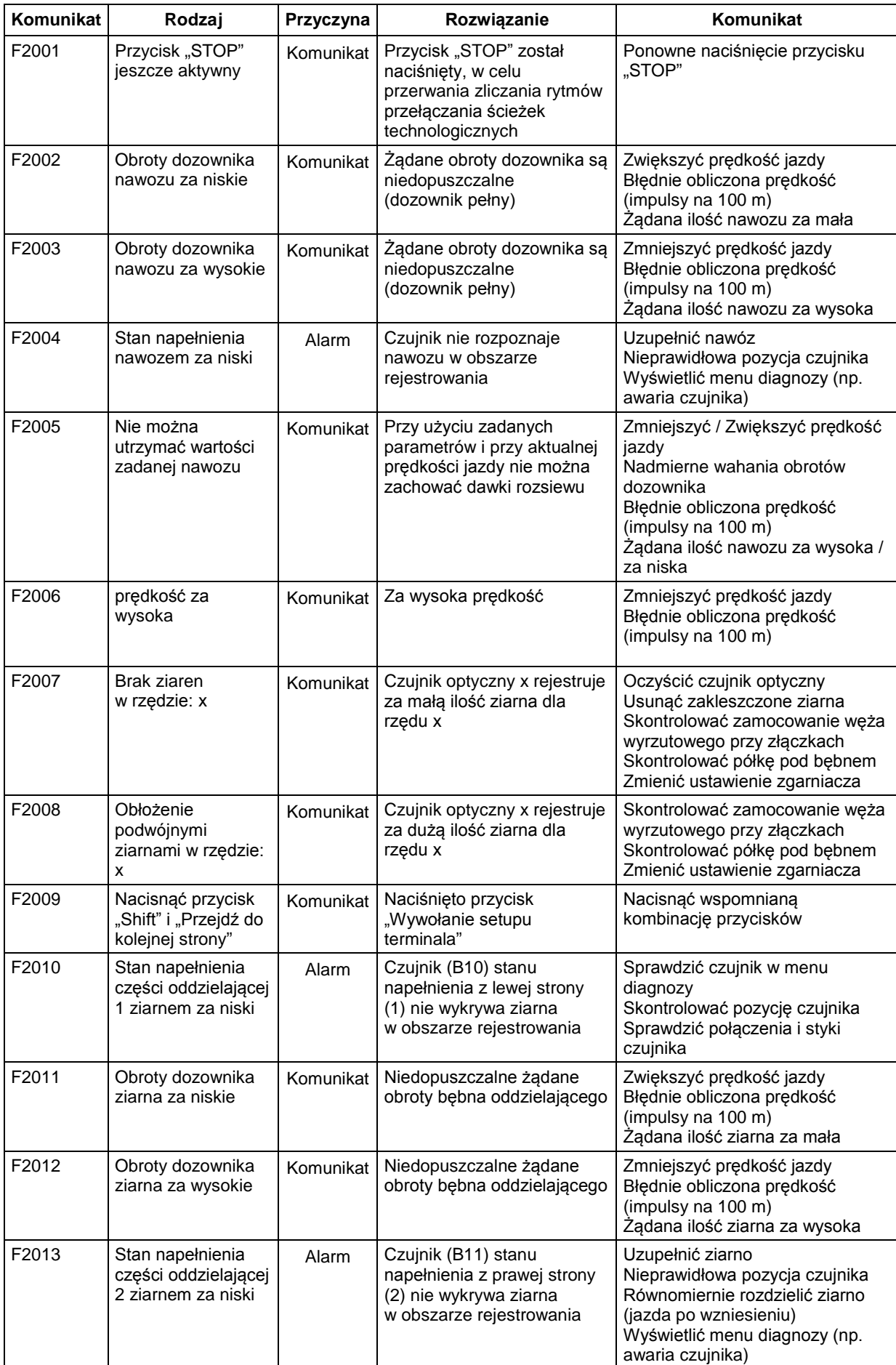

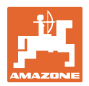

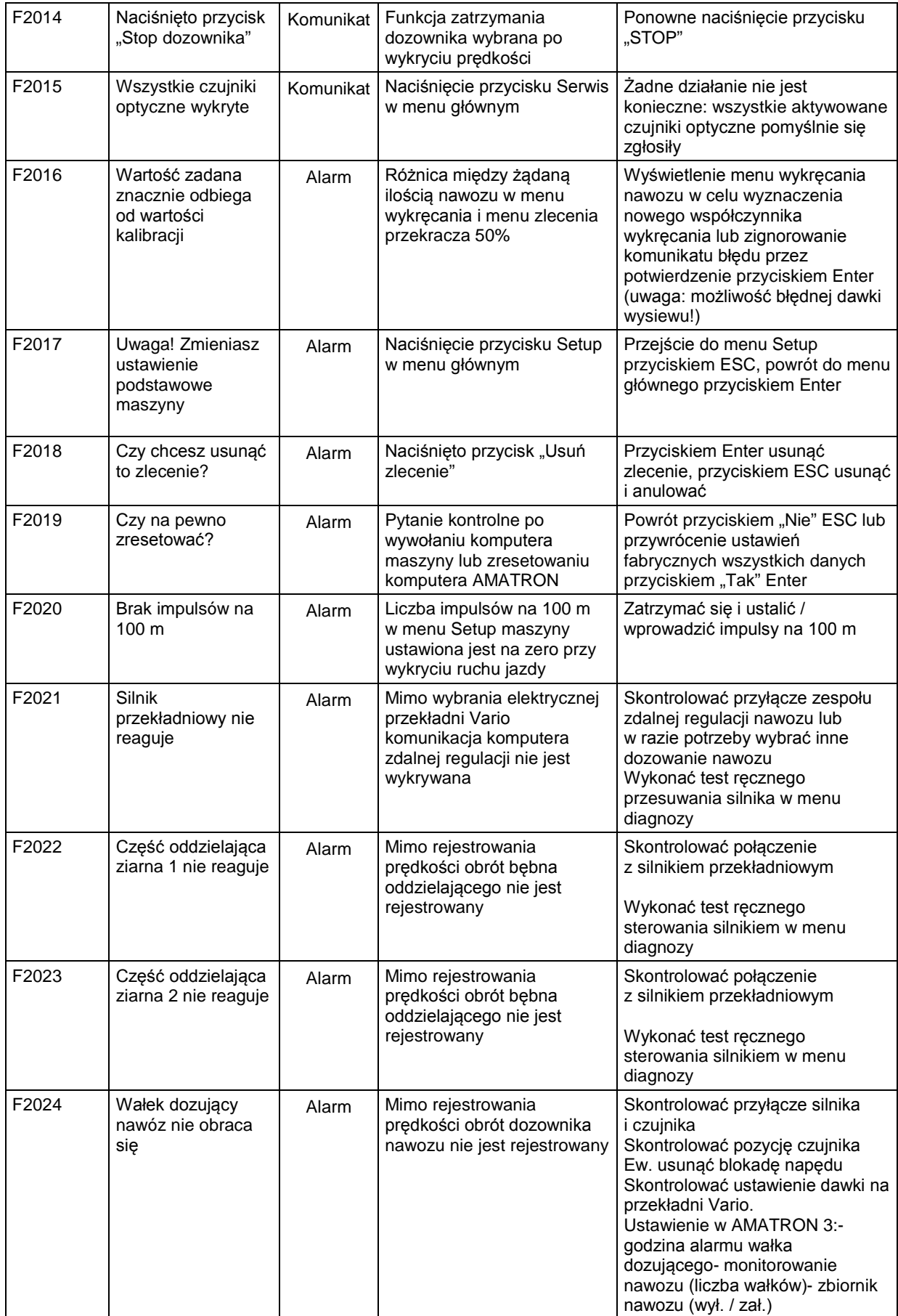

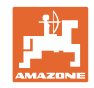

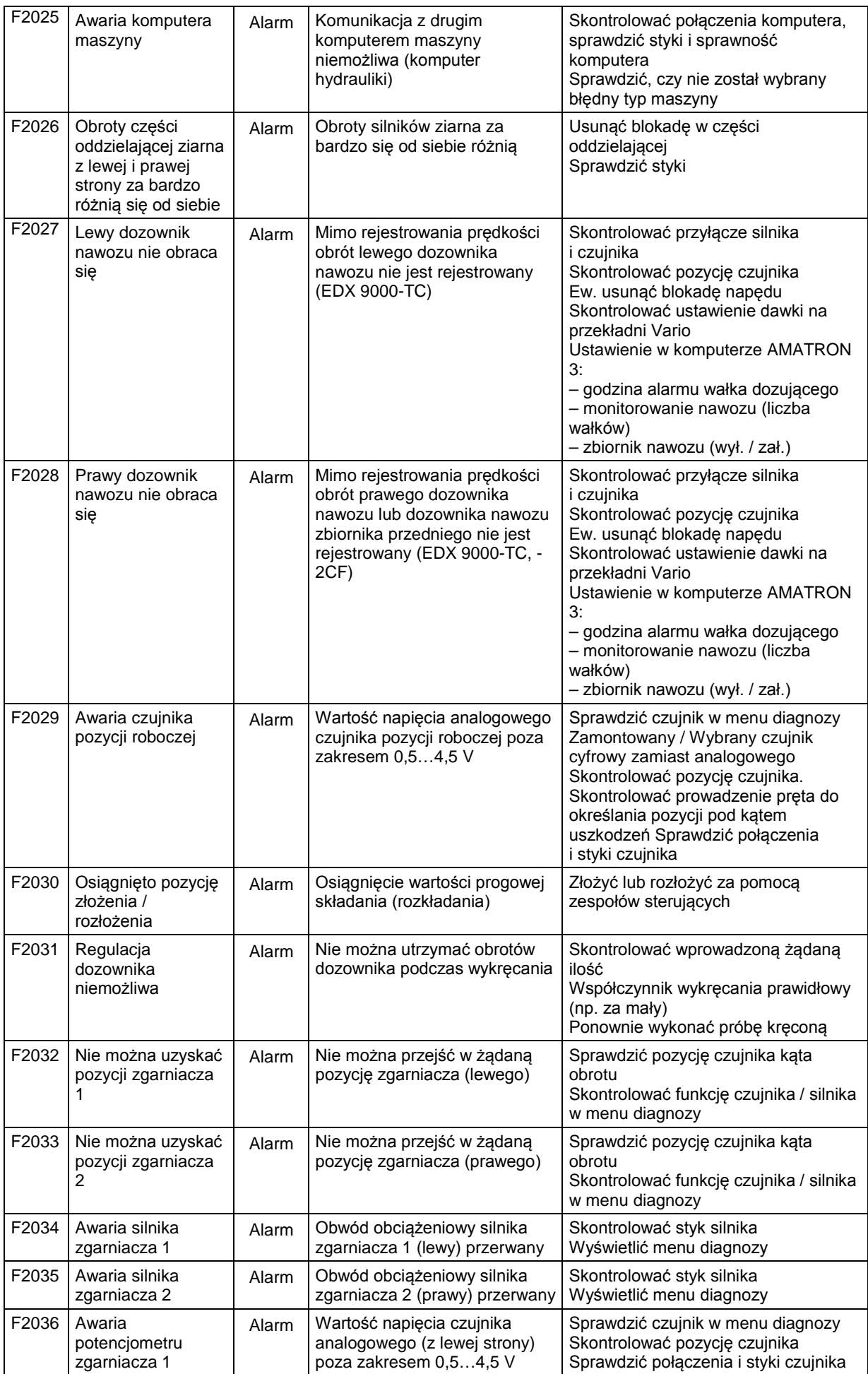
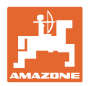

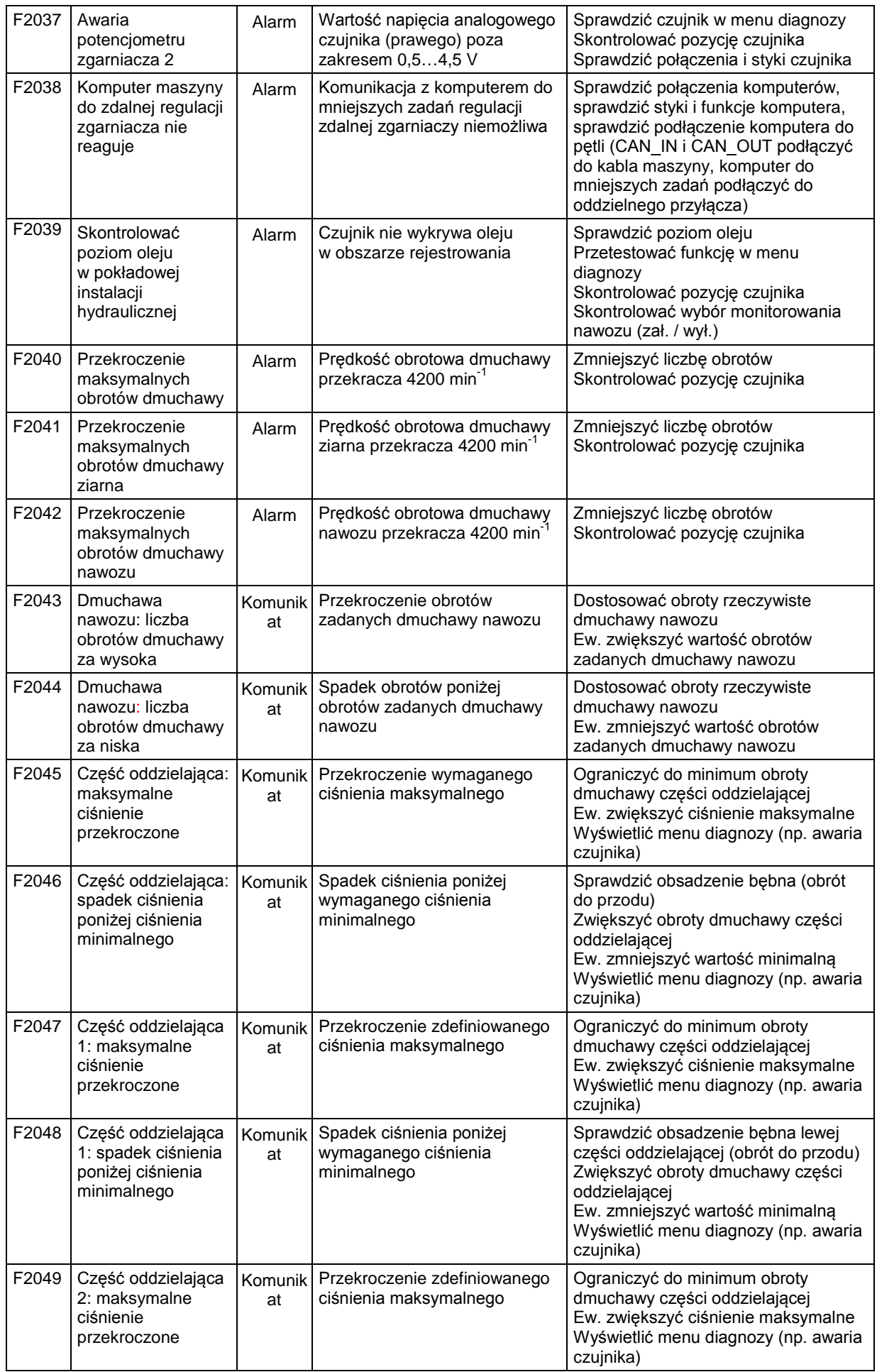

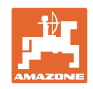

#### **Alarmy i komunikaty**

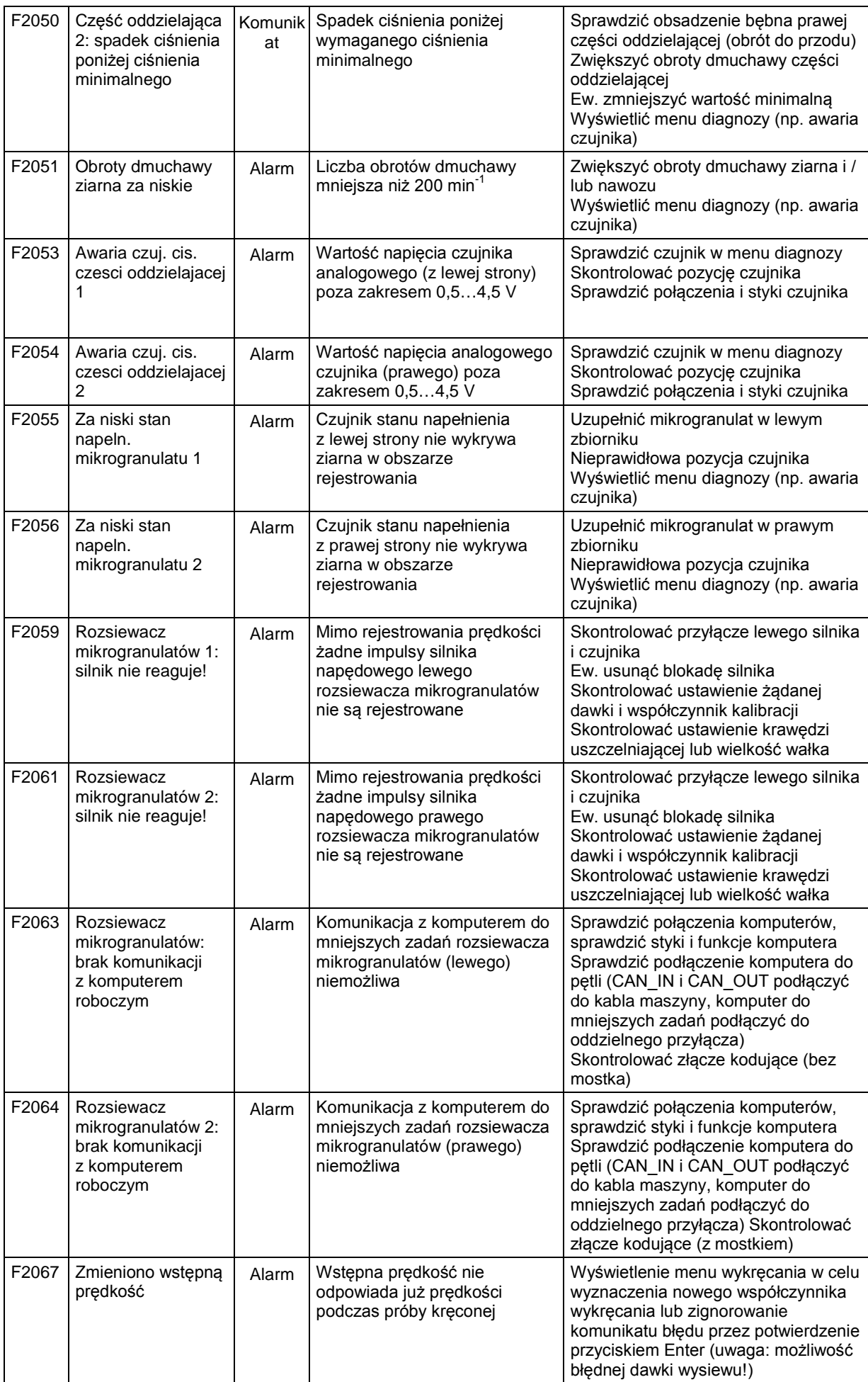

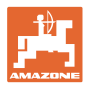

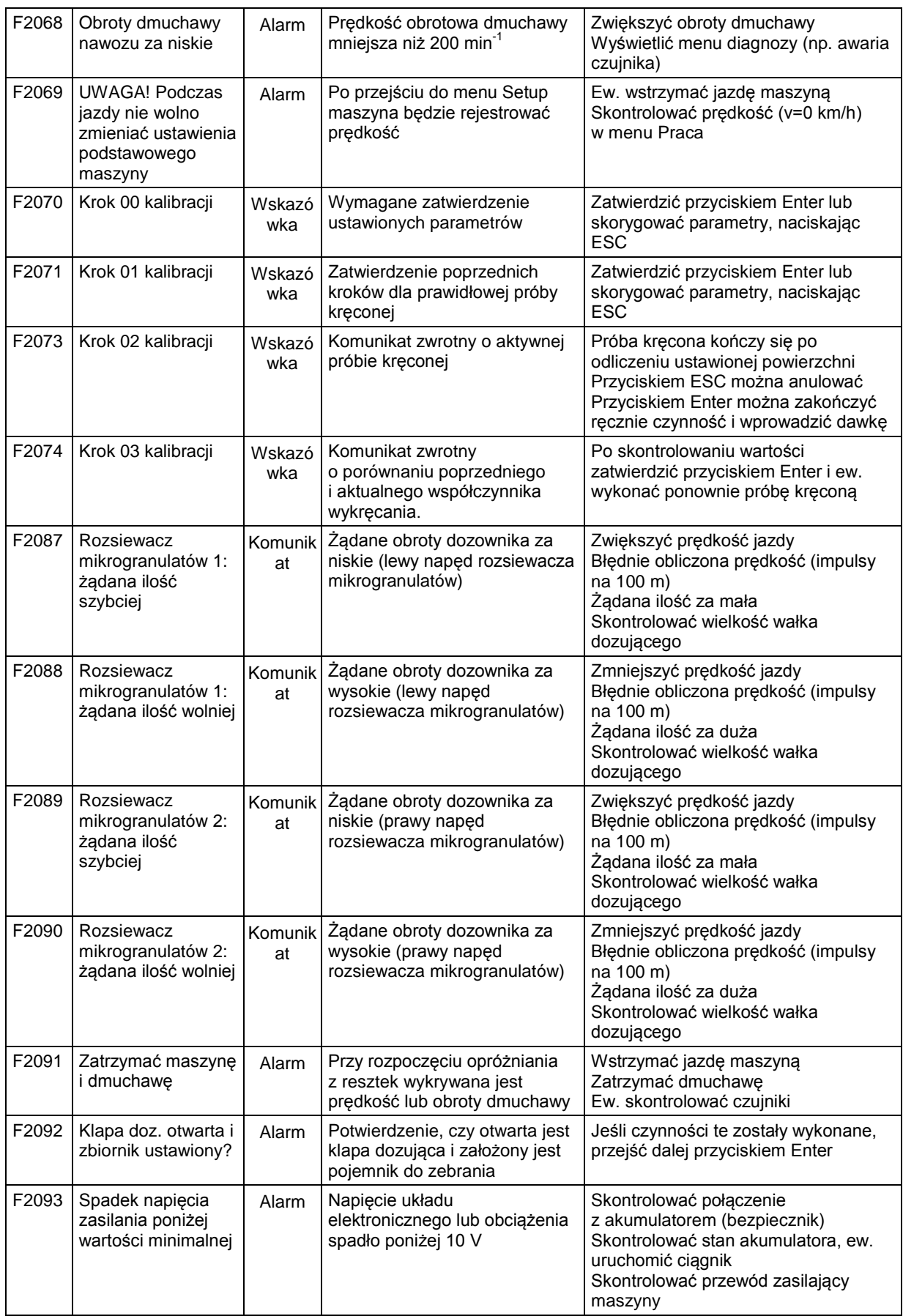

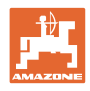

### **8.1 Awaria czujnika drogi**

Przy awarii czujnika drogi (Impulsy/100m), umieszczonego na przekładni, można, po zasymulowaniu sygnałów prędkości roboczej, pracować dalej.

Aby uniknąć nieprawidłowego wysiewu należy wymienić uszkodzony czujnik.

Jeżeli chwilowo nie ma do dyspozycji nowego czujnika, można kontynuować pracę, jeśli będzie się postępowało w następujący sposób:

• Ściągnąć kabel sygnałowy z podstawowego wyposażenia ciągnika.

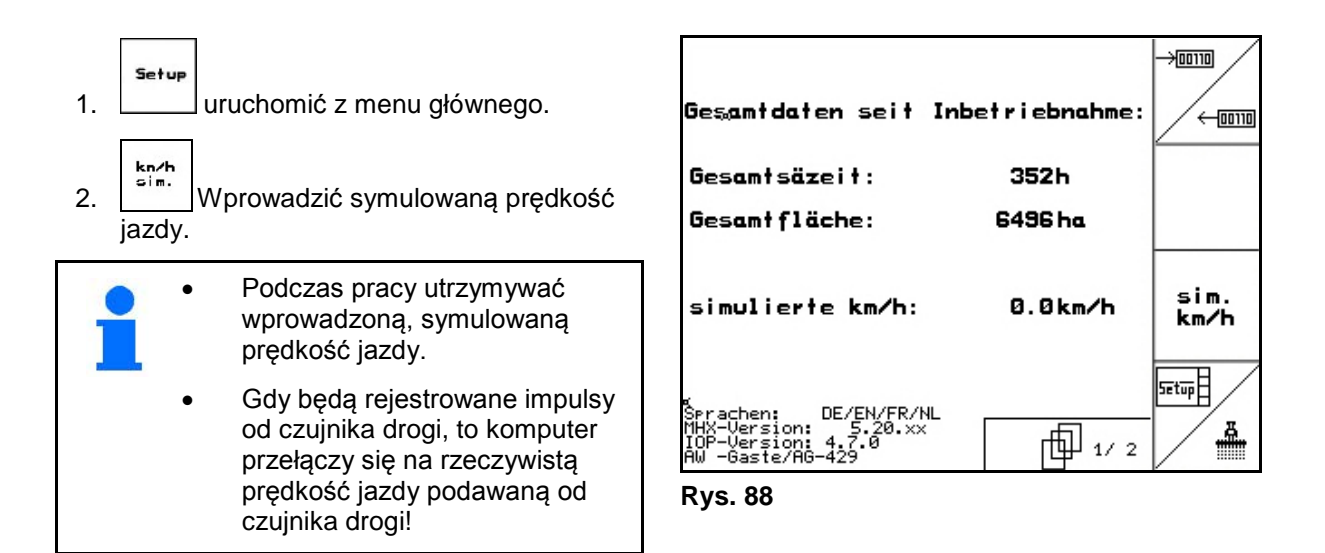

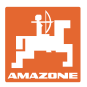

### **8.2 Wyłączanie uszkodzonej fotokomórki**

Uszkodzona fotokomórka jest wskazywana w menu roboczym poprzez zmniejszoną ilość K/ha.

Wskazanie zmniejszonej ilości może mieć również inne przyczyny.

Wyłączanie uszkodzonej fotokomórki:

Setup 1. Wybrać **Setup** w menu głównym.  $\frac{1}{2}$ 2. Wybrać wprowadzanie diagnoz. 3. Wybrać stronę  $3 \Box$ 4. Nacisnąć przycisk Shift. 垣 5. Nacisnąć **Info** ächst:<br>Reihe arher<br>Reihe 6. Wybrać  $\Box$  lub rząd Œ 7. ve Wyłączyć nadzór. 8. Nacisnąć **Bac** Po wyłączeniu fotokomórki dany agregat wysiewający nie jest

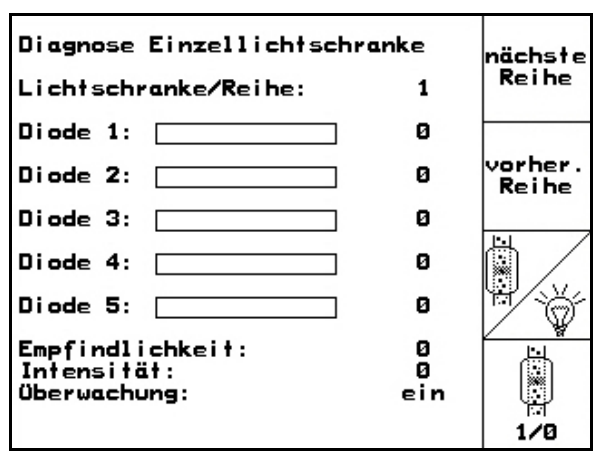

**Rys. 89**

## **8.3 Wyłączanie niesprawnego czujnika ciśnienia**

Niesprawność czujnika ciśnienia sygnalizowana jest komunikatem na terminalu.

Wyłączanie niesprawnego czujnika ciśnienia:

nadzorowany.

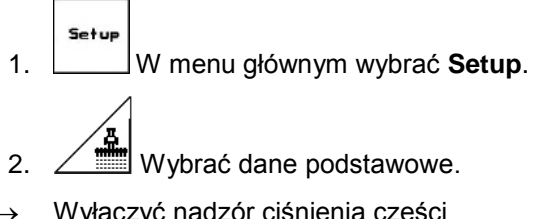

→ Wyłączyć nadzór ciśnienia części oddzielającej.

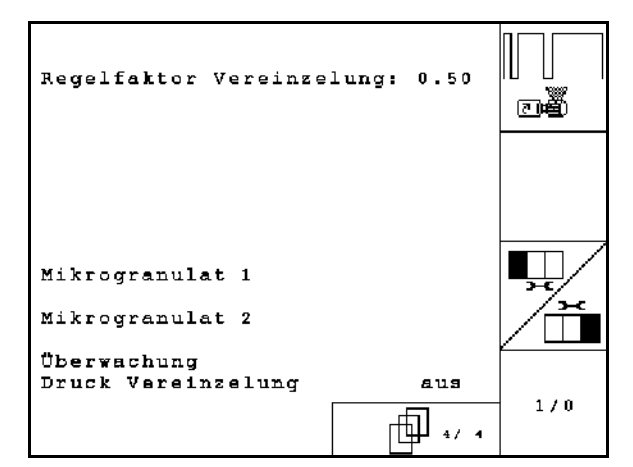

**Rys. 90**

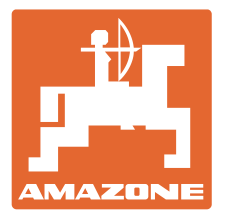

# **AMAZONEN-WERKE**

### H. DREYER GmbH & Co. KG

Postfach 51 D-49202 Hasbergen-Gaste e-mail: amazone@amazone.de Germany

Tel.:  $+49(0)$  5405 501-0 http:// www.amazone.de

Zakłady: D-27794 Hude • D-04249 Leipzig • F-57602 Forbach Przedstawicielstwa w Anglii i Francji

Fabryki rozsiewaczy nawozów mineralnych, opryskiwaczy polowych, siewników, maszyn uprawowych, uniwersalnych hal magazynowych i urządzeń komunalnych